# **NAV Drone Web version 3.6 Guide d'utilisation**

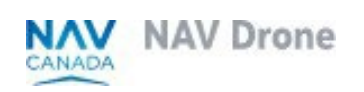

Doc : v. 3.0 - fr-ca - Instructions traduites

## <span id="page-1-0"></span>**Droits d'auteur**

© NAV CANADA 2024 (adapté à partir du guide de l'utilisateur © 2024 Unifly NV)

## <span id="page-2-0"></span>Table des matières

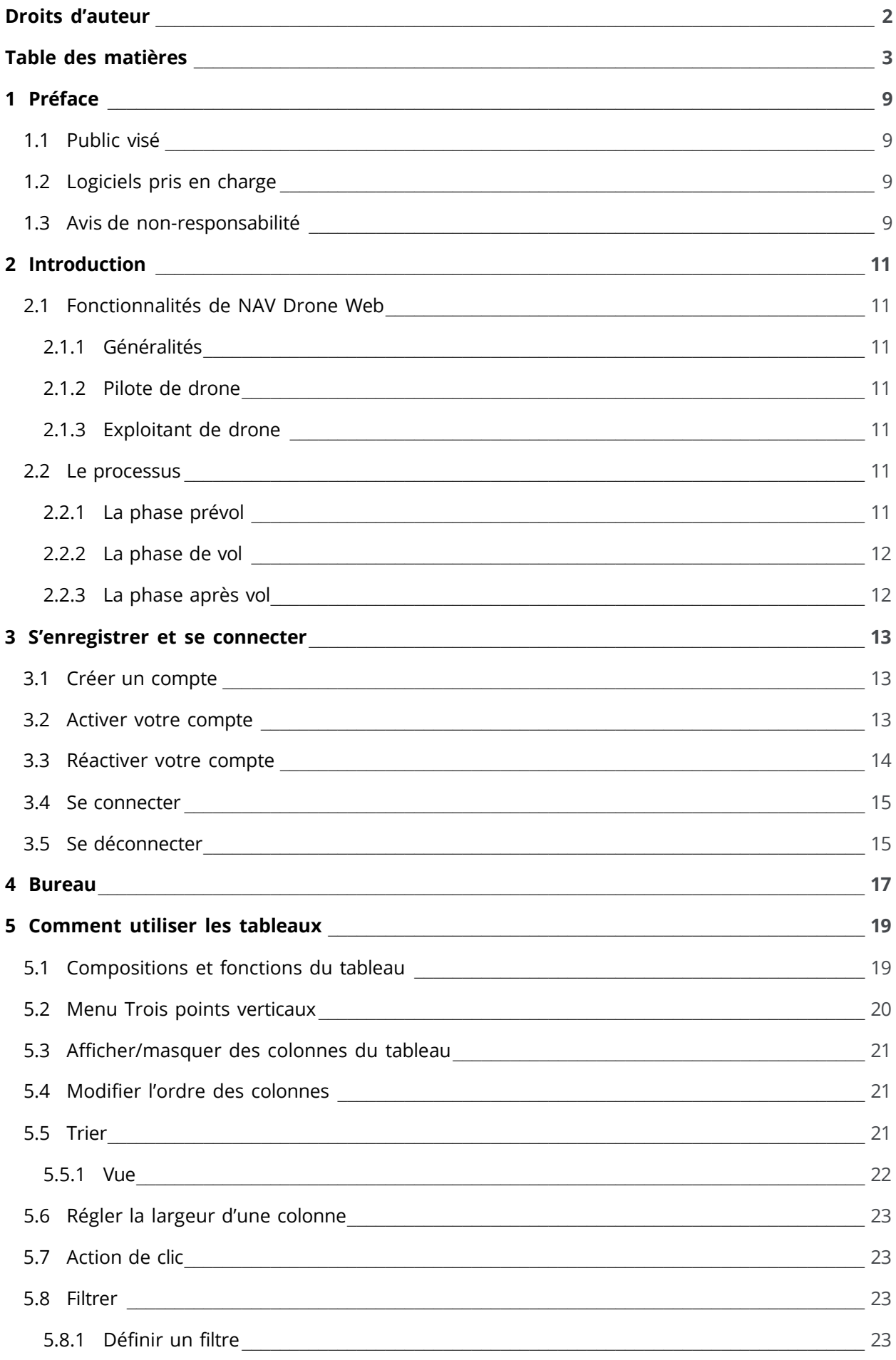

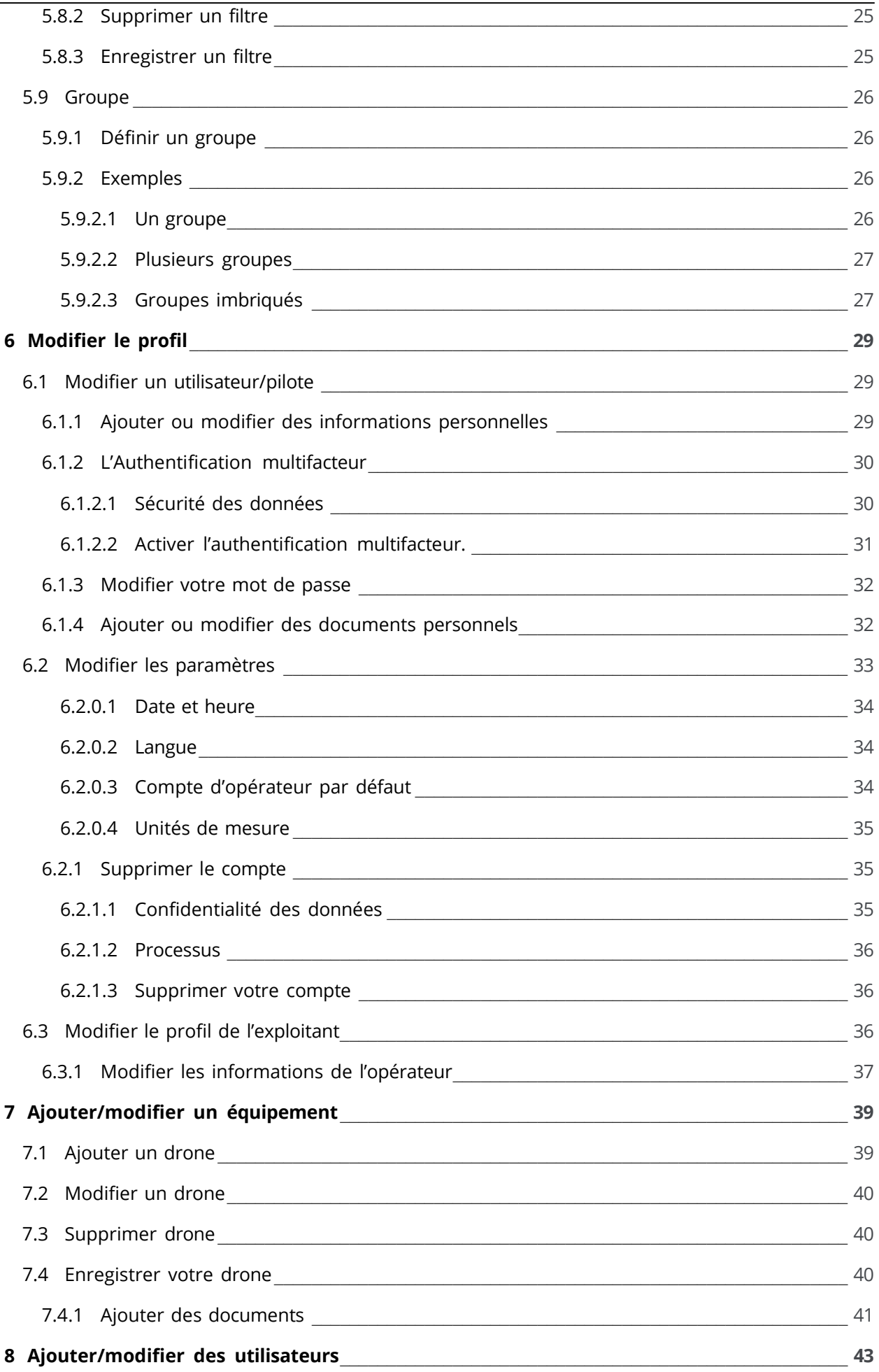

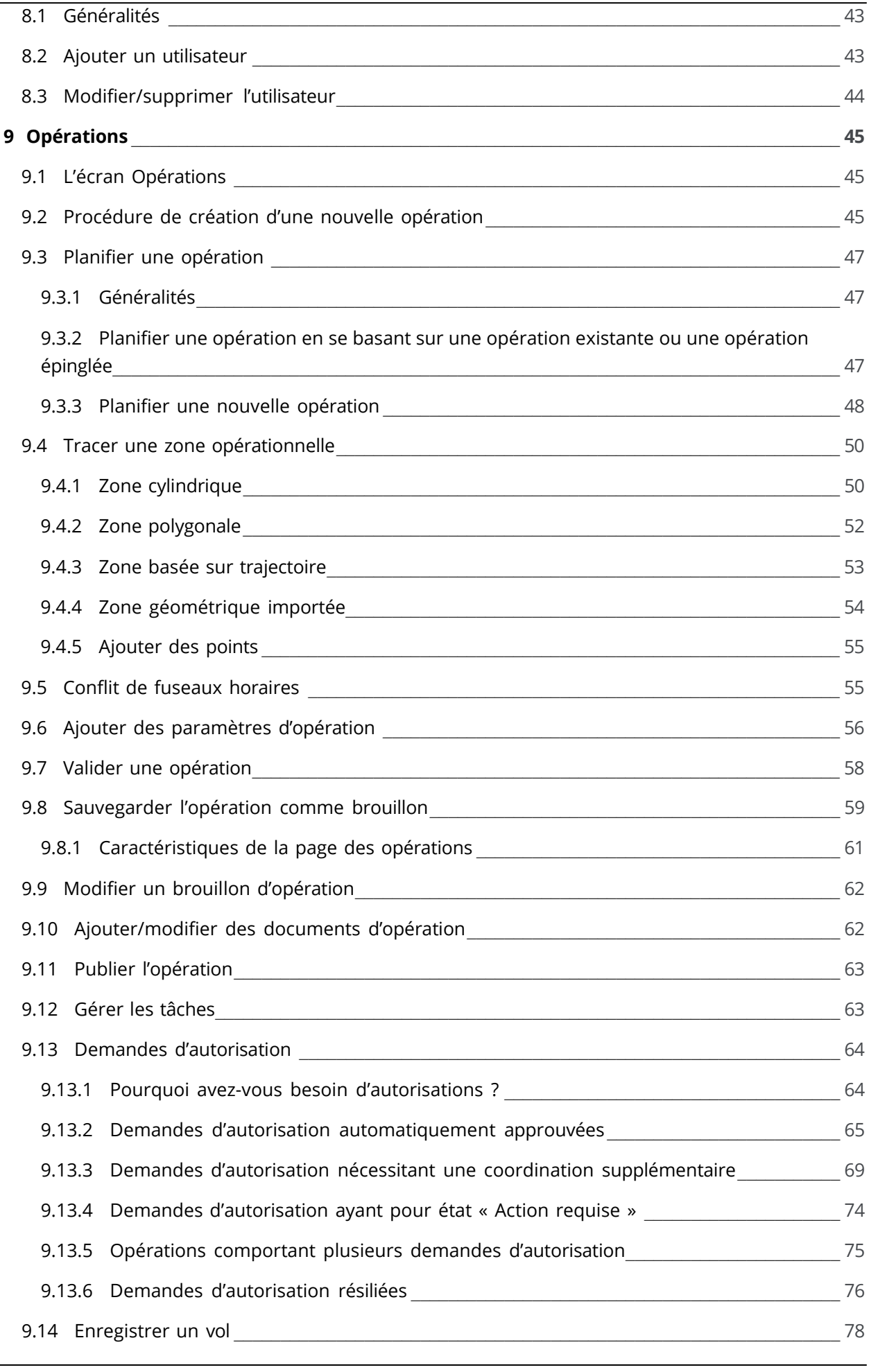

9.14.1 [Décoller](#page-78-0) \_\_\_\_\_\_\_\_\_\_\_\_\_\_\_\_\_\_\_\_\_\_\_\_\_\_\_\_\_\_\_\_\_\_\_\_\_\_\_\_\_\_\_\_\_\_\_\_\_\_\_\_\_\_\_\_\_\_\_\_\_\_\_\_\_\_\_\_\_\_ [79](#page-78-0)

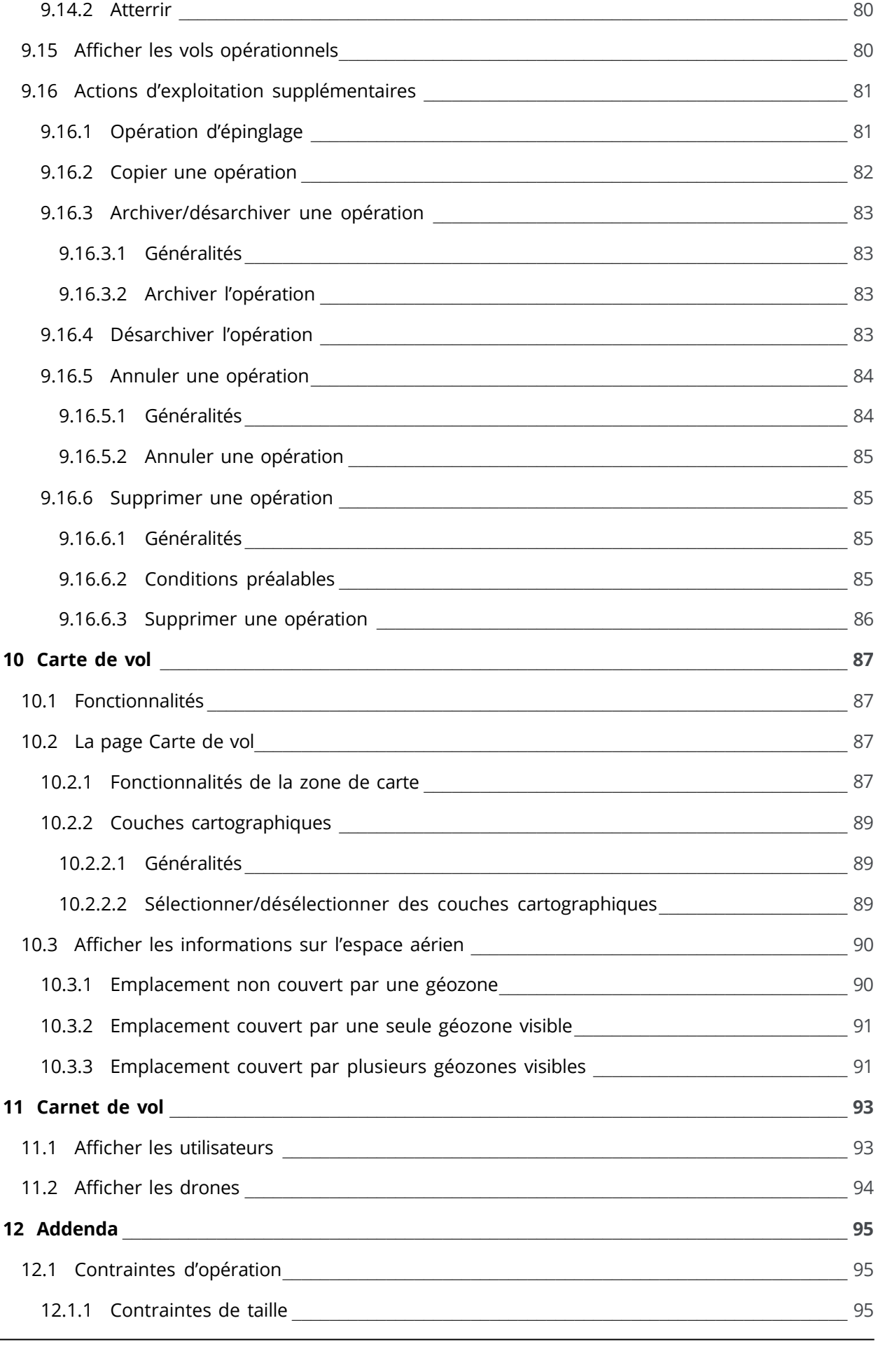

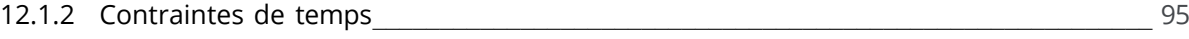

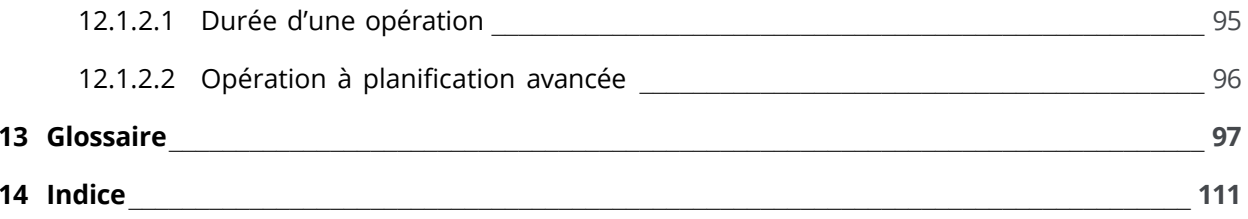

## <span id="page-8-1"></span><span id="page-8-0"></span>**1 Préface**

## **1.1 Public visé**

Ce guide d'utilisation est destinée à tous les exploitants de drones, pilotes et membres d'équipage qui souhaitent planifier et gérer leurs opérations de drones dans NAV Drone Web.

Cette application Web fait partie du système de gestion de la circulation des systèmes d'aéronefs télépilotés (SATP) NAV Drone.

Une connaissance de base de votre plateforme PC et la prise en charge d'un navigateur Web sont les seules conditions préalables à la compréhension des informations présentées dans ce guide d'utilisation.

## <span id="page-8-2"></span>**1.2 Logiciels pris en charge**

Navigateurs Web pris en charge :

- Evergreen i.e. Microsoft Edge (version actuelle et deux versions antérieures), Mozilla Firefox (version actuelle et deux versions antérieures avec les principaux correctifs appliqués) et Google Chrome (version actuelle et deux versions antérieures)
- Apple Safari (version actuelle et une version antérieure)
- Opera (version actuelle et deux versions antérieures)

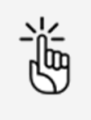

La visite du site Web à l'aide de Microsoft Internet Explorer n'est pas prise en charge. Veuillez utiliser l'un des navigateurs répertoriés cidessus.

## <span id="page-8-3"></span>**1.3 Avis de non-responsabilité**

- Les illustrations figurant dans ce guide d'utilisation peuvent différer du produit réel.
- Dans certains cas, il existe plusieurs façons d'effectuer une même action dans l'application. Dans le contexte de ce guide d'utilisation, certaines méthodes possibles ne sont pas décrites.
- Les fonctionnalités disponibles du produit dépendent de votre configuration, ainsi que de votre rôle et de vos responsabilités. Par conséquent, il est possible que vous n'ayez pas accès à toutes les fonctionnalités décrites dans ce guide d'utilisation.

## <span id="page-10-1"></span><span id="page-10-0"></span>**2 Introduction**

## <span id="page-10-2"></span>**2.1 Fonctionnalités de NAV Drone Web**

#### **2.1.1 Généralités**

Si vous créez un compte d'utilisateur dans NAV Drone Web, celui-ci sert également de compte de pilote. Votre compte d'exploitant est créé automatiquement en même temps que votre compte d'utilisateur.

### <span id="page-10-3"></span>**2.1.2 Pilote de drone**

- Sélectionnez un exploitant de drone associé dans votre profil utilisateur.
- Sélectionnez une opération qui vous a été affectée par un exploitant de drone associé.
- <span id="page-10-4"></span>Sélectionnez un drone enregistré par un exploitant de drone associé.

#### **2.1.3 Exploitant de drone**

- Enregistrez et gérer vos certifications/licences/permis.
- Gérez votre compte d'exploitant, votre équipage, vos drones et votre carnet de vol.
- Planifiez et programmez vos opérations de drones.
- Validez votre opération pour assurer que celle-ci est conforme aux lois et règlements applicables, y compris les zones géographiques. La validation prend également en charge la coordination stratégique.
- Obtenez les approbations (autorisations) requises des autorités pour vos opérations.
- Soumettez un plan de vol aux autorités responsables pour informer les autres utilisateurs de l'espace aérien de votre vol.
- Visualisez vos vols en temps réel, y compris la circulation aérienne des aéronefs avec ou sans pilote et un système d'alerte de collision intégré (Si disponible dans votre configuration, voir ["Avis de non-responsabilité" à la page 9\)](bookmark://_bookmark5/).
- Priorisation des vols
- Coordination stratégique
- <span id="page-10-5"></span>Gestion des urgences

## <span id="page-10-6"></span>**2.2 Le processus**

### **2.2.1 La phase prévol**

Cette phase vous permet de :

- planifier et visualiser votre opération de drone.
- valider votre opération planifiée pour assurer que celle-ci est conforme aux lois et règlements (locaux) applicables, y compris les zones géographiques et la coordination stratégique. Si nécessaire, demandez des approbations avant de mener l'opération.
- gérer vos drones, votre équipage et vos documents (certificats, permis, licences, documents d'assurance, modes d'emploi, etc.).

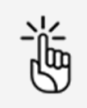

Vous pouvez également effectuer ces tâches dans la NAV Drone Mobile App.

#### <span id="page-11-0"></span>**2.2.2 La phase de vol**

Cette phase vous permet de :

- activer une opération précédemment planifiée.
- visualiser une opération planifiée et la circulation aérienne à proximité (Si disponible dans votre configuration, voir "Avis de [non-responsabilité" à la page 9\)](#page-8-3).
- consigner manuellement le début et la fin du vol avec la génération automatique d'entrées pour le drone et pour le pilote.

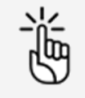

Vous pouvez également effectuer ces tâches dans la NAV Drone Mobile App.

#### <span id="page-11-1"></span>**2.2.3 La phase après vol**

Cette phase vous permet de :

- gérer vos drones, votre équipage et votre carnet de vol.
- gérer vos rapports d'opération.

## <span id="page-12-0"></span>**3 S'enregistrer et se connecter**

<span id="page-12-1"></span>Si vous souhaitez utiliser toutes les fonctionnalités de configuration de votre produit, vous devez vous enregistrer auprès de NAV CANADA.

## **3.1 Créer un compte**

1. Démarrez votre navigateur et ouvrez l'application [\(https://portal.navdrone.ca\)](https://portal.navdrone.ca/).

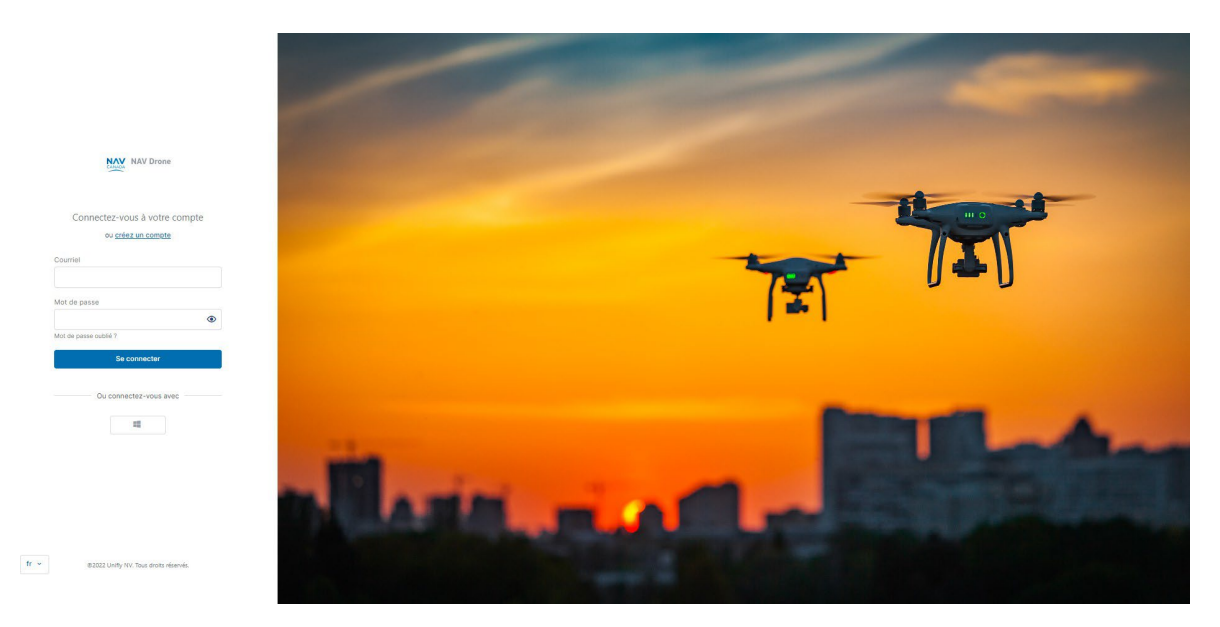

2. Cliquez sur *Créer un compte* et remplissez tous les champs de la page d'enregistrement.

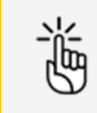

Assurez-vous d'utiliser une adresse électronique active, car cette adresse électronique servira à vérifier et à confirmer votre enregistrement.

- 3. Cochez les cases pour afficher les Conditions d'utilisation. Lisez les conditions et faites défiler vers le bas pour activer le bouton *J'accepte* au bas de la fenêtre, puis cliquez dessus.
- 4. Cochez les cases pour afficher les détails de l'Avis de confidentialité. Lisez les conditions et faites défiler vers le bas pour activer le bouton *J'accepte* au bas de la fenêtre, puis cliquez dessus.
- 5. (Facultatif) Cochez la case pour nous autoriser NAV CANADA à communiquer avec vous pour vous transmettre des informations sur votre compte et/ou l'application.
- 6. Cliquez sur *S'enregistrer* pour continuer. Lorsque vous cliquez sur ce bouton, un courriel de confirmation est envoyé à l'adresse électronique indiquée dans le formulaire d'enregistrement.

## <span id="page-12-2"></span>**3.2 Activer votre compte**

1. Activez votre compte en cliquant sur le bouton *Activer votre compte* dans le courriel que vous avez reçu après l'enregistrement ou en collant le lien contenu dans le courriel dans votre navigateur Web. Si vous ne trouvez pas le courriel de confirmation dans votre dossier de réception normal, assurez-vous de vérifier votre dossier de courrier indésirable.

2. Vous recevrez une confirmation que votre compte est maintenant prêt à être utilisé. Votre compte d'exploitant est automatiquement créé en même temps que votre compte d'utilisateur, lequel vous servira également de compte de pilote. Ce compte vous permettra de gérer vos opérations. Voir également ["Fonctionnalités](#page-10-1) de NAV Drone Web" à la page 11.

## <span id="page-13-0"></span>**3.3 Réactiver votre compte**

Si vous avez supprimé votre compte (voir ["Supprimer](#page-34-1) le compte" à la page 35) et que vous souhaitez le réactiver pendant la période de conservation légale, veuillez suivre les instructions cidessous :

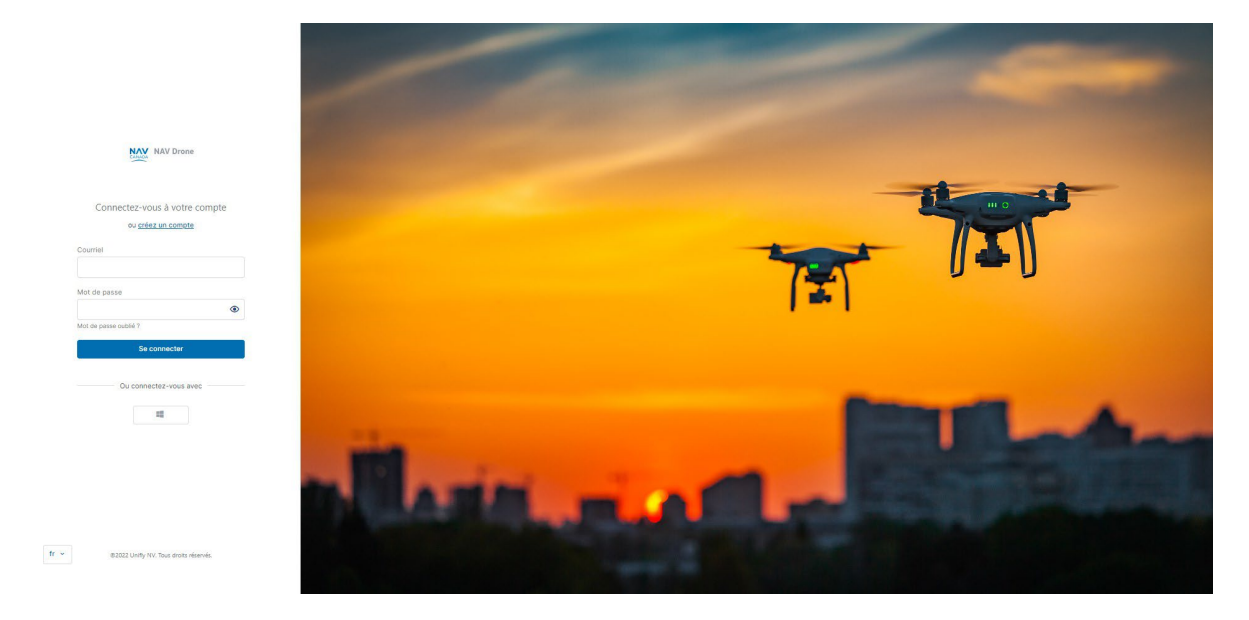

1. Démarrez le NAV Drone Web dans votre navigateur Web.

- 2. Entrez votre nom d'utilisateur et votre mot de passe.
- 3. Cliquez sur Se connecter.
- 4. Un message vous demande de confirmer la réactivation du compte. Cliquez sur *Envoyer un* courriel de réactivation.
- 5. Un message vous indique qu'un lien de réactivation a été envoyé à votre adresse électronique.
- 6. Vérifiez votre boîte de réception et confirmez la réactivation de votre compte en suivant les instructions contenues dans le courriel qui vous a été envoyé. Si vous ne trouvez pas le courriel de réactivation dans votre dossier de réception normal, assurez-vous de vérifier

votre dossier de courrier indésirable.

7. Votre compte a été réactivé et vous pouvez continuer à utiliser le produit NAV CANADA.

Comme indiqué dans le message de désenregistrement affiché lorsque vous avez supprimé votre compte, les données suivantes ne sont plus accessibles :

- Les membres d'équipage associés à votre Compte d'exploitant au moment de la suppression du compte.
- Les demandes d'autorisation encore actives au moment de la suppression du compte.

### <span id="page-14-0"></span>**3.4 Se connecter**

诟

1. Démarrez l'NAV Drone WebApplication Web Admin Unifly dans votre navigateur Web [\(https://portal.navdrone.ca\)](https://portal.navdrone.ca/).

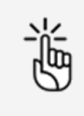

La langue affichée sur la page de connexion correspond aux préférences linguistiques de votre navigateur.

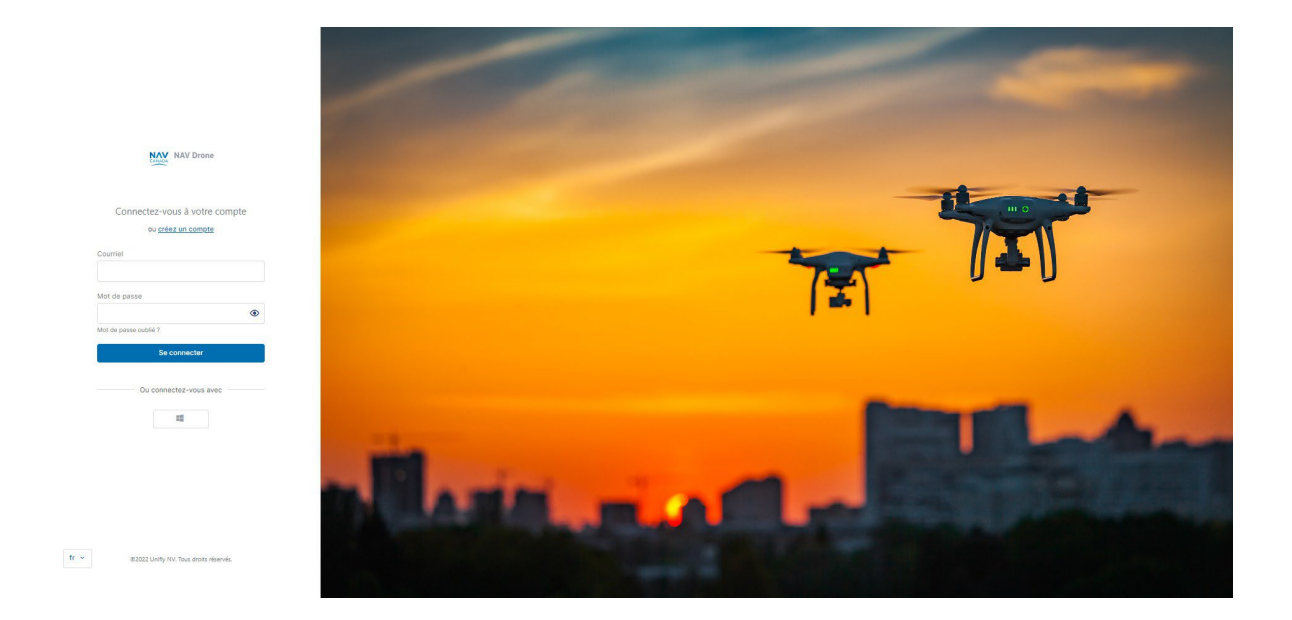

- 2. Saisissez votre adresse électronique et mot de passe. Utilisez l'icône Oeil pour montrer ou masquer votre mot de passe.
- <span id="page-14-1"></span>3. Cliquez sur Se connecter.

### **3.5 Se déconnecter**

- 1. Cliquez sur le *Nom de l'exploitant* actif en haut de la barre latérale gauche pour activer le menu Outils.
- 2. Cliquez sur Se déconnecter.

## <span id="page-16-0"></span>**4 Bureau**

Lorsque vous vous connecter à NAV Drone Web, votre page de *Bureau* d'exploitant s'ouvre.

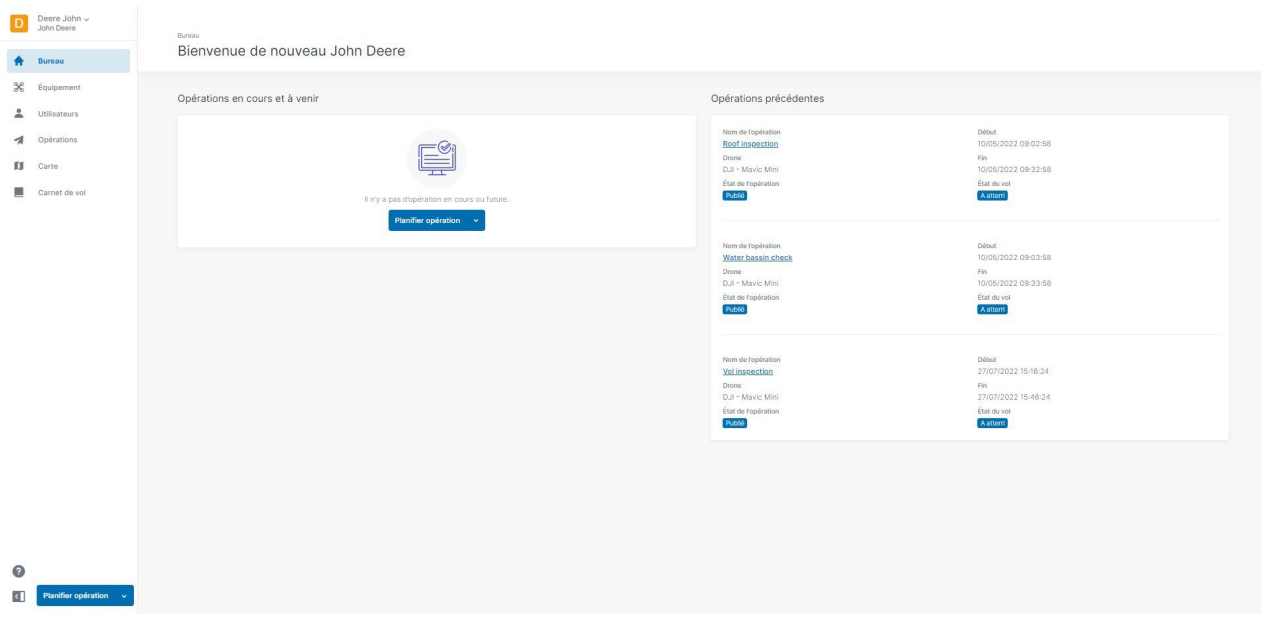

Le bureau, initialement vide, offre une vue d'ensemble de vos opérations précédentes, en cours ou à venir. Elles sont répertoriées par date de création.

Dans cet écran, vous pouvez également commencer à planifier une opération.

La barre latérale de gauche permet d'accéder à votre profil utilisateur/d'exploitant, ainsi qu'à toutes les fonctionnalités disponibles dans votre configuration. Cliquez sur < pour masquer la barre latérale.

Votre nom apparaît deux fois dans le coin supérieur gauche de l'écran :

- Nom de famille, prénom : en tant qu'opérateur, c'est le nom par défaut de votre entité commerciale.
- Prénom, nom de famille : votre nom en tant qu'utilisateur.

Les deux noms peuvent être modifiés, voir également "Modifier [un utilisateur/pilote" à la page](#page-28-1) 29 e[t "Modifier le profil de l'exploitant" à la page 36.](#page-35-2)

Cliquez sur ? pour accéder à :

- Mentions légales
	- Conditions d'utilisation
	- Avis de confidentialité
	- Politique de cookies
- Aide
	- <sup>o</sup> Soutien technique Nav Drone
	- <sup>o</sup> Informations sur la version

## <span id="page-18-0"></span>**5 Comment utiliser les tableaux**

L'interface utilisateur utilise des tableaux qui contiennent toutes les données dont vous avez besoin pour réaliser vos tâches. Les instructions suivantes vous montreront comment utiliser le plus efficacement les principales fonctions de ces tableaux.

## <span id="page-18-1"></span>**5.1 Compositions et fonctions du tableau**

Vous trouverez les compositions et les fonctions suivantes dans tous les tableaux. Le tableau affiché ci-dessous est un exemple.

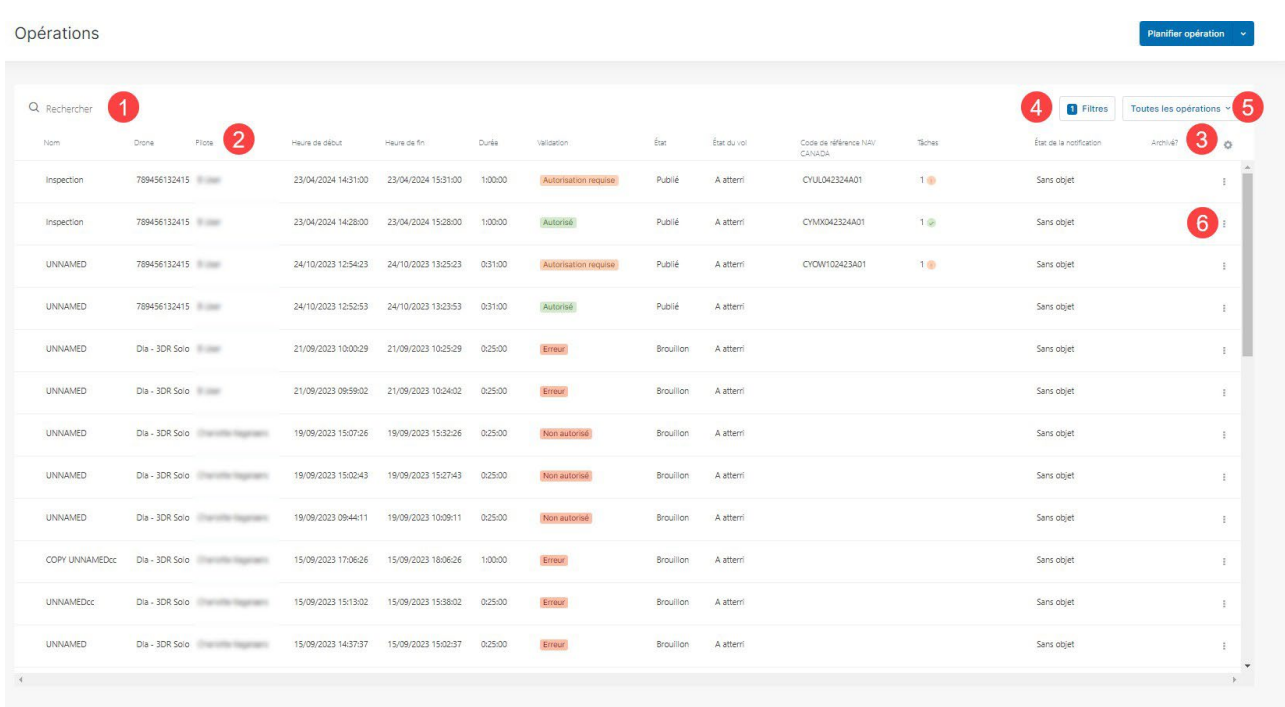

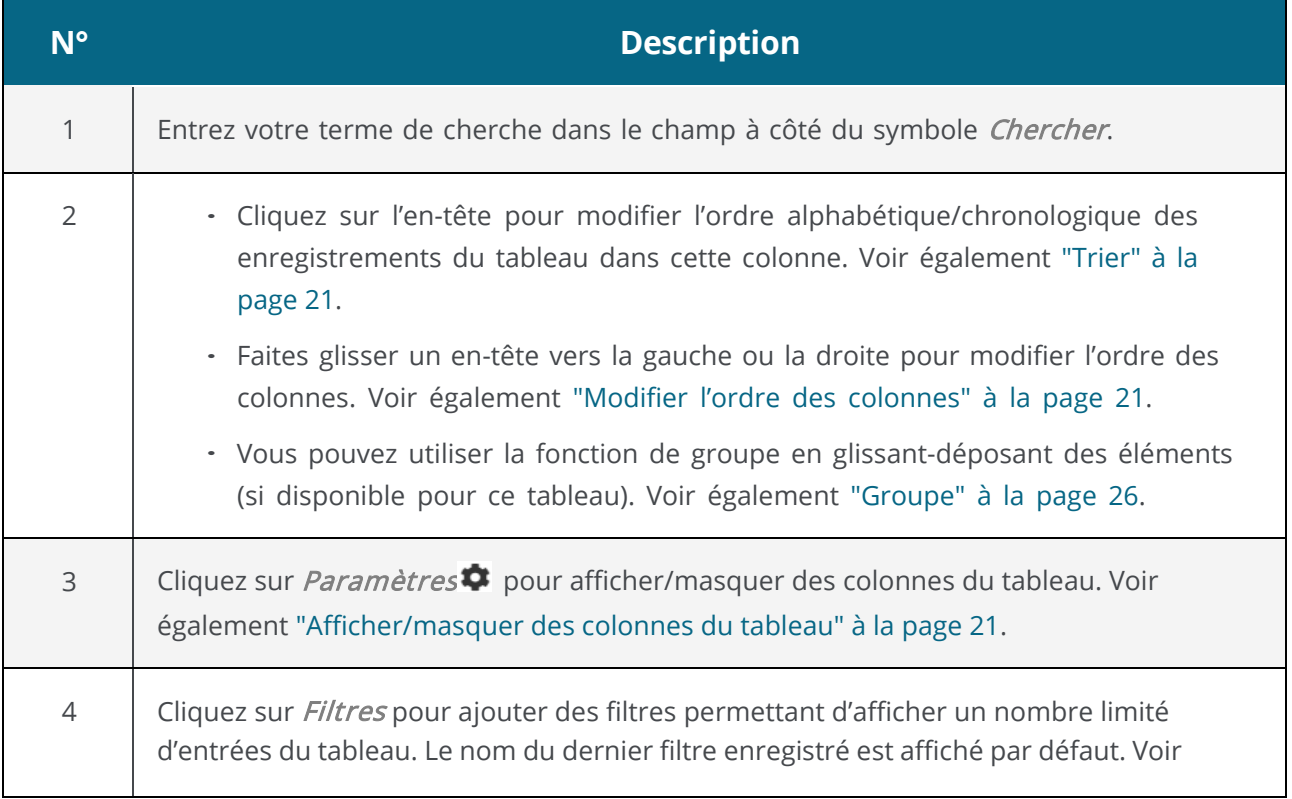

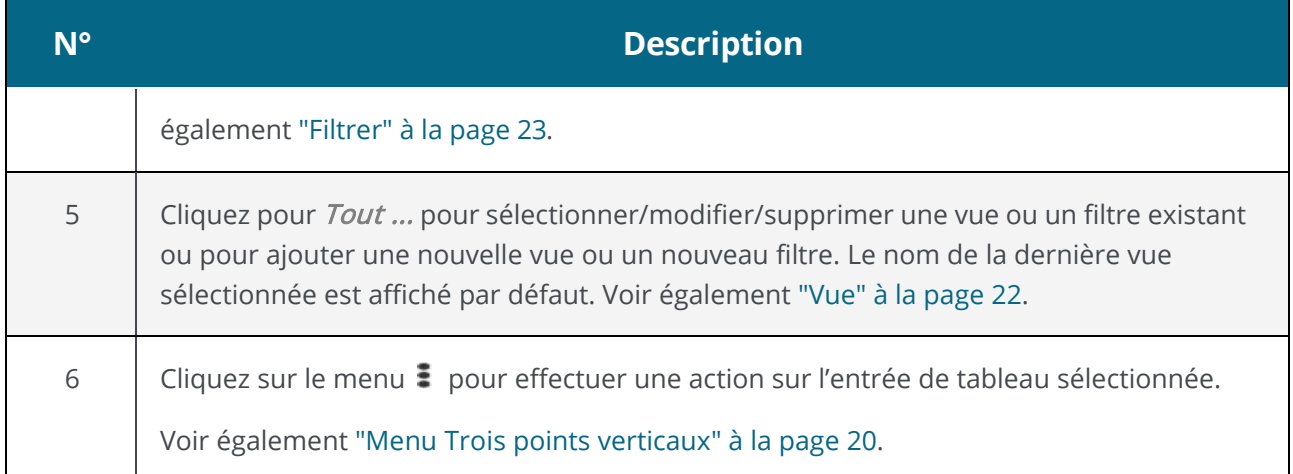

## <span id="page-19-0"></span>**5.2 Menu Trois points verticaux**

Le menu Trois points verticaux: est affiché à côté de chaque entrée du tableau et énumère toutes les actions que vous pouvez effectuer sur cette entrée.

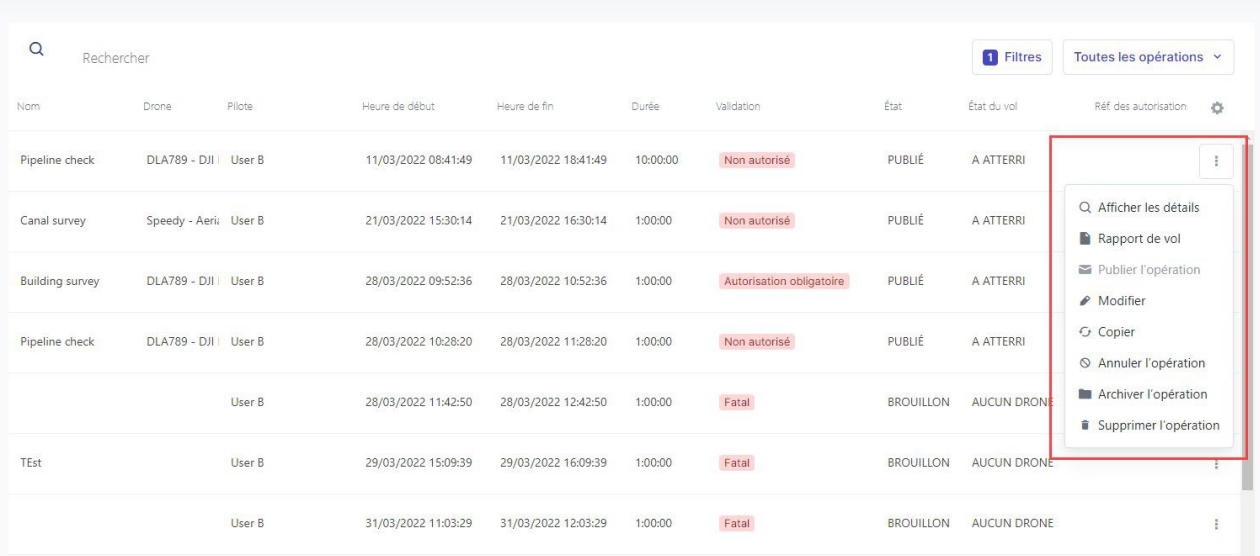

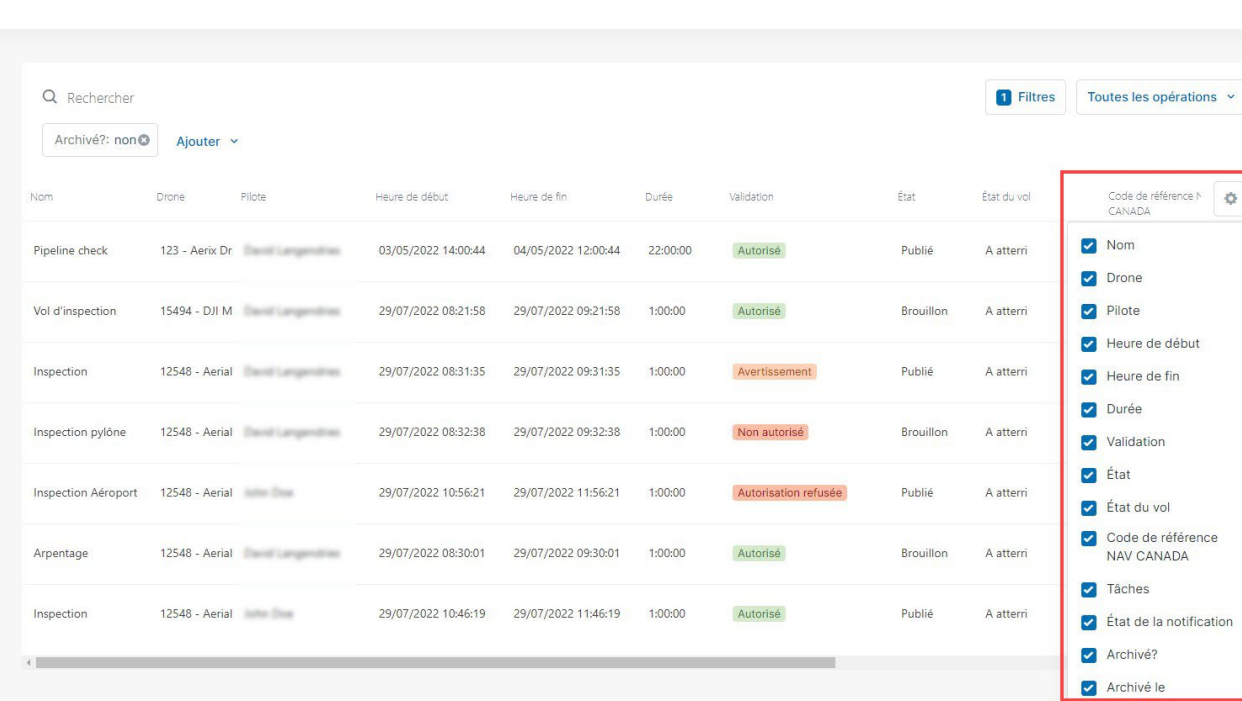

## <span id="page-20-0"></span>**5.3 Afficher/masquer des colonnes du tableau**

<span id="page-20-1"></span>Cliquez sur l'icône  $\blacklozenge$  et sélectionnez ou désélectionnez les colonnes du tableau que vous souhaitez afficher.

### **5.4 Modifier l'ordre des colonnes**

Cliquez sur un en-tête de colonne et maintenez le bouton enfoncé pour déplacer celle-ci à la position souhaitée dans le tableau.

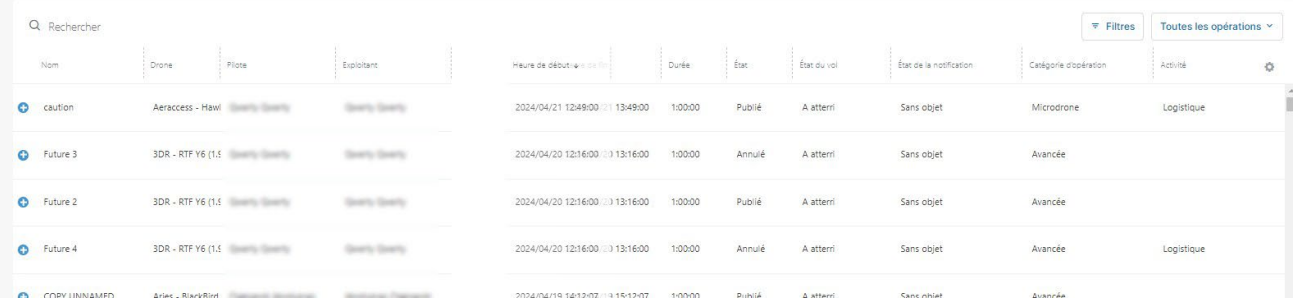

## <span id="page-20-2"></span>**5.5 Trier**

Le tri affiche les entrées du tableau par ordre alphabétique ou chronologique croissant ou décroissant. Pour trier les entrées du tableau, cliquez sur un en-tête de colonne.

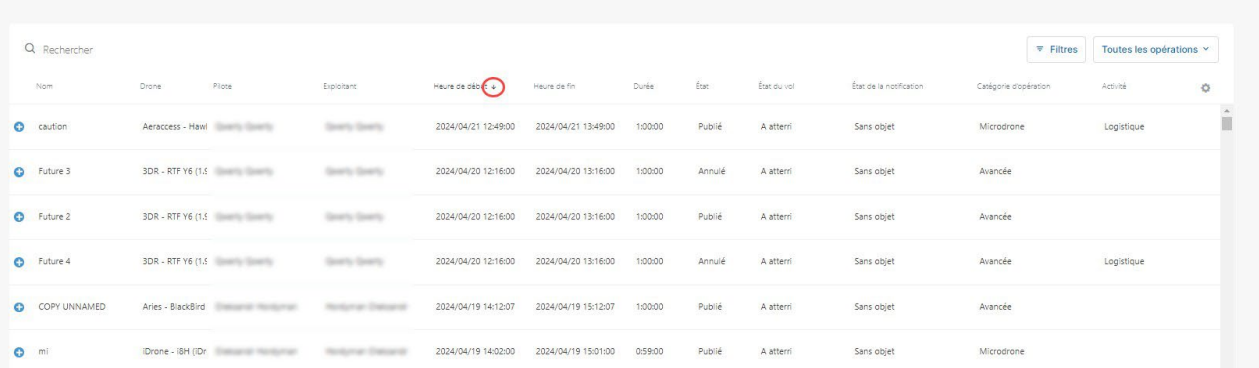

- Une flèche verticale pointant vers le haut est affichée à côté de l'en-tête de colonne pour indiquer que les entrées du tableau sont triées par ordre croissant selon cet attribut.
- Une flèche verticale pointant vers le bas est affichée à côté de l'en-tête de colonne pour indiquer que les entrées du tableau sont triées par ordre décroissant selon cet attribut.

#### <span id="page-21-0"></span>**5.5.1 Vue**

À côté de la vue par défaut de *Toutes les opérations*, vous pouvez créer vos propres vues selon vos préférences personnelles. Vous pouvez passer d'une vue à une autre en cliquant sur le bouton du nom vue, qui affiche par défaut le nom de la dernière vue sélectionnée.

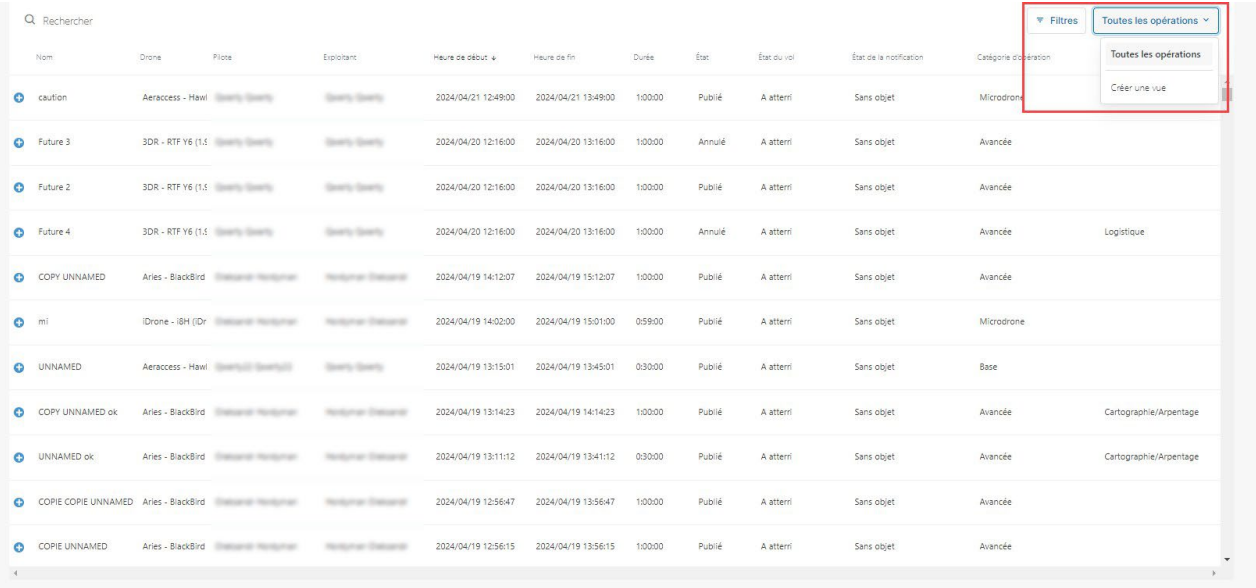

- 1. Trier, masquer ou déplacer des colonnes pour configurer la vue désirée.
- 2. Cliquez sur le bouton Vue et cliquez sur Créer une vue.
- 3. Entrez un nom pour la nouvelle vue et cliquez sur *Enregistrer*.

Le fait de cliquer sur le bouton du nom vue vous permet également de modifier ou supprimer une vue existante.

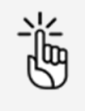

Après avoir configuré une vue en cachant, en triant et en déplaçant des colonnes et après avoir quitté la page, l'application va automatiquement se rappeler cette vue et l'afficher la prochaine fois que vous visitez la

page, et ce même si vous ne l'avez pas enregistré comme une nouvelle vue.

## <span id="page-22-0"></span>**5.6 Régler la largeur d'une colonne**

Pour régler la largeur d'une colonne, déplacez le curseur de votre souris sur la zone d'en-tête de la colonne et placez-le sur la bordure entre deux colonnes. Glissez-déposez le délimiteur de bordure vers la gauche ou la droite pour régler la largeur de la colonne en conséquence.

## <span id="page-22-1"></span>**5.7 Action de clic**

<span id="page-22-2"></span>Cliquez une fois sur une entrée du tableau pour en afficher les détails (si disponibles).

### **5.8 Filtrer**

<span id="page-22-3"></span>Utilisez les filtres pour afficher uniquement les entrées correspondant aux critères de filtre.

#### **5.8.1 Définir un filtre**

- 1. Cliquez sur Filtres.
- 2. Cliquez sur *Ajouter* et sélectionnez un champ à utiliser comme filtre.
- 3. Cliquez sur le champ du filtre que vous venez de sélectionner. Selon le filtre sélectionné, vous pouvez
	- sélectionner plusieurs options

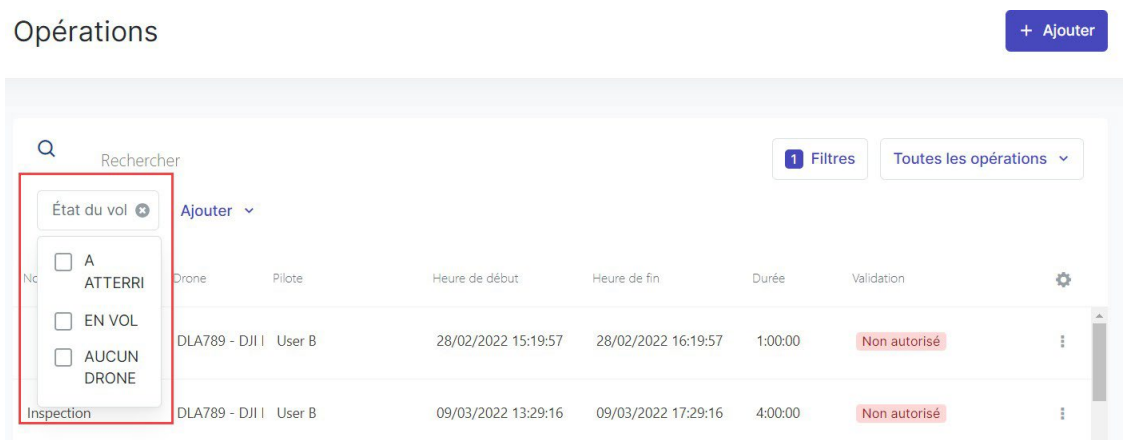

#### ou

- cliquer dans le filtre et commencer à écrire pour activer le filtre.

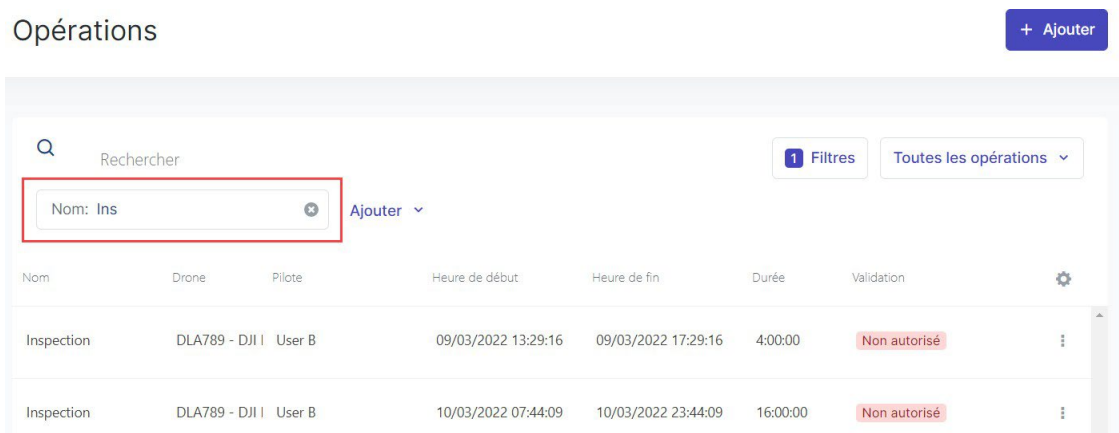

Ajoutez d'autres filtres si nécessaire. Le chiffre sur le bouton *Filtres* indique le nombre de filtres actifs. Les filtres multiples sont appliqués selon une fonction booléenne ET, comme indiqué cidessous.

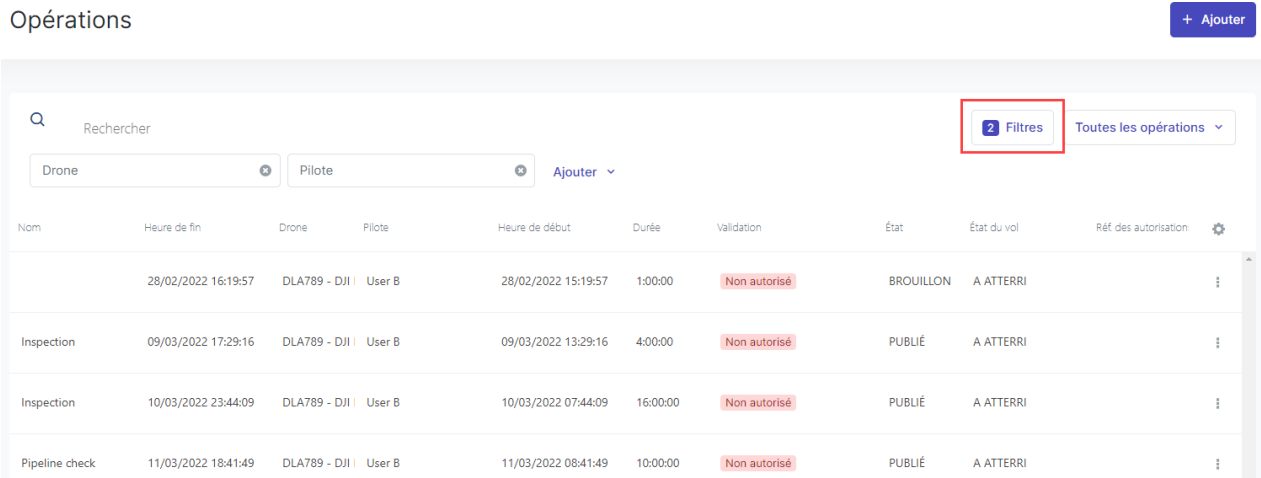

#### <span id="page-24-0"></span>**5.8.2 Supprimer un filtre**

<span id="page-24-1"></span>Cliquez sur  $\bm{\times}$  à côté d'un filtre pour le supprimer.

#### **5.8.3 Enregistrer un filtre**

Après avoir ajouté un filtre, vous pouvez enregistrer ce dernier pour l'utiliser à nouveau ultérieurement.

- 1. Ajoutez un filtre. Voir également ["Définir un filtre" à la page](#page-22-3) 23.
- 2. Cliquez sur Toutes les opérations et sur Créer une vue.

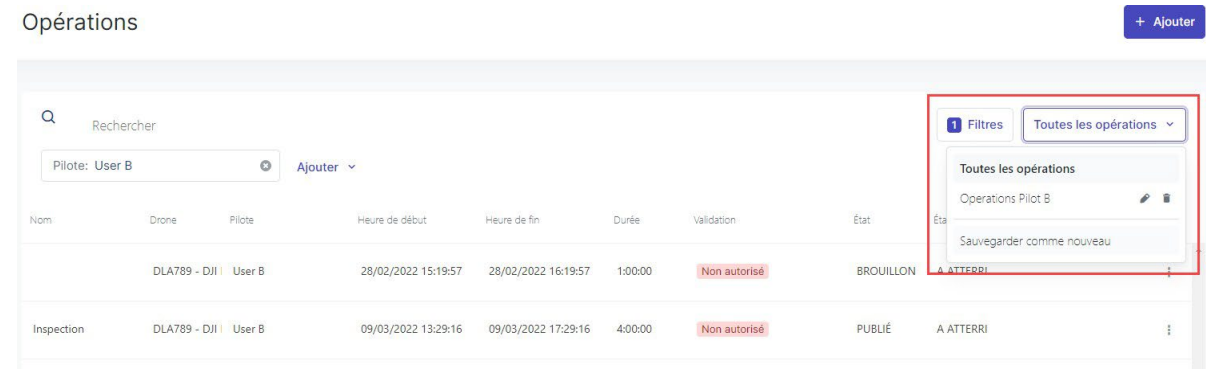

- 3. Entrez un nom pour le filtre et cliquez sur Enregistrer.
- 4. Le filtre enregistré est maintenant disponible.

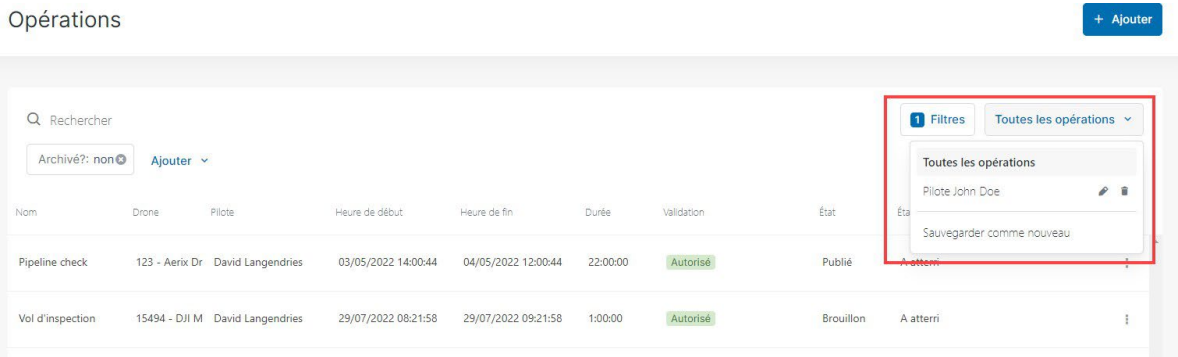

## <span id="page-25-0"></span>**5.9 Groupe**

#### **5.9.1 Définir un groupe**

Le regroupement affiche les entrées du tableau en groupes, en fonction de leurs attributs ou de leurs champs.

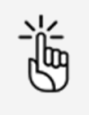

La fonction de regroupement n'est pas nécessairement disponible pour tous les champs.

1. Cliquez sur le champ que vous souhaitez regrouper et maintenez le bouton enfoncé pour activer la barre Faites glisser les colonnes ici pour regrouper.

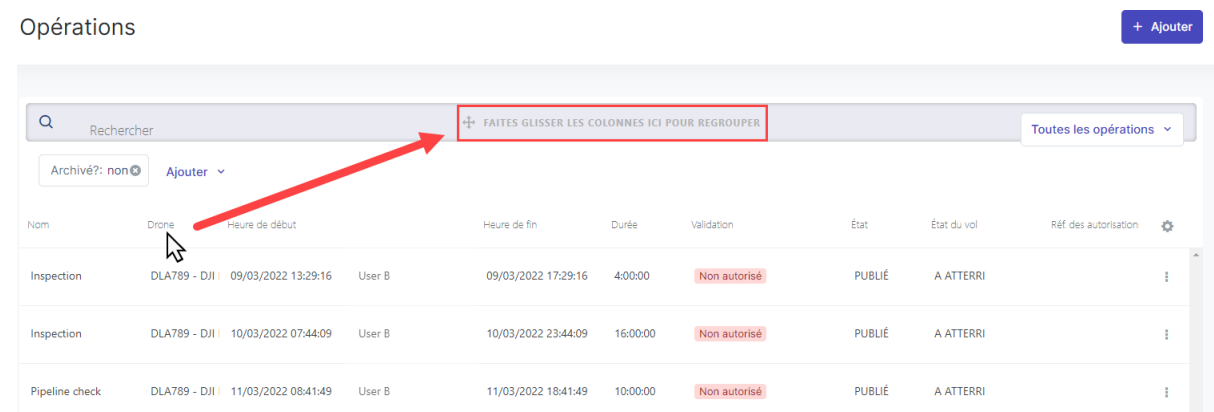

- 2. Glissez-déposez l'en-tête de colonne dans la barre Faites glisser les colonnes ici pour regrouper.
- 3. Tous les résultats liés au champ sélectionné sont affichés dans le tableau. Développez ou réduisez les entrées du tableau contenues dans un groupe à l'aide des icônes + et - affichées à gauche du groupe. Cliquez sur  $\times$  à côté d'un regroupement pour le supprimer.

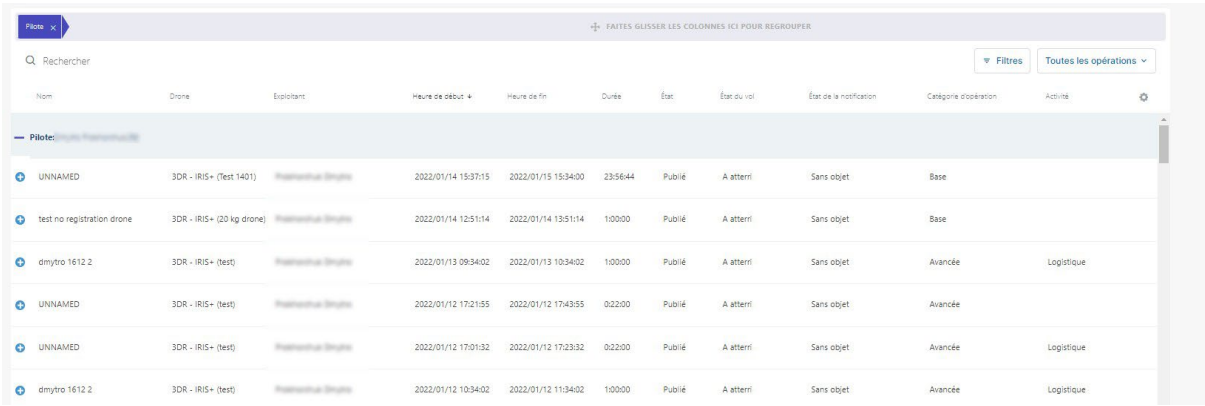

#### <span id="page-25-1"></span>**5.9.2 Exemples**

#### **5.9.2.1 Un groupe**

Dans l'exemple ci-dessous, Pilote est utilisé. Dans ce cas précis, un seul pilote a effectué des vols, donc un seul groupe apparaît.

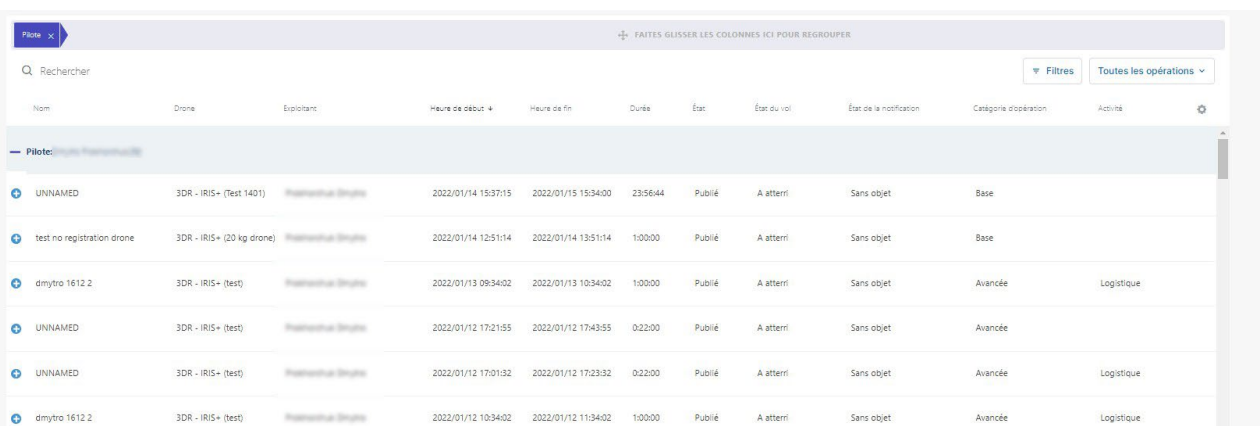

#### <span id="page-26-0"></span>**5.9.2.2 Plusieurs groupes**

Dans l'exemple ci-dessous, Drone est utilisé. Dans ce cas précis, deux groupes apparaissent et correspondent aux drones utilisés pour effectuer les vols des opérations.

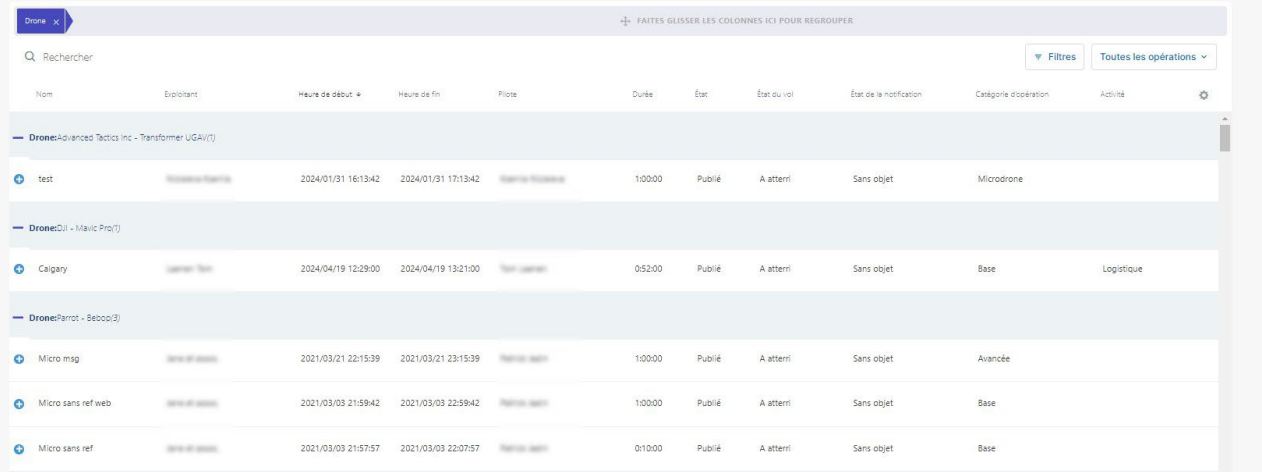

#### <span id="page-26-1"></span>**5.9.2.3 Groupes imbriqués**

Dans l'exemple ci-dessous, la combinaison des deux groupes (d'abord Drone, puis Pilote) donne un sous-groupe pour chaque type de drone avec les pilotes qui utilisent ce drone (voir ci-dessous).

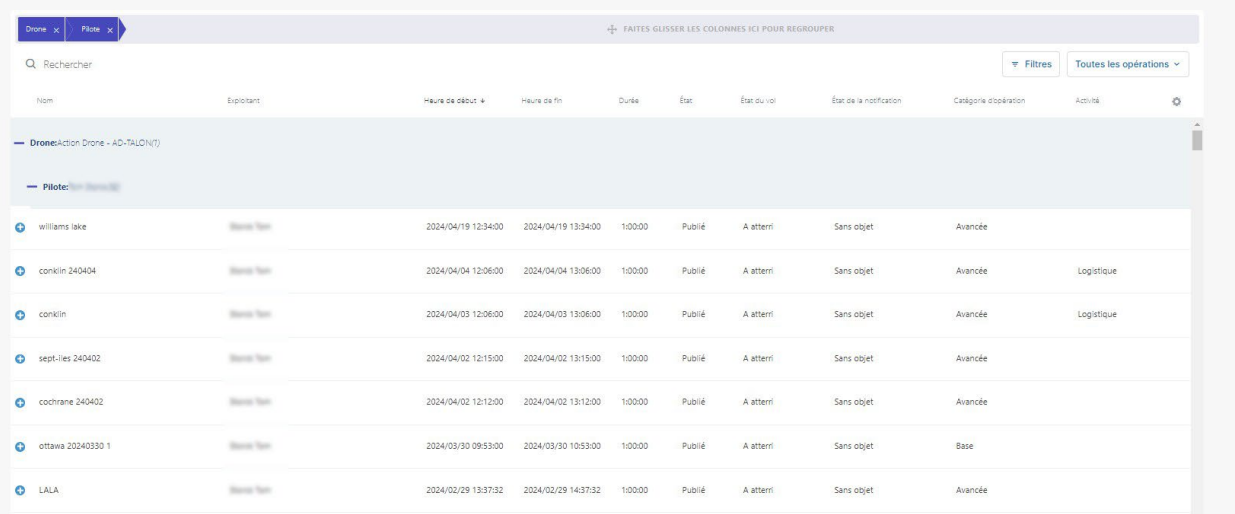

## <span id="page-28-1"></span><span id="page-28-0"></span>**6 Modifier le profil**

## **6.1 Modifier un utilisateur/pilote**

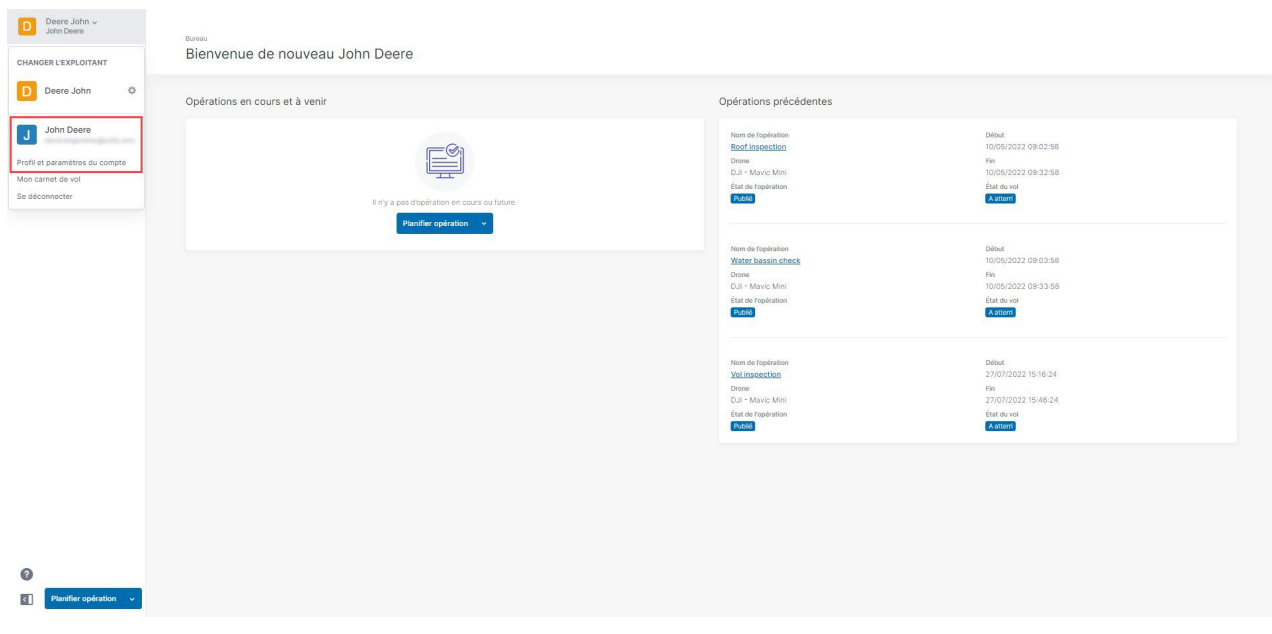

- 1. Cliquez sur le Nom de l'exploitant actif en haut de la barre latérale gauche pour activer le menu Outils.
- <span id="page-28-2"></span>2. Cliquez sur Mon compte et paramètres utilisateur.

#### **6.1.1 Ajouter ou modifier des informations personnelles**

Utilisez cet onglet pour modifier vos informations personnelles.

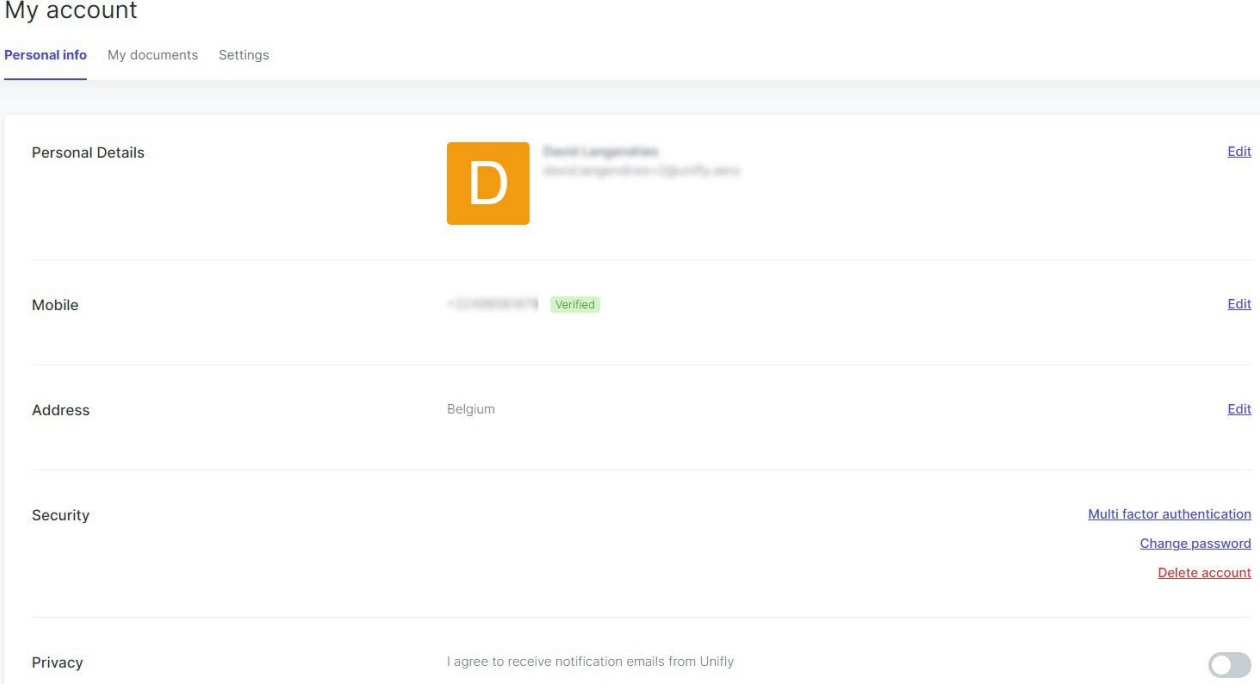

#### Mon compte

ے<br>اللہ

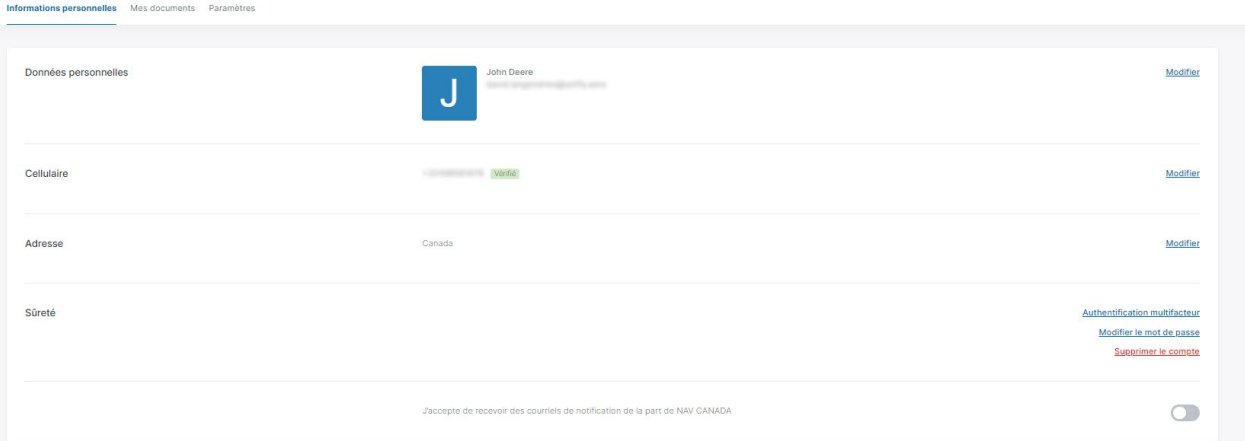

Lorsque vous entrez votre numéro de cellulaire, cliquez sur *Envoyer le* code de vérification pour envoyer un code de vérification par SMS à votre téléphone cellulaire. Après avoir reçu le code, entrez ce dernier sur le site Web et cliquez sur *Vérifier votre numéro de téléphone*pour confirmer votre numéro de cellulaire.

Un numéro de cellulaire vérifié est requis pour planifier et mener des opérations de drones.

L'onglet Informations personnelles vous permet également de :

- activer l'authentification multifacteur, voir "L'Authentification [multifacteur" à la page](#page-29-0) 30.
- modifier votre mot de passe, voir "Modifier votre mot de [passe" à la page](#page-31-0) 32.
- supprimer votre compte, voir ["Supprimer le compte" à la page](#page-34-1) 35.
- <span id="page-29-0"></span>accepter de recevoir des informations par courriel NAV CANADA.

#### <span id="page-29-1"></span>**6.1.2 L'Authentification multifacteur**

#### **6.1.2.1 Sécurité des données**

Vous pouvez activer l'option Authentification multifacteurpour accroître la sécurité de vos données. En plus de vos informations d'identification, l' NAV CANADA application demandera également un code de vérification envoyé par SMS à votre appareil mobile. Selon votre configuration, vous devrez peut-être activer cette fonctionnalité lors du processus d'enregistrement.

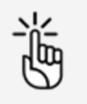

Un numéro de cellulaire vérifié est requis pour utiliser le service d'Authentification multifacteur.

#### <span id="page-30-0"></span>**6.1.2.2 Activer l'authentification multifacteur.**

1. Cliquez sur l'onglet Informations personnelles.

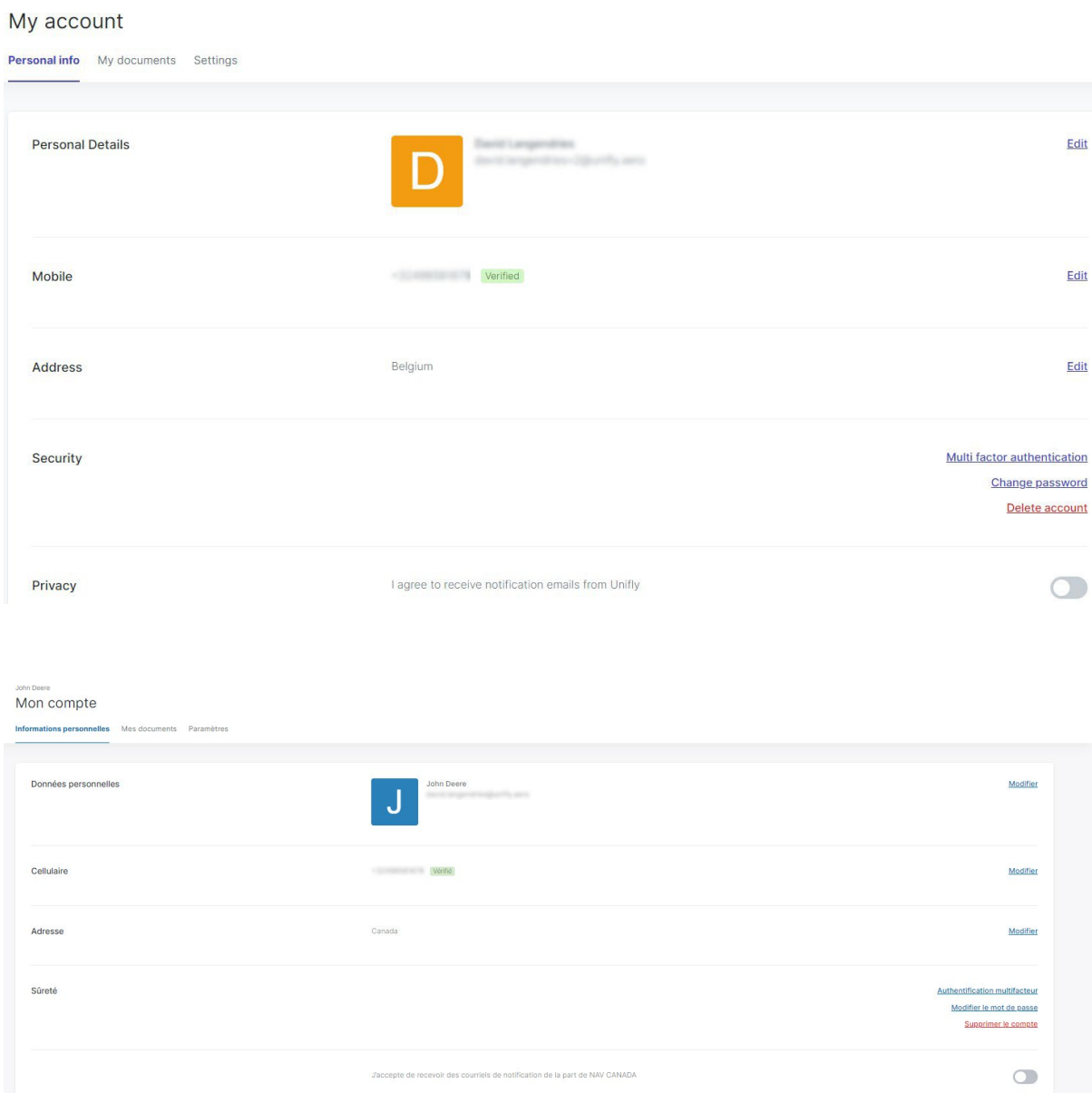

- 2. Vérifiez si votre profil contient un numéro de cellulaire vérifié.
- 3. Cliquez sur l'Authentification multifacteur dans la section Security.

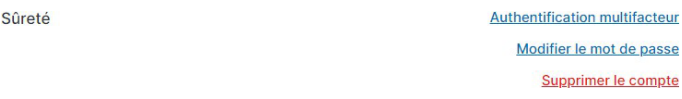

4. Cliquez sur la case d'option pour activer ou désactiver l'Authentification multifacteur.

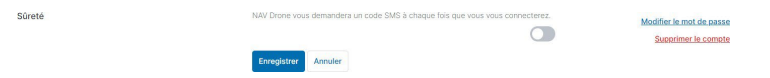

5. Cliquez sur *Enregistrer* pour enregistrer vos modifications.

### <span id="page-31-0"></span>**6.1.3 Modifier votre mot de passe**

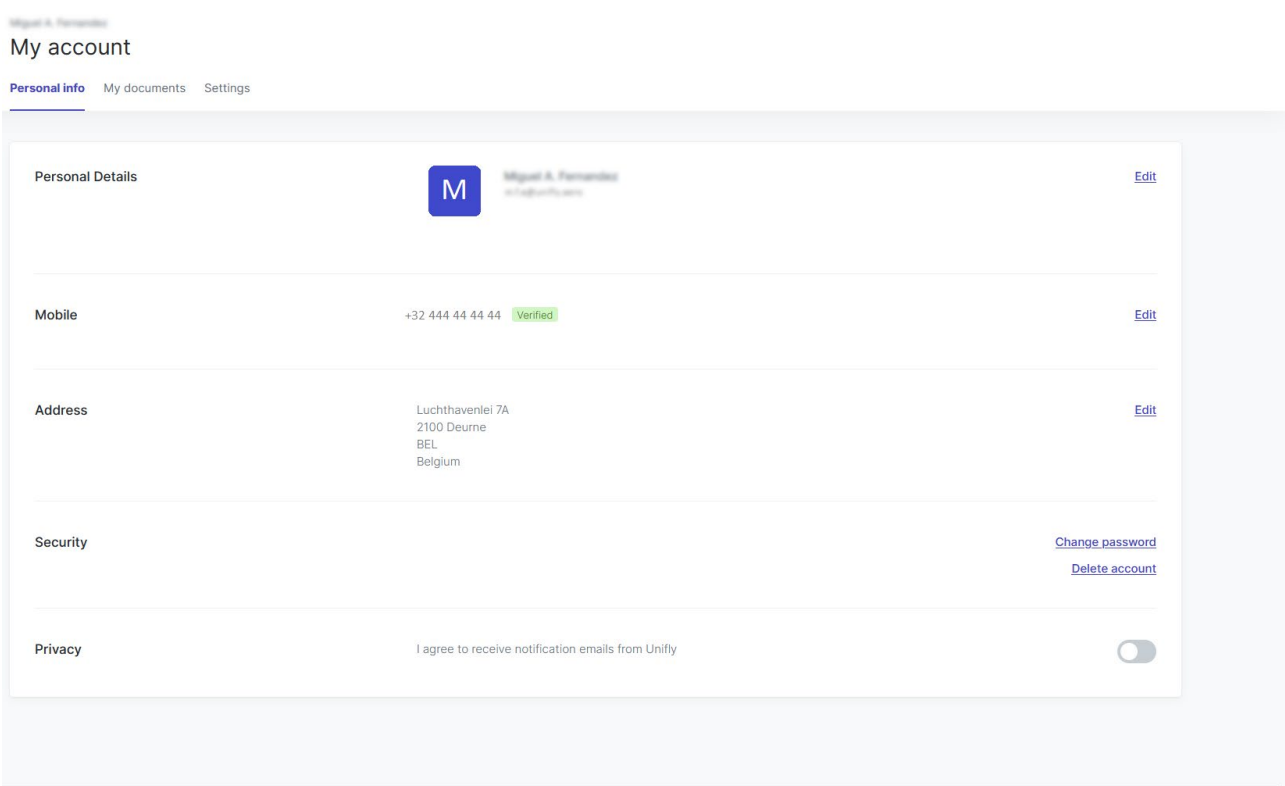

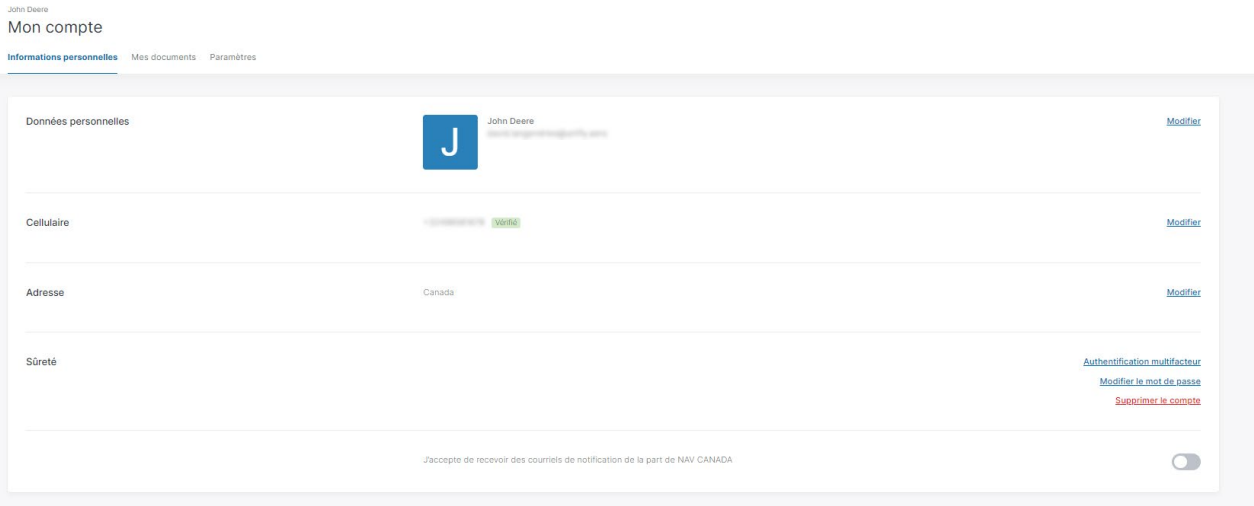

- 1. Cliquez sur l'onglet Informations personnelles.
- 2. Cliquez sur Modifier le mot de passe.
- 3. Entrez votre mot de passe actuel.
- 4. Entrez votre nouveau mot de passe.
- <span id="page-31-1"></span>5. Cliquez sur Enregistrer.

#### **6.1.4 Ajouter ou modifier des documents personnels**

Vous pouvez ajouter des documents associés à votre compte d'utilisateur, comme des licences, des permis et des certificats.

#### Mon compte

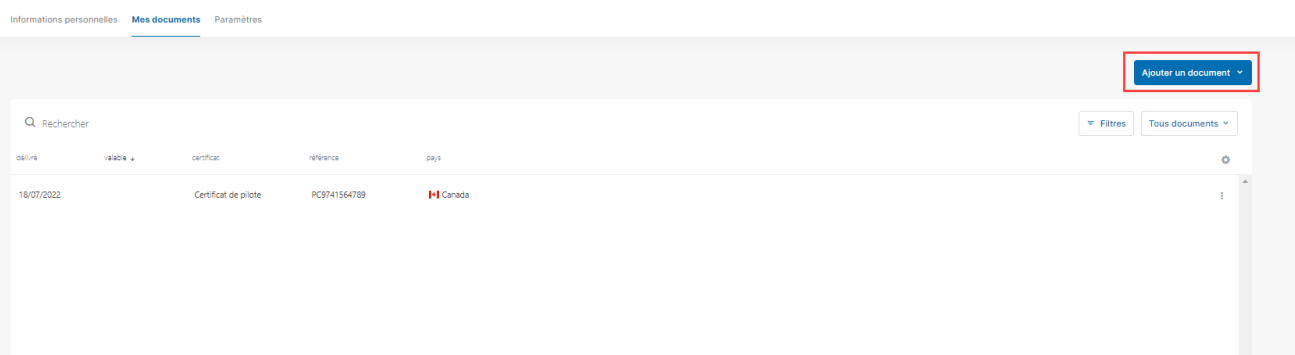

- 1. Cliquez sur l'onglet Mes documents.
- 2. Cliquez sur Ajouter un document.
- 3. Sélectionnez le type de document que vous souhaitez ajouter dans le menu contextuel.
- 4. Entrez les données requises.

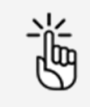

Vous pouvez également choisir de téléverser un fichier comme une copie numérisée du document que vous enregistrez par exemple.

<span id="page-32-0"></span>5. Cliquez sur *Enregistrer* pour enregistrer vos modifications ou sur *Annuler* pour annuler l'action.

### **6.2 Modifier les paramètres**

- 1. Cliquez sur l'onglet Paramètres.
- 2. Cliquez sur *Modifier* à côté du jeu de données correspondant pour définir vos préférences.

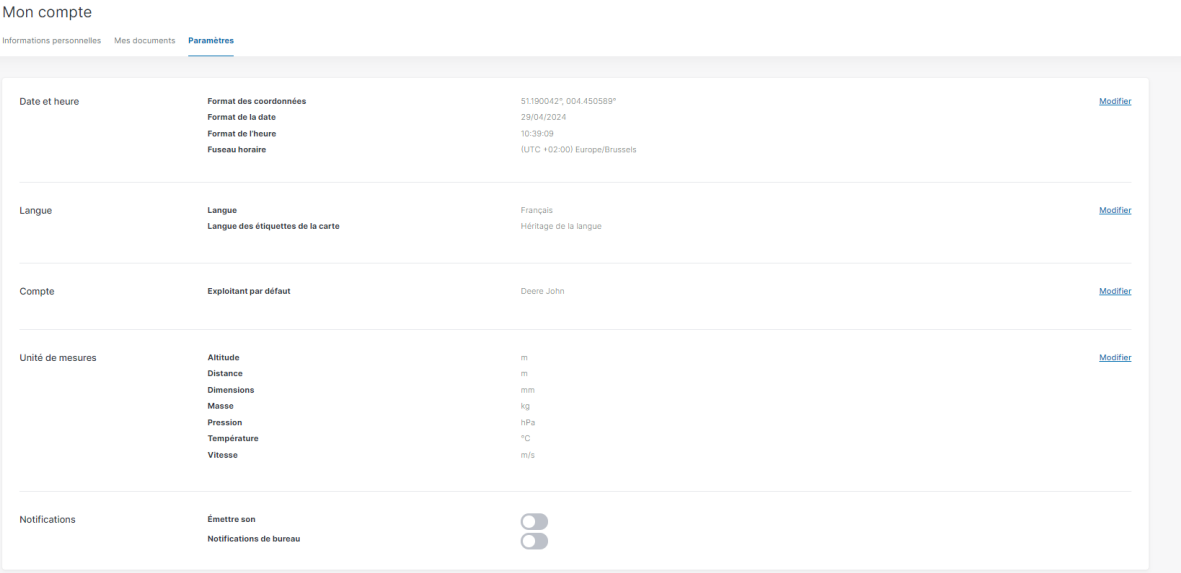

#### <span id="page-33-0"></span>**6.2.0.1 Date et heure**

1. Définissez les paramètres disponibles.

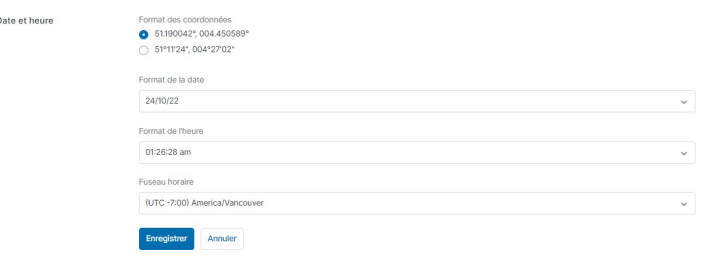

- Format des coordonnées
- Format de la date
- Format de l'heure (exprimé en temps universel coordonné)
- Fuseau horaire
- <span id="page-33-1"></span>2. Cliquez sur *Enregistrer* pour enregistrer vos modifications ou sur *Annuler* pour annuler l'action.

#### **6.2.0.2 Langue**

1. Définissez les paramètres disponibles.

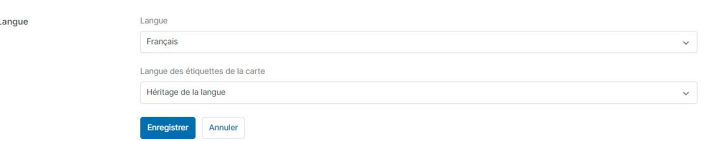

- Langue de l'interface utilisateur
- Langue des libellés de la carte
	- a. Propre à chaque pays : lors de la navigation, les libellés de la carte d'un pays donné s'affichent dans la langue officielle de ce pays. Par exemple : si un utilisateur navigue en Espagne, les libellés de la carte s'afficheront en espagnol, tandis qu'ils s'afficheront en allemand si l'utilisateur navigue en Allemagne.
	- b. Héritage de la langue : les libellés de la carte sont affichés dans la langue sélectionnée dans le paramètre Langue.
	- c. Utiliser les paramètres par défaut (anglais) : les libellés de la carte sont toujours affichés en anglais.
- <span id="page-33-2"></span>2. Cliquez sur *Enregistrer* pour enregistrer vos modifications ou sur *Annuler* pour annuler l'action.

#### **6.2.0.3 Compte d'opérateur par défaut**

Ce paramètre n'est pertinent que si vous avez plus d'un compte d'exploitant lié à votre compte d'utilisateur.

1. Indiquez le *Compte d'opérateur par défaut* qui apparaît lorsque vous vous connectez à NAV Drone Web.

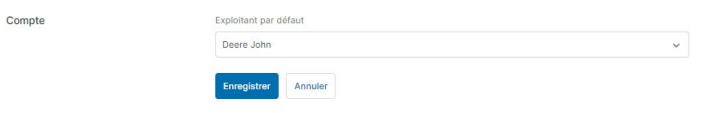

2. Cliquez sur *Enregistrer* pour enregistrer vos modifications ou sur *Annuler* pour annuler l'action.

#### <span id="page-34-0"></span>**6.2.0.4 Unités de mesure**

1. Définissez les paramètres disponibles.

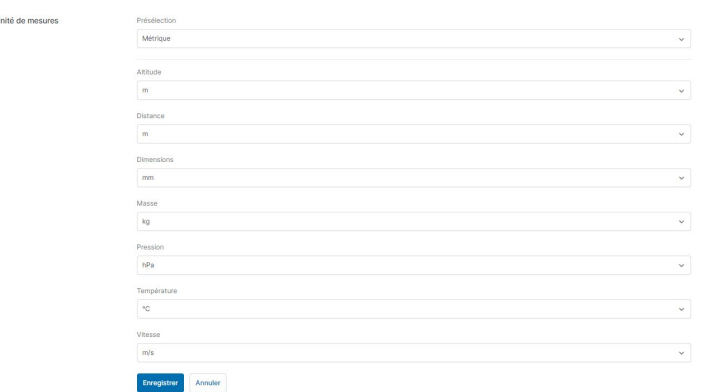

- Présélection :
	- a. Personnalisé : vous pouvez sélectionner votre préférence pour chaque unité de mesure.
	- b. Métrique : toutes les unités de mesure s'affichent selon le système métrique.
	- c. Impérial : toutes les unités de mesure s'affichent selon le système impérial.
- Altitude
- Distance
- Dimensions
- Masse
- Pression
- Température
- Vitesse
- <span id="page-34-1"></span>2. Cliquez sur *Enregistrer* pour enregistrer vos modifications ou sur *Annuler* pour annuler l'action.

#### <span id="page-34-2"></span>**6.2.1 Supprimer le compte**

#### **6.2.1.1 Confidentialité des données**

SI vous souhaitez supprimer votre compte, NAV CANADA se conformera aux règlements applicables en matière de confidentialité des données en supprimant et/ou en anonymisant vos données personnelles et d'opérations.

#### <span id="page-35-0"></span>**6.2.1.2 Processus**

Si vous supprimez votre compte, ce dernier sera d'abord désactivé et ne sera complètement supprimé qu'après la période de conservation légale. Vous pourrez toujours le réactiver pendant cette période.

#### <span id="page-35-1"></span>**6.2.1.3 Supprimer votre compte**

- 1. Cliquez sur l'onglet Informations personnelles.
- 2. Cliquez sur *Supprimer* dans la section Security.

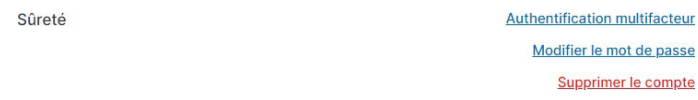

- 3. Un message de désenregistrement apparaît, indiquant clairement la date à laquelle votre compte sera définitivement supprimé. Assurez-vous de bien lire et comprendre les détails de cette déclaration. Cliquez sur Supprimer le compte.
- 4. Un message de confirmation apparaît.

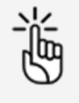

Si vous souhaitez réactiver votre compte pendant la période de conservation légale indiquée dans le message de désenregistrement, veuillez consulte[r "Réactiver votre compte" à la page 14.](#page-13-0)

## <span id="page-35-2"></span>**6.3 Modifier le profil de l'exploitant**

Si vous avez l'intention d'offrir des services de drones en tant qu'entreprise d'exploitation de drones, vous devez mettre à jour votre profil d'entreprise d'exploitation de drones.

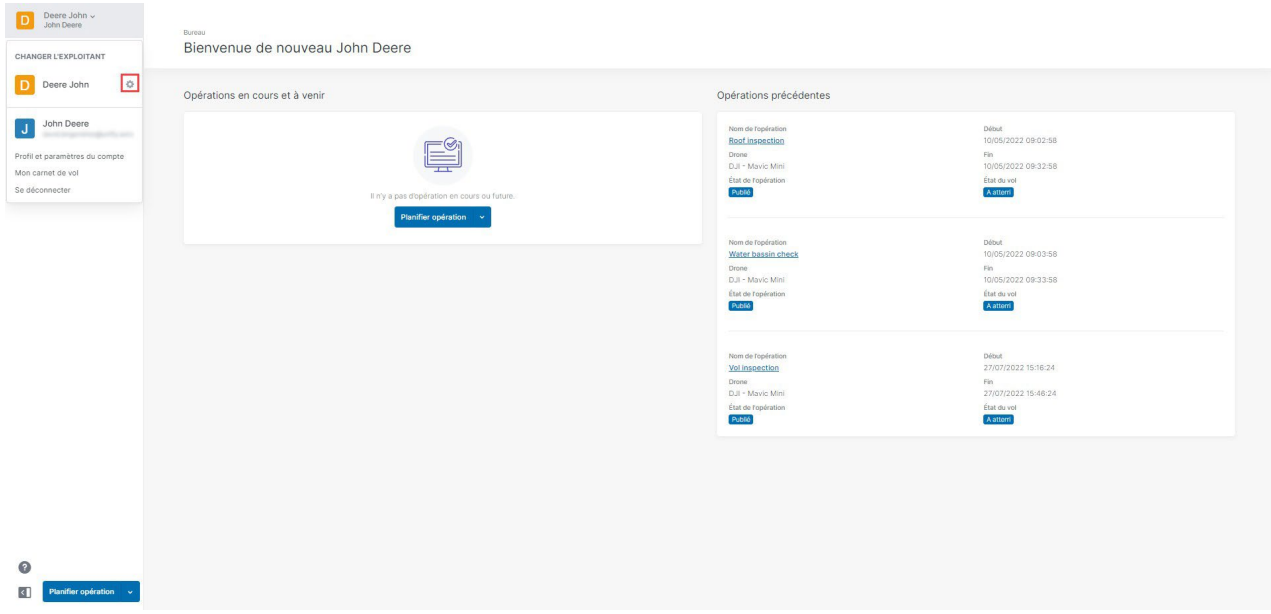

1. Cliquez sur le nom de l'exploitant actif en haut de la barre latérale gauche pour activer le menu Outils. Si vous avez invité d'autres utilisateurs exploitants, vous verrez également leurs noms d'exploitant et pourrez basculer entre ces derniers.
2. Cliquez sur  $\clubsuit$  à la droite du nom actuel de votre entreprise d'exploitation de drones (par défaut : nom de famille, prénom) dans le menu pour accéder à l'écran Paramètres de l'exploitant.

#### **6.3.1 Modifier les informations de l'opérateur**

1. Cliquez sur *Modifier* à côté de chaque ligne pour remplir tous les champs.

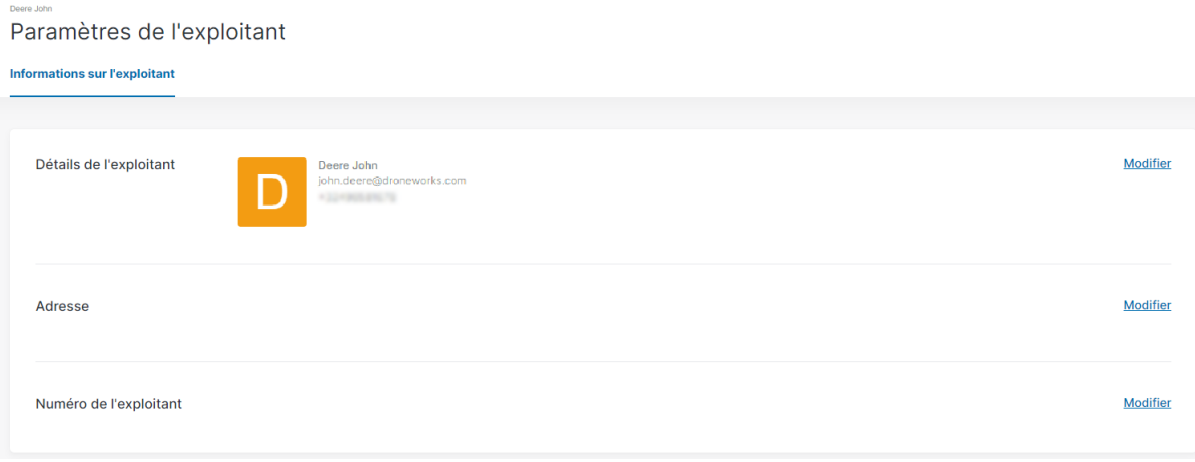

2. Cliquez sur Enregistrer.

# **7 Ajouter/modifier un équipement**

Cet écran vous permet de gérer vos drones, y compris les détails administratifs et techniques associés. Vous devez fournir les détails administratifs et techniques de vos drones pour afficher les informations relatives aux drones dans les carnets de vol NAV Drone Web et pour le processus de validation d'opérations de drones.

Cliquez sur *Équipement* dans la barre latérale.

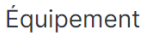

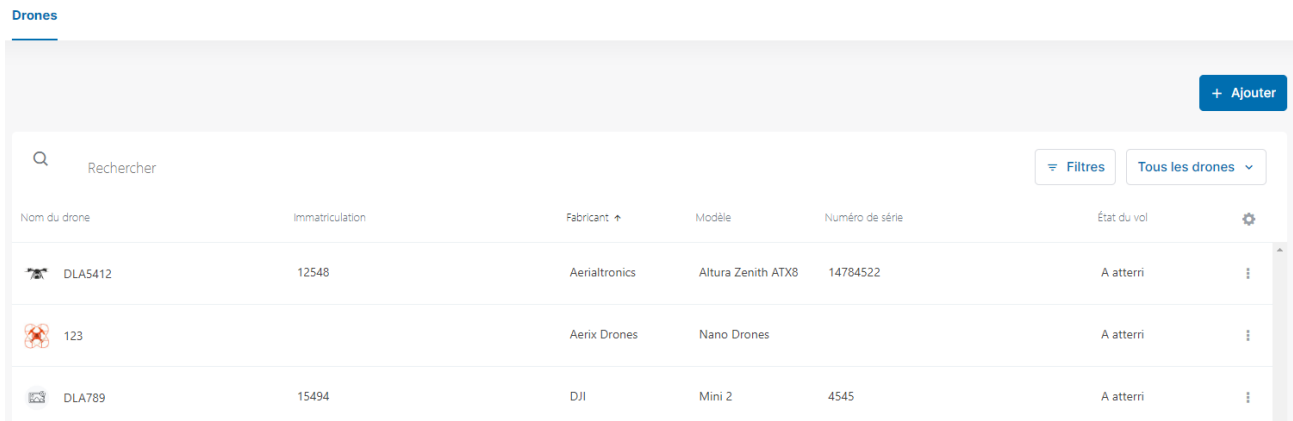

### <span id="page-38-0"></span>**7.1 Ajouter un drone**

- 1. Cliquez sur Ajouter.
- 2. Complétez tous les champs requis. Selon votre configuration, certains champs peuvent être obligatoires. Lorsque vous sélectionnez un fabricant et un modèle, certains champs de spécifications se remplissent automatiquement. Si vous souhaitez ajouter un drone personnalisé, commencez à entrer du texte dans le champ Fabricant et cliquez sur Entrée. Vous pouvez maintenant remplir les champs de spécifications restants.

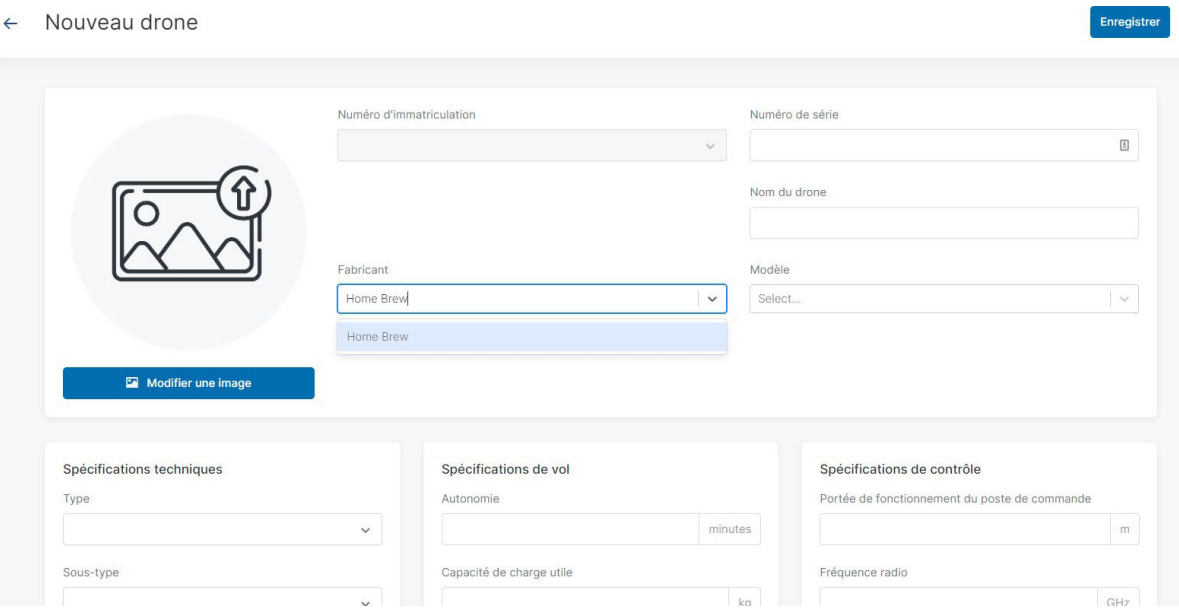

- 3. Téléverser une autre image du drone si nécessaire.
- 4. Cliquez sur *Enregistrer* pour enregistrer vos modifications.

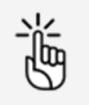

Veillez à entrer des données exactes, car celles-ci seront utilisées lors du processus de validation d'opérations de drone.

#### **7.2 Modifier un drone**

Le fait de modifier les spécifications d'équipement prédéfinies, c.-à-d. la masse maximale au décollage (MTOM) et la vitesse, peut avoir un impact sur les règlements applicables. Unifly et NAV CANADA ne peuvent pas être tenus responsables des impacts éventuels que la modification de spécifications d'équipement prédéfinies peut avoir sur les états de validation et/ou les demandes d'approbation de vos opérations.

- 1. Cliquez sur *Modifier* à côté de l'entrée de tableau du drone que vous souhaitez modifier ou sélectionnez Modifier dans le menui.
- 2. Apportez vos modifications.
- 3. Cliquez sur *Enregistrer* pour enregistrer vos modifications ou sur *Annuler* pour annuler l'action.

#### **7.3 Supprimer drone**

1. Cliquez sur le menu: à côté du drone que vous souhaitez supprimer et sélectionnez Supprimer.

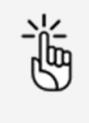

La suppression d'un drone annule toutes les opérations en cours ou planifiées dont ce drone fait partie. N'effectuez pas cette action à moins d'être entièrement sûr(e).

2. Si vous souhaitez continuer, cliquez sur la case pour confirmer et cliquez sur *Supprimer* ou cliquez sur *Annuler* pour annuler l'action.

### **7.4 Enregistrer votre drone**

Un numéro d'immatriculation doit être ajouté pour les petits SATP (systèmes d'aéronefs télépilotés), ainsi que pour les opérations de base ou avancées dans l'espace aérien contrôlé par NAV CANADA.

Pour associer un numéro d'immatriculation canadien à un drone, procédez comme suit :

- 1. Cliquez sur l'entrée de tableau du drone que vous souhaitez enregistrer.
- 2. Cliquez sur l'onglet Enregistrementsou sur Ajouter une immatriculation.

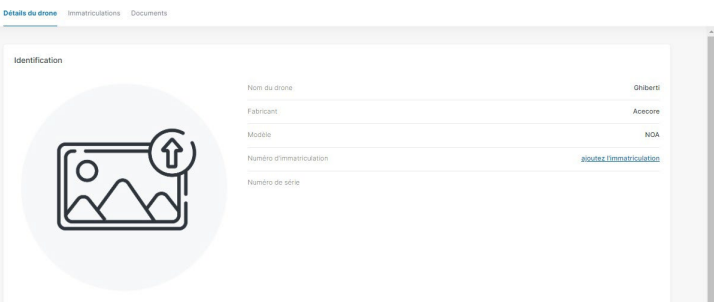

3. Complétez tous les champs requis.

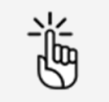

Éventuellement, vous pouvez également téléverser un ou plusieurs fichiers comme une copie numérisée du document que vous enregistrez.

<span id="page-40-0"></span>4. Cliquez sur Enregistrer.

#### **7.4.1 Ajouter des documents**

Ajoutez des documents associés au drone tels que des notices d'utilisation ou d'entretien et des certifications de conformité.

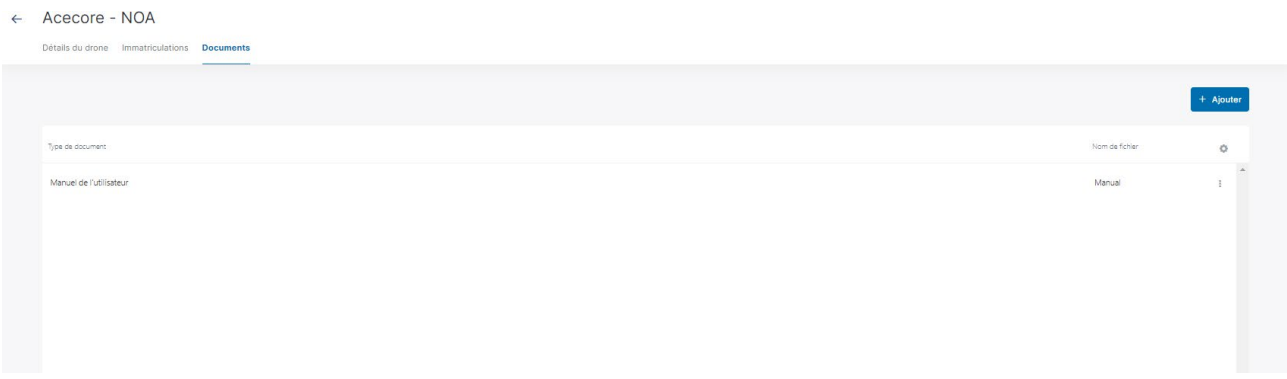

- 1. Cliquez sur l'entrée de tableau du drone pour lequel vous souhaitez ajouter des documents.
- 2. Cliquez sur l'onglet Documents.
- 3. La procédure d'enregistrement ou de téléversement de documents est similaire à celle décrite dans la rubrique "Ajouter ou modifier des documents [personnels" à la page](#page-31-0) 32.

## <span id="page-42-0"></span>**8 Ajouter/modifier des utilisateurs**

### **8.1 Généralités**

Le NAV Drone Web vous permet, en tant qu'exploitant, d'inviter plusieurs utilisateurs à se joindre à votre équipage, comme des pilotes de drones, des observateurs et des spécialistes de charge utile. Votre association aux membres d'équipage s'effectue via une invitation par courriel. Vous pouvez ensuite planifier des opérations de drones à exécuter par l'un de vos membres d'équipage.

En tant qu'exploitant, vous disposez d'une vue d'ensemble des utilisateurs liés à votre compte. Les utilisateurs disposent de droits d'accès en fonction du rôle d'utilisateur qui leur est attribué. L'utilisateur exploitant et l'administrateur exploitant sont 2 rôles d'utilisateur prédéfinis associés à des droits d'accès définis. Ces droits sont subordonnés à votre configuration.

- Un utilisateur (membre d'équipage) peut être associé à plusieurs exploitants de drones. Dans son profil, l'utilisateur peut sélectionner l'exploitant de drone pour lequel il effectue une opération de drone.
- Si vous invitez d'autres utilisateurs, vous pourrez voir les opérations qu'ils effectuent pour vous, mais pas les opérations qu'ils effectueront pour d'autres exploitants.
- Si vous même, vous êtes invités par d'autres exploitants, en tant qu'exploitant, à effectuer des opérations pour leur compte, vous pourrez uniquement voir ces opérations particulières, et non les autres opérations effectuées par d'autres utilisateurs.

### **8.2 Ajouter un utilisateur**

- 1. Cliquez sur *Utilisateurs* dans la barre latérale gauche.
- 2. Pour ajouter un nouvel utilisateur, cliquez sur Inviter un utilisateur.

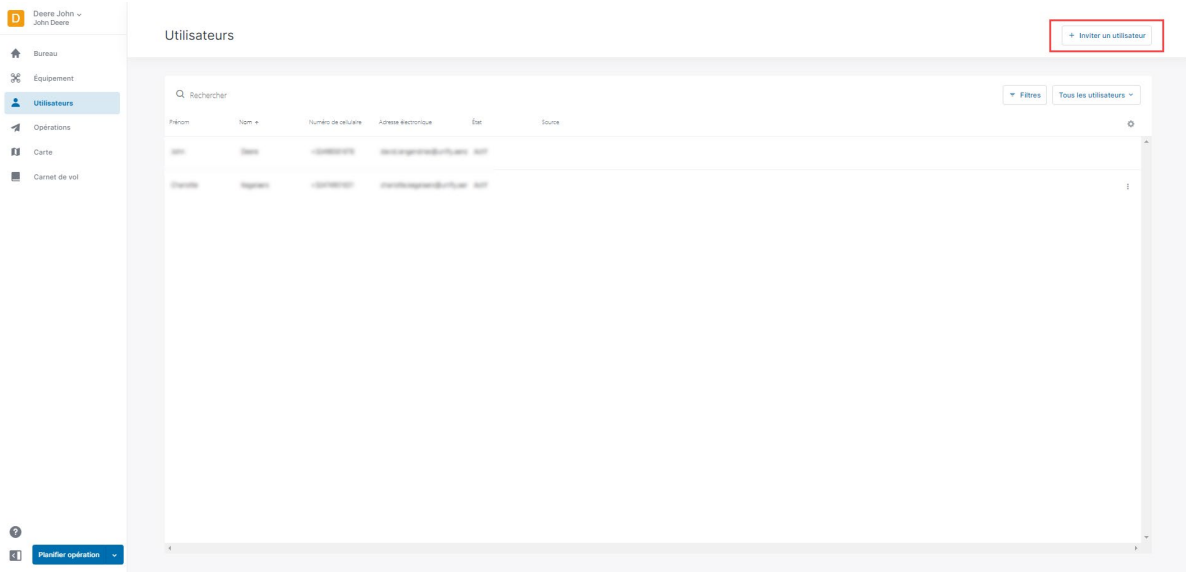

3. Complétez tous les champs, puis sélectionnez un Rôle d'utilisateur. Cliquez sur Enregistrer pour enregistrer vos modifications ou sur *Annuler* pour annuler l'action.

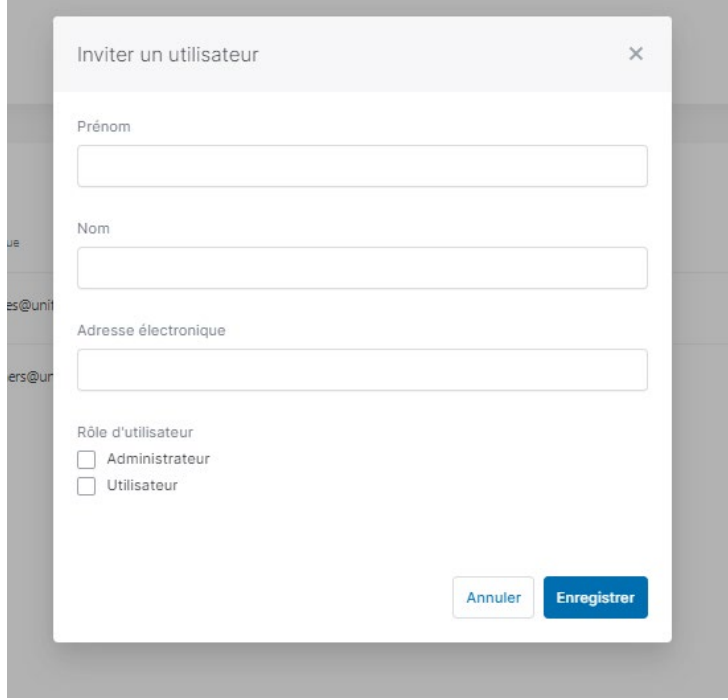

4. L'utilisateur nouvellement ajouté figurera dans le tableau des utilisateurs, avec l'état Demandé. Après avoir actualisé l'écran, l'état passe à En attente. Si le nouvel utilisateur accepte l'invitation, il sera redirigé sur Créer et activer un compte le cas échéant ou redirigé sur son compte actif.

#### **8.3 Modifier/supprimer l'utilisateur**

- 1. Cliquez sur *Utilisateurs* dans la barre latérale gauche.
- 2. Cliquez sur le menu à côté de l'utilisateur que vous souhaitez *modifier* ou *supprimer* et sélectionnez l'action correspondante. L'option *Modifier* vous permet de faire basculer le rôle des utilisateurs actifs entre Administrateur et Utilisateur. Contrairement aux utilisateurs normaux, l'administrateur peut inviter d'autres utilisateurs à se joindre à l'équipage de l'exploitant.

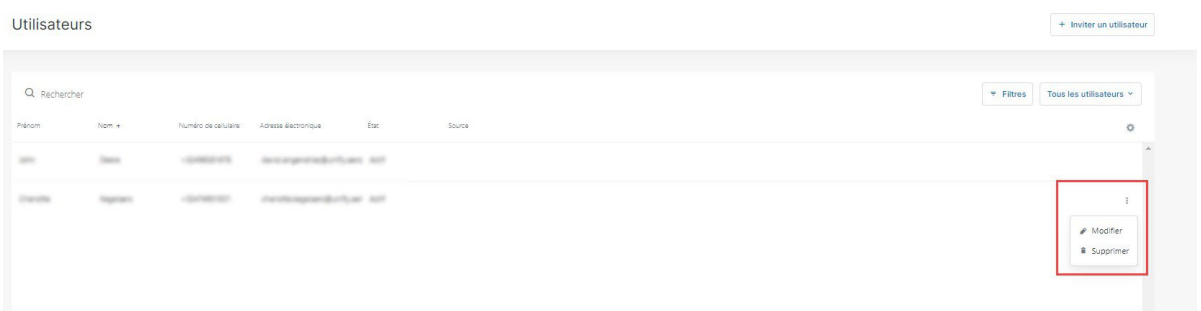

3. Cliquez sur *Enregistrer* pour enregistrer vos modifications ou sur *Annuler* pour annuler l'action.

## **9 Opérations**

### **9.1 L'écran Opérations**

Cliquez sur *Opérations* dans la barre latérale gauche pour afficher une vue d'ensemble de vos opérations de drones. Cette page vous permet de planifier de nouvelles opérations de drones et de gérer vos opérations planifiées et passées.

La page affiche toutes vos opérations de drones. Cliquez sur une opération pour en afficher les détails. Voir également "Modifier un brouillon [d'opération"](#page-61-0) à la page 62.

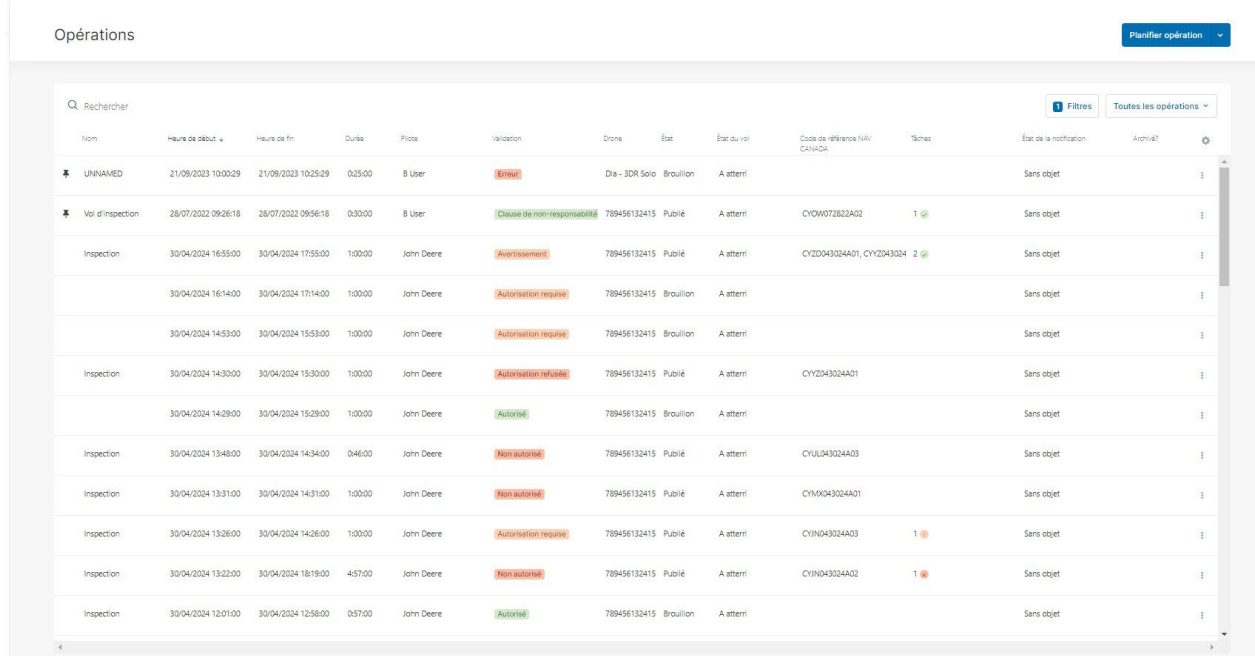

### **9.2 Procédure de création d'une nouvelle opération**

La création d'une nouvelle opération comprend cinq étapes principales :

- 1. La planification de l'opération, y compris la création d'une zone d'opération et la définition des paramètres de l'opération. Voir également "Planifier une [opération"](#page-46-0) à la page 47.
- 2. Valider l'opération en fonction des règles et règlements applicables. Voir également ["Valider](#page-57-0) [une opération" à la page 58.](#page-57-0)
- 3. Enregistrez l'opération comme Brouillon. Voir également ["Sauvegarder l'opération comme](#page-58-0) [brouillon" à la page 59.](#page-58-0)
- 4. Publier l'opération. Voir également "Publier [l'opération"](#page-62-0) à la page 63.
- 5. La gestion des tâches de l'opération afin de recevoir les autorisations requises pour mener l'opération, le cas échéant. Voir également "Gérer les [tâches"](#page-62-1) à la page 63.

Tout au long de la procédure, les notifications de messages transitoires peuvent apparaître dans le coin inférieur droit de l'écran, confirmant les actions que vous avez réalisées. Une barre de progression indique le temps restant pendant lequel la notification de messages transitoires sera visible.

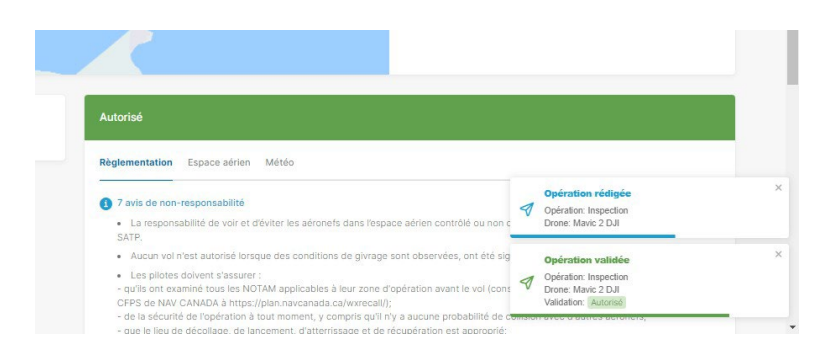

Vous pouvez *activer* ou *désactiver* les notifications dans les paramètres de votre compte. Voir également ["Modifier les paramètres" à la page 33.](#page-32-0)

### <span id="page-46-0"></span>**9.3 Planifier une opération**

#### **9.3.1 Généralités**

Vous pouvez soit planifier une opération à partir de zéro soit copier une opération existante et modifier ses détails le cas échéant. Afin de faciliter la recherche d'une opération que vous prévoyez de réutiliser, vous pouvez utiliser la fonctionnalité *Épingler*(Si disponible dans votre configuration, voir "Avis [de non-responsabilité" à la page 9\)](#page-8-0).

- · Si vous souhaitez planifier une nouvelle opération à partir de zéro, allez à ["Planifier une](#page-47-0) [nouvelle opération" à la page 48.](#page-47-0)
- Si vous avez déjà épinglé des opérations existantes à partir desquelles vous voulez commencer, allez à ["Planifier une opération en se basant sur une opération existante ou une](#page-46-1) [opération épinglée" à la page 47.](#page-46-1)
- <span id="page-46-1"></span> Si vous souhaitez épingler des opérations à réutiliser, allez à ["Opération d'épinglage" à la](#page-80-0) [page 81.](#page-80-0)

#### **9.3.2 Planifier une opération en se basant sur une opération existante ou une opération épinglée**

Afin de savoir comment utiliser la fonctionnalité *Épingler*, consultez ["Opération d'épinglage" à la](#page-80-0) [page 81.](#page-80-0)

Pour planifier une opération en se basant sur une opération existante ou une opération épinglée :

- 1. Cliquez sur l'icône de déroulement à côté du bouton de *Planifier opération* qui se trouve sur le côté latéral gauche ou dans le coin supérieur droit de la page des Opérations et sélectionner Copier opération existante.
- 2. Sélectionner une opération épinglée (s'affichant en haut de la liste) ou toute autre opération existante à partir de laquelle commencer.

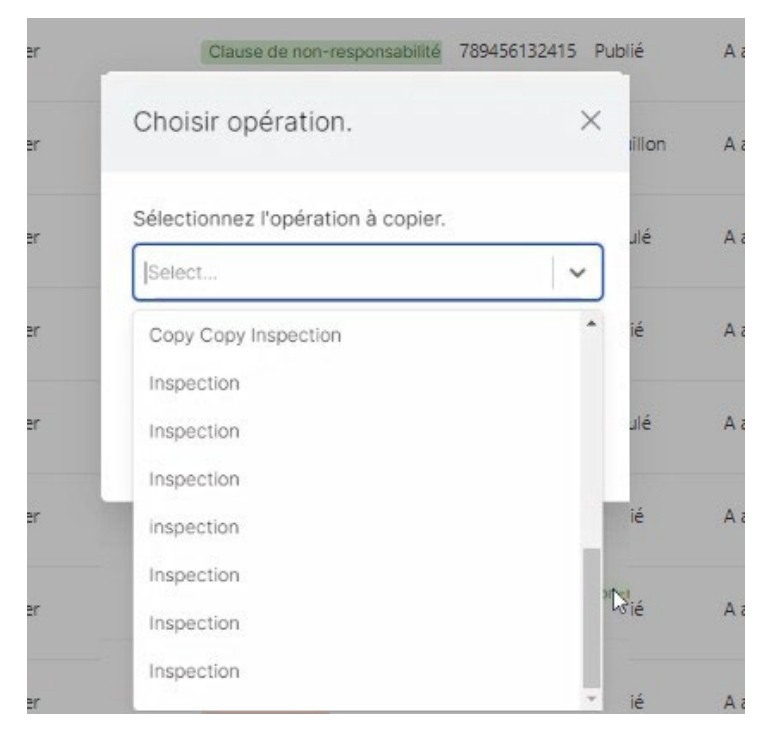

3. Si vous souhaitez que la nouvelle opération ait lieu à votre emplacement actuel, cochez la case Move geometry to current location. Votre navigateur peut vous demander de confirmer que vous voulez partager les détails de votre emplacement actuel.

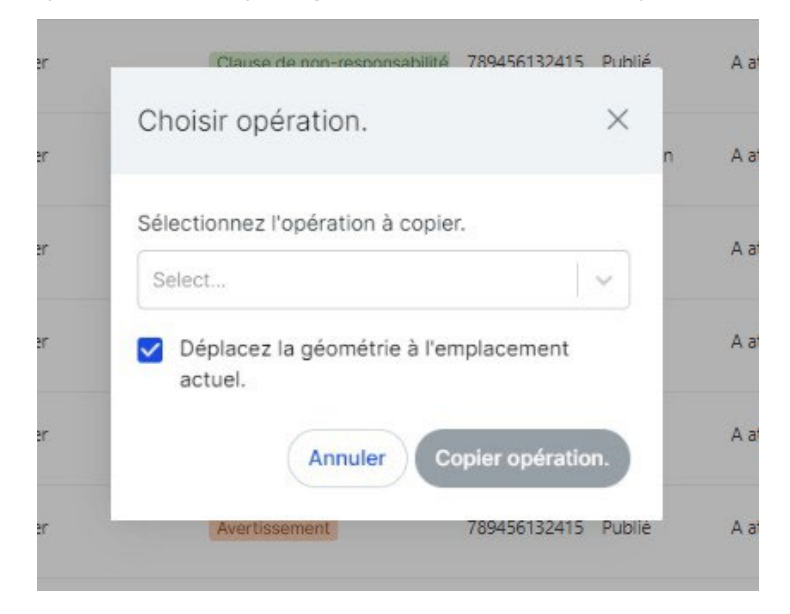

- 4. Cliquez sur Copy operationpour accéder à l'écran Nouvelle opération. Cet écran vous permet de :
	- garder toutes données des opérations existantes pour valider ou enregistrer votre opération. Voir également ["Valider une opération" à la page 58](#page-57-0) et ["Sauvegarder](#page-58-0) [l'opération comme brouillon" à la page 59.](#page-58-0)
	- modifiez la zone ou les paramètres de l'opération de la manière décrite dans ["Planifier](#page-46-0) une [opération"](#page-46-0) à la page 47avant de passer à valider ou enregistrer l'opération.

#### <span id="page-47-0"></span>**9.3.3 Planifier une nouvelle opération**

Afin de planifier une nouvelle opération à partir de zéro, cliquez sur *Planifier opération* dans la barre latérale gauche développée ou cliquez sur *Ajouter* dans le coin supérieur droit pour ouvrir la page Nouvelle opération.

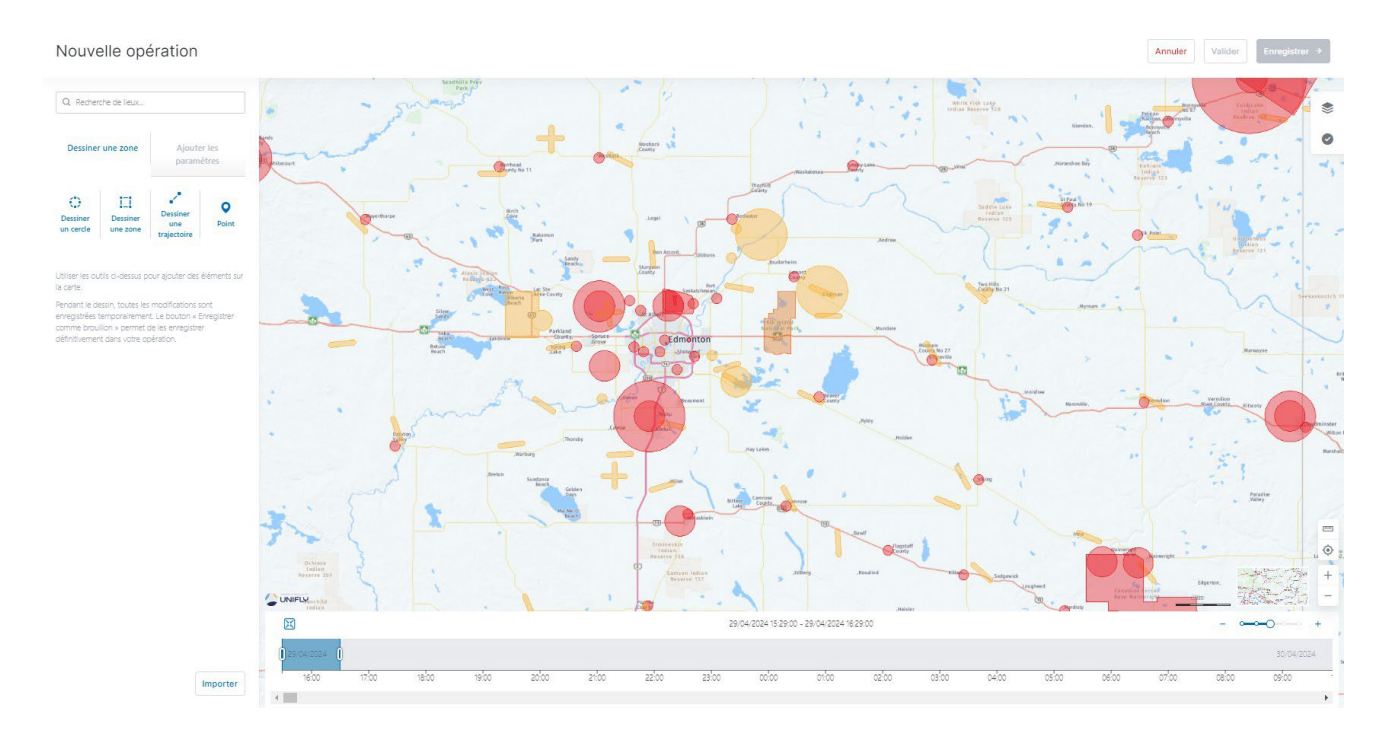

- · Utilisez les boutons dans la barre supérieure pour Annuler, Valider et Enregistrer votre opération.
- Utilisez le menu latéral pour :
	- dessiner la zone d'opération.
	- ajouter les paramètres de l'opération.
- Utilisez l'écran de la carte pour explorer la zone.

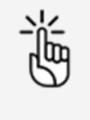

Vous trouverez plus de détails sur les fonctions générales de la carte, les couches cartographiques et la façon d'afficher les informations sur l'espace aérien dans [" Carte de vol " à la page 87.](#page-86-0)

 Utilisez la ligne de temps pour détecter et résoudre les éventuels conflits de temps avec d'autres opérations planifiées. Afin de voir plus ou moins de granularité dans le temps, déplacez le curseur de temps à droite au-dessus de la ligne de temps. Afin de centrer la durée d'une opération sur la ligne de temps, cliquez sur le bouton Centrer à gauche audessus de la ligne de temps.

### <span id="page-49-0"></span>**9.4 Tracer une zone opérationnelle**

### **9.4.1 Zone cylindrique**

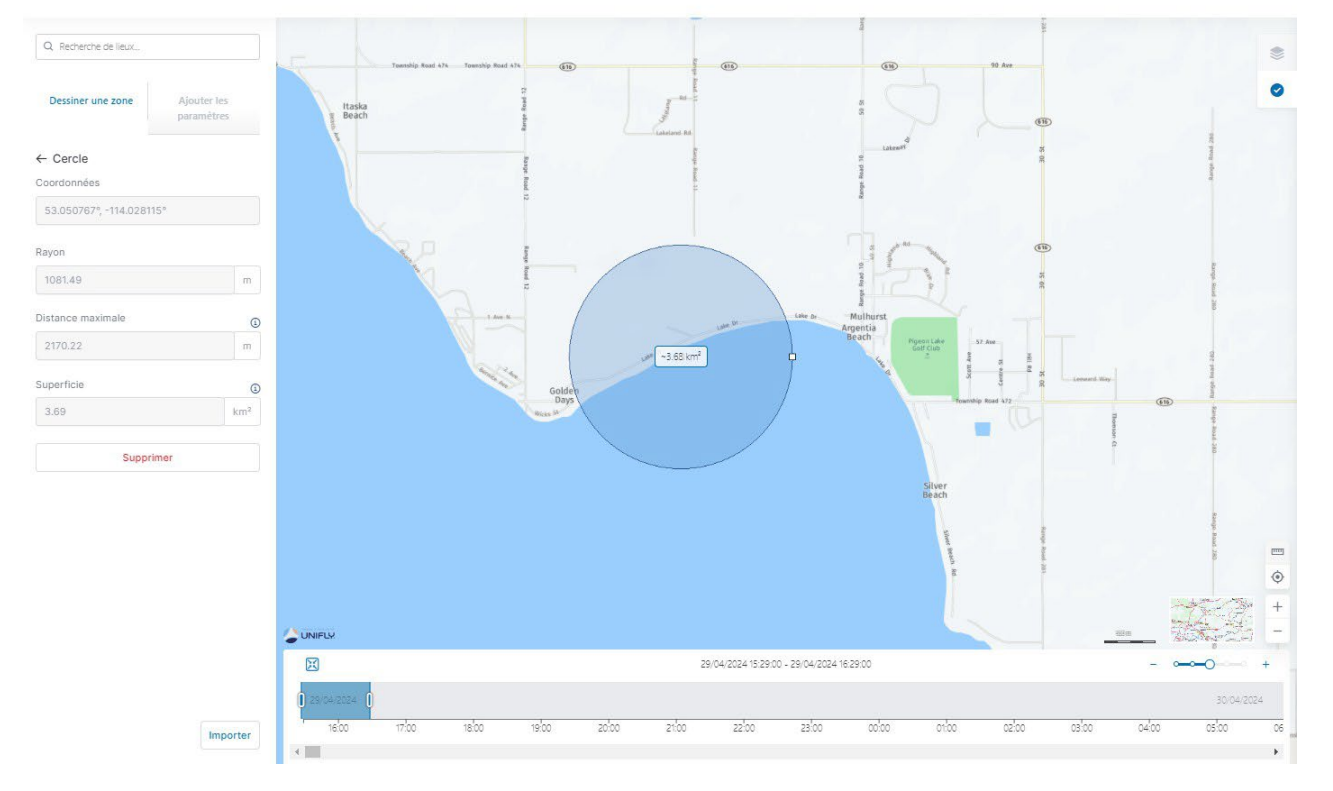

Nouvelle opération

- 1. Sélectionnez un emplacement soit à l'aide du bouton de recherche ou en déplaçant la carte et en utilisant les commandes de la carte.
- 2. Dans l'onglet Dessiner une zone du menu latéral, cliquez sur Dessiner un cercle. Le curseur standard de la souris ( $\bigstar$ ) se transforme en curseur en croix (+).
- 3. Cliquez sur l'emplacement que vous souhaitez utiliser comme centre de la zone d'opération cylindrique. Un cercle est automatiquement dessiné sur la carte. La zone d'opération cylindrique est représentée par ce cercle et par la hauteur maximale de l'opération, qui sera définie ultérieurement.
	- Pour modifier l'emplacement de la zone d'opération, déplacez-la en la glissantdéposant sur la carte.
	- Glissez-déposez la poignée du cercle pour modifier la taille de zone d'opération proposée.

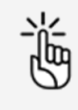

Des limites s'appliquent à la taille de votre zone d'opération. Voir également ["Contraintes de taille" à la page 95.](#page-94-0)

4. Cliquez en dehors de la zone d'opération pour la finaliser.

Dans le cas où votre opération se chevauche dans le temps avec une autre opération déjà planifiée dans la même zone, l'autre opération planifiée devient visible sur la carte et sur le tableau horaire en bas de l'écran. Vous pouvez déplacer les curseurs de temps de votre opération en conséquence pour résoudre le conflit.

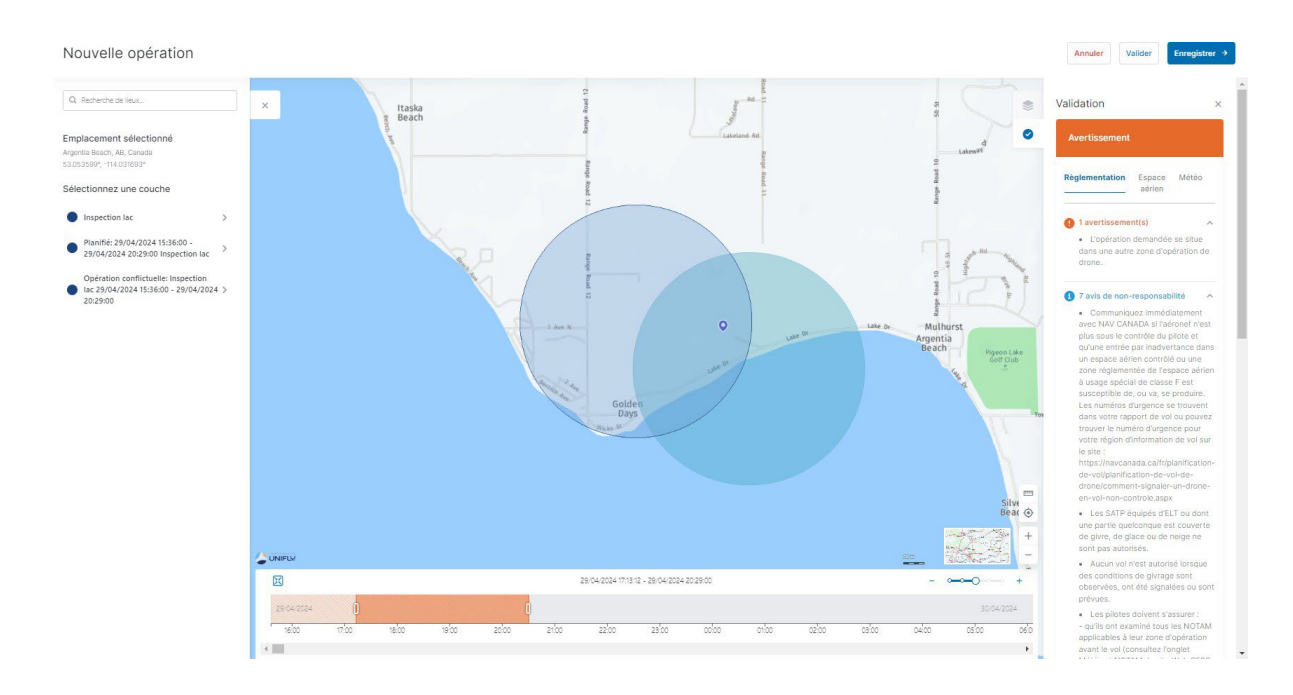

- 5. Pour modifier la zone d'opération, cliquez dessus avec le bouton droit de la souris et cliquez sur Modifier.
- 6. Vous pouvez également modifier manuellement les champs de données suivants qui ont été remplis automatiquement lorsque vous avez tracé la zone :
	- Rayon
	- Coordonnées
- 7. (Facultatif) : ajoutez des points à l'opération. Voir ["Ajouter](#page-54-0) des points" à la page 55.

### **9.4.2 Zone polygonale**

Nouvelle opération

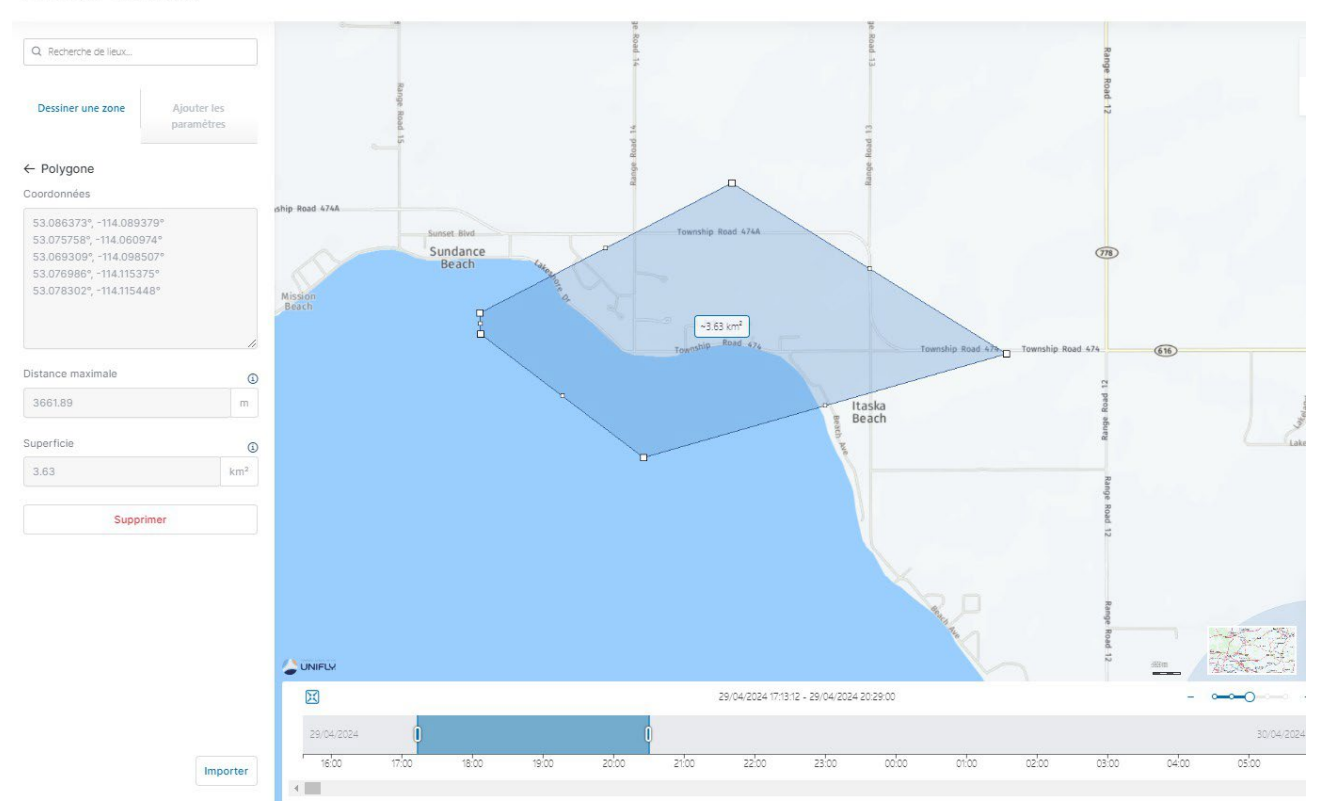

- 1. Sélectionnez un emplacement soit à l'aide du bouton de recherche ou en déplaçant la carte et en utilisant les commandes de la carte.
- 2. Dans l'onglet Dessiner une zone du menu latéral, cliquez sur Dessiner une zone. Le curseur standard de la souris ( $\bigstar$ ) se transforme en curseur en croix (+).
- 3. Commencez à dessiner votre polygone dans la fenêtre de carte.
	- Pour modifier l'emplacement de la zone d'opération, déplacez-la en la glissantdéposant sur la carte.
	- Glissez-déposez n'importe sommet pour le déplacer.
	- Ajoutez de nouveaux sommets en glissant-déposant une poignée de forme (le plus petit point au milieu d'une arête).
	- Supprimer un sommet en positionnant le curseur de la souris dessus et en maintenant le bouton droit enfoncé.

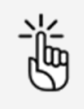

Des limites s'appliquent à la taille de votre zone d'opération. Voir également ["Contraintes de taille" à la page 95.](#page-94-0)

4. Pour fermer le polygone, double-cliquez.

Dans le cas où votre opération se chevauche dans le temps avec une autre opération déjà planifiée dans la même zone, l'autre opération planifiée devient visible sur la carte et sur le tableau horaire en bas de l'écran. Vous pouvez déplacer les curseurs de temps de votre opération en conséquence pour résoudre le conflit.

- 5. Pour modifier la zone d'opération, cliquez dessus avec le bouton droit de la souris et cliquez sur *Modifier*. Ajoutez de nouveaux sommets en faisant glisser le point du milieu entre les arêtes (c.-à-d. les carrés plus petits). Cliquez en dehors de la zone d'opération pour la finaliser.
- 6. Vous pouvez également modifier manuellement les champs de données qui ont été remplis automatiquement lorsque vous avez dessiné la zone :
	- Coordonnées
- 7. (Facultatif) : ajoutez des points à l'opération. Voir "Ajouter des [points" à la page](#page-54-0) 55.

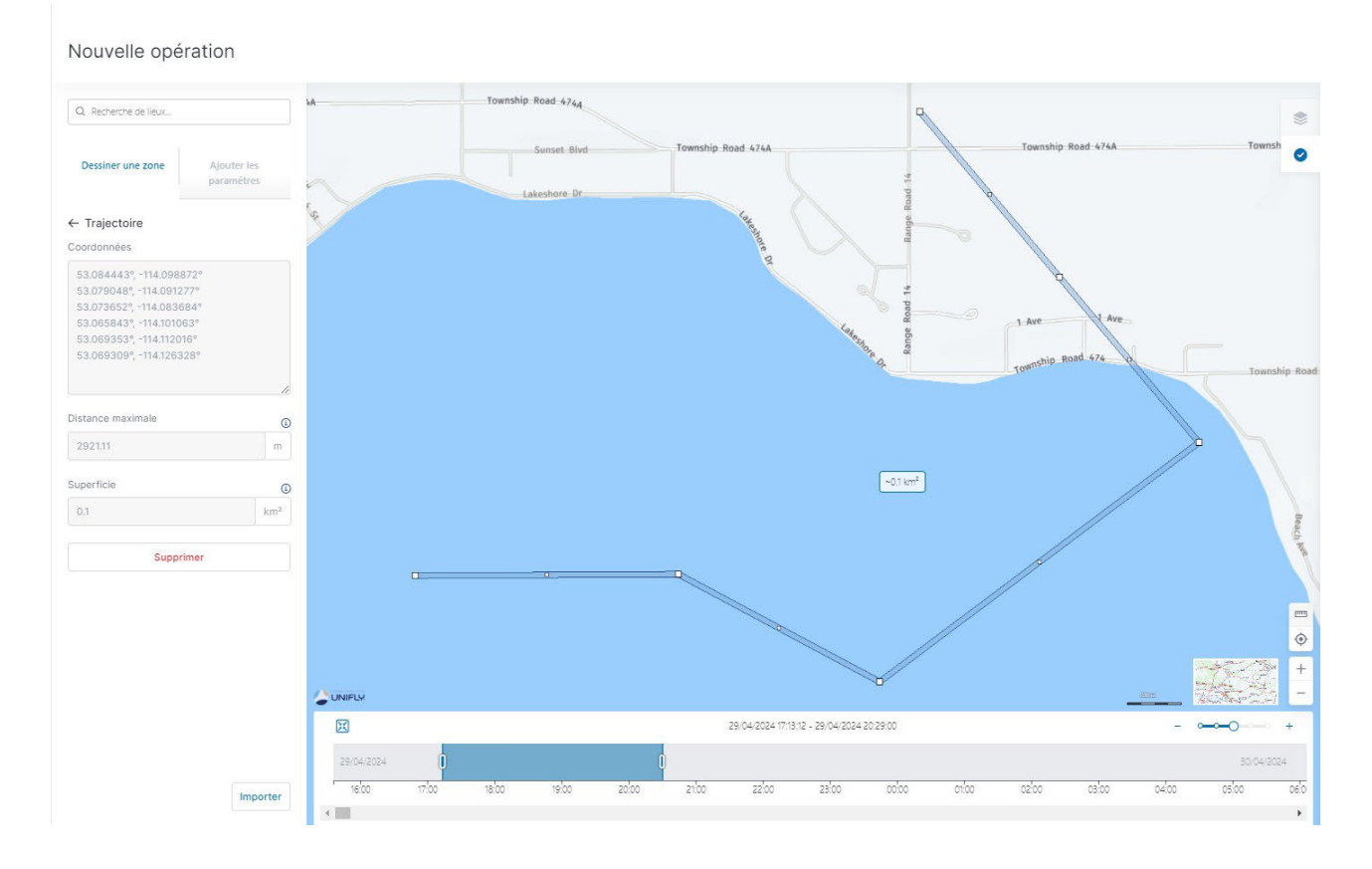

#### **9.4.3 Zone basée sur trajectoire**

- 1. Sélectionnez un emplacement soit à l'aide du bouton de recherche ou en déplaçant la carte et en utilisant les commandes de la carte.
- 2. Dans l'onglet Dessiner une zone du menu latéral, cliquez sur Dessiner une trajectoire. Le curseur standard de la souris  $(\bm{k})$  se transforme en curseur en croix (+).
- 3. Commencez à dessiner votre trajectoire dans la fenêtre de carte.
	- Pour modifier l'emplacement de la zone d'opération, déplacez-la en la glissantdéposant sur la carte.
	- Glissez-déposez n'importe point pour le déplacer.
	- Ajoutez de nouveaux segments en glissant-déposant une poignée de forme (le plus petit point au milieu d'un segment).
	- Supprimer un sommet en positionnant le curseur de la souris dessus et en maintenant le bouton droit enfoncé.

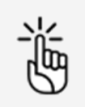

Des limites s'appliquent à la taille de votre zone d'opération. Voir également ["Contraintes de taille" à la page 95.](#page-94-0)

- 4. Double-cliquez pour terminer votre trajectoire. Dans le cas où votre opération se chevauche dans le temps avec une autre opération déjà planifiée dans la même zone, l'autre opération planifiée devient visible sur la carte et sur le tableau horaire en bas de l'écran. Vous pouvez déplacer les curseurs de temps de votre opération en conséquence pour résoudre le conflit.
- 5. Pour modifier la zone d'opération, cliquez dessus avec le bouton droit de la souris et cliquez sur Modifier. Ajoutez de nouveaux sommets en faisant glisser le point du milieu entre les arêtes (c.-à-d. les carrés plus petits). Pour modifier la largeur de la trajectoire, déplacez votre curseur sur la bordure de la trajectoire jusqu'à ce qu'elle devienne une double flèche. Cliquez en maintenant enfoncé le bouton de la souris tout en déplaçant la bordure pour changer la largeur. Cliquez en dehors de la zone d'opération pour la finaliser.
- 6. Vous pouvez également modifier manuellement les champs de données qui ont été remplis automatiquement lorsque vous avez dessiné la zone :
	- Coordonnées
- 7. (Facultatif) : ajoutez des points à l'opération. Voir "Ajouter des [points" à la page](#page-54-0) 55.

#### **9.4.4 Zone géométrique importée**

1. Cliquez sur *Importer* au bas du menu latéral Dessiner une zone.

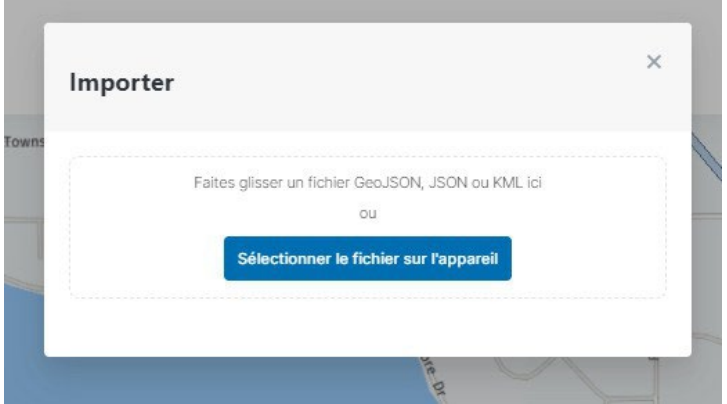

2. Faites glisser un fichier compatible (\*.GeoJSON/JSON/KML) dans la fenêtre ou sélectionnez un fichier sur votre appareil.

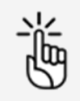

Le fichier ne peut contenir qu'une seule zone opérationnelle.

Des limites s'appliquent à la taille de votre zone d'opération. Voir également ["Contraintes de taille" à la page 95.](#page-94-0)

Dans le cas où votre opération se chevauche dans le temps avec une autre opération déjà planifiée dans la même zone, l'autre opération planifiée devient visible sur la carte et sur le tableau horaire en bas de l'écran. Vous pouvez déplacer les curseurs de temps de votre opération en conséquence pour résoudre le conflit.

#### <span id="page-54-0"></span>**9.4.5 Ajouter des points**

- 1. Cliquez sur le bouton de flèche de retour  $\leftarrow$  dans la zone *Dessiner une zone* pour accéder à l'onglet principal des options géométriques.
- 2. Cliquez sur Point.
- 3. Sélectionnez le type de point que vous souhaitez placer :
	- a. Décollage
	- b. Atterrissage
	- c. Décollage et atterrissage
	- d. Atterrissage d'urgence
- 4. Cliquez sur la carte pour placer le point. Il n'y a aucune limite de nombre de points. Pour chaque point supplémentaire, retournez à l'étape précédente pour sélectionner le type du nouveau point.

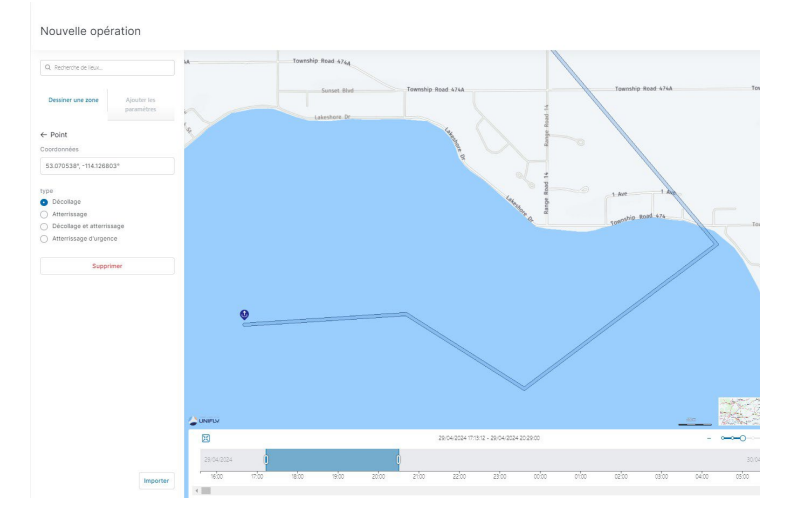

### **9.5 Conflit de fuseaux horaires**

Si vous dessinez une opération ayant un décalage de temps différent de celui indiqué dans vos paramètres utilisateur, le système affiche un avertissement. Les messages dans la fenêtre de paramètres affichent les détails des décalages entre les paramètres utilisateur et la géométrique de l'opération.

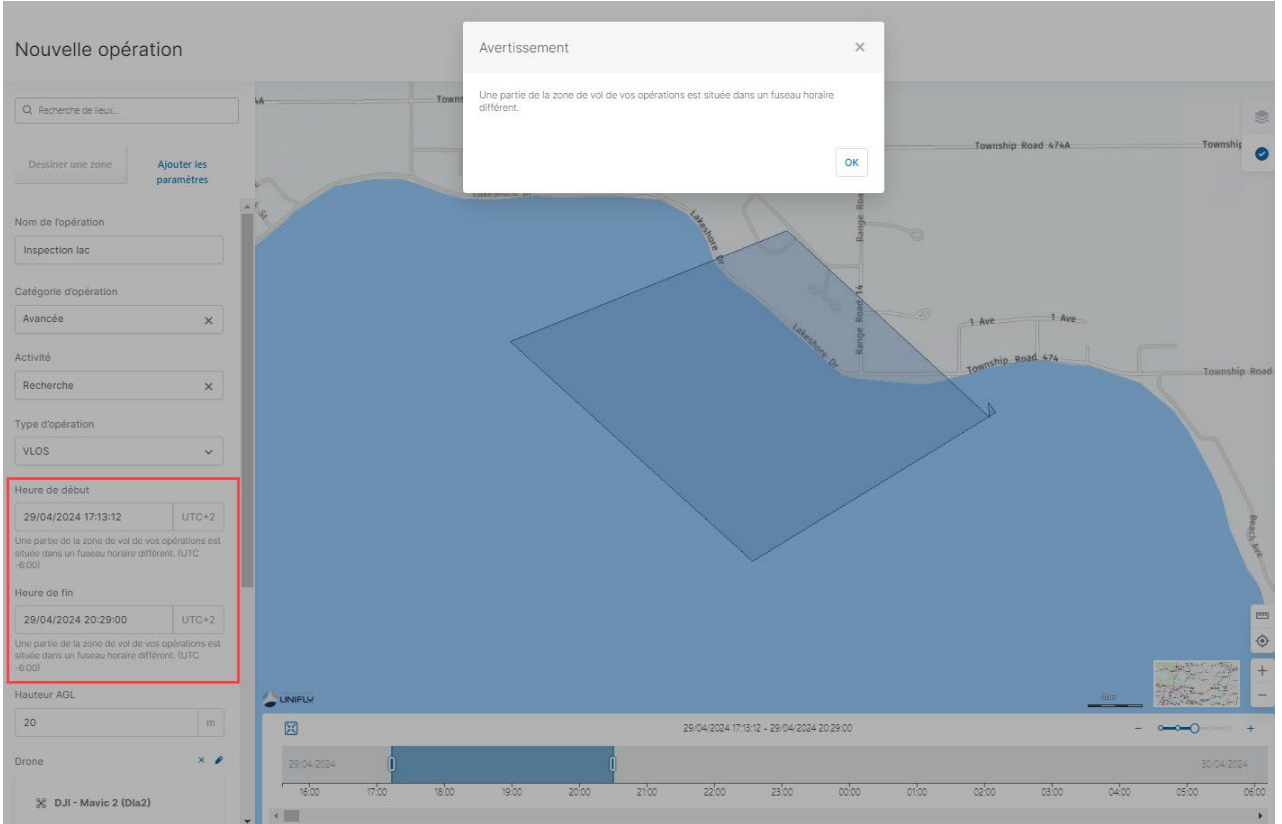

## <span id="page-55-0"></span>**9.6 Ajouter des paramètres d'opération**

1. Cliquez sur Ajouter les paramètres.

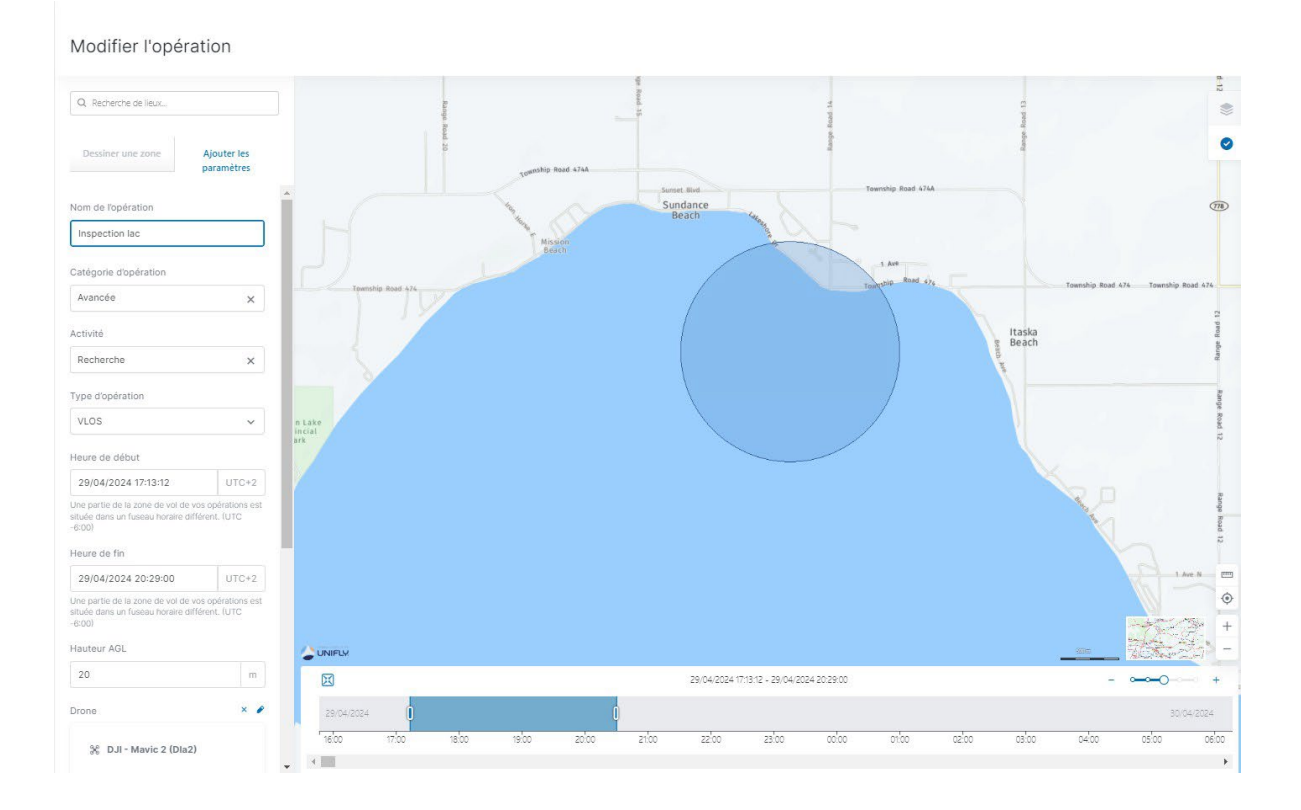

- 2. Complétez les données d'opération suivantes :
	- Nom de l'opération. Choisissez un nom pertinent.
	- Catégorie de l'opération
	- Activité
	- Type d'opération (VLOS, etc.)
	- Dates et heures de début ou de fin

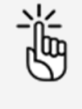

Certaines limites s'appliquent à la durée d'une opération, ainsi qu'à la période de planification à l'avance d'une opération. Voir également ["Contraintes de temps" à la page 95.](#page-94-1)

- Hauteur à laquelle vous volerez.
- Drone : sélectionner un drone. Voir également "Ajouter un [drone" à la page](#page-38-0) 39.
- Pilote de drone. La liste disponible contient tous les utilisateurs (pilotes ou autres membres d'équipage) qui ont accepté votre invitation. Voir également ["Ajouter/modifier des utilisateurs" à la page 43.](#page-42-0)

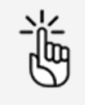

Sélectionner un pilote de drone disposant d'un numéro de cellulaire vérifié pour pouvoir publier l'opération plus tard !

- Description (facultatif)
- 3. Cliquez sur Enregistrer.

### <span id="page-57-0"></span>**9.7 Valider une opération**

Une fois votre opération planifiée (voir également ["Planifier une opération" à la page 47\)](#page-46-0), vous pouvez la valider. La validation consiste à vérifier que l'opération, telle que définie par sa zone d'opération et ses paramètres, est conforme aux règles et règlements applicables.

- 1. Cliquez sur Valider.
- 2. Examinez les résultats de validation dans la barre latérale à droite de la page. Les résultats de validation sont présentés sous deux formes :
	- Le résultat global de validation : indique si l'opération
		- a. est autorisée (code de couleur vert).
		- b. comporte des avertissements ou des actions requises (code de couleur orange, voir également ["Gérer les tâches" à la page 63\)](#page-62-1).
		- c. n'est pas autorisée, comporte une erreur ou une autorisation refusée (code de couleur rouge).
	- Les catégories de résultats : chaque catégorie fournit des informations détaillées sur les règles que l'opération respecte ou non, ainsi que d'éventuels avertissements, actions requises ou avis de non-responsabilité que le pilote doit garder à l'esprit pendant l'opération.

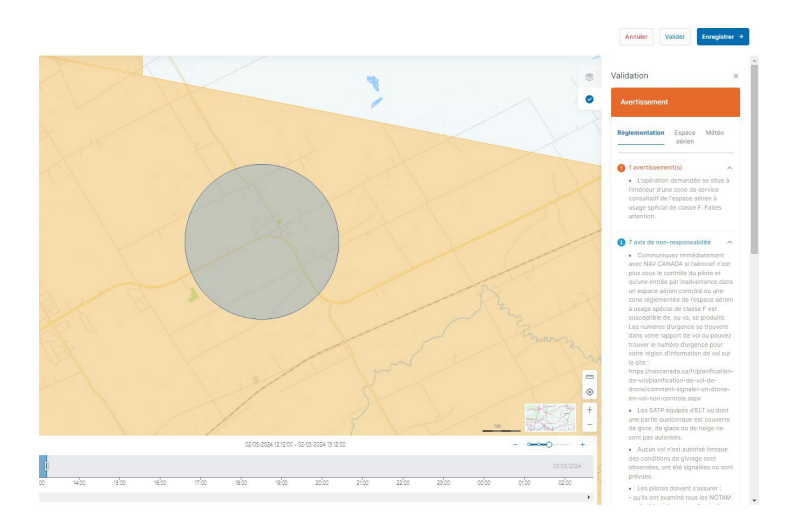

- 3. Cliquez sur les icônes vet  $\lambda$  la droite du nom de la catégorie pour développer/réduire les catégories et en afficher/masquer les détails. Faites défiler vers le bas pour vous assurer de lire toutes les informations.
- 4. Si nécessaire, adaptez la zone de vol de l'opération et/ou les paramètres jusqu'à ce que vous obteniez le résultat de validation souhaité avant de continuer. Il est également possible que le résultat de validation requiert que vous entriez des données concernant le profil de votre utilisateur ou votre exploitant ou votre équipement avant de pouvoir continuer.

5. Cliquez sur *Enregistrer* pour enregistrer vos modifications ou sur *Annuler* pour annuler l'action. Lorsque vous cliquez sur *Enregistrer*, l'opération est enregistrée comme brouillon et devient visible et modifiable dans la vue d'ensemble de vos opérations, voir également ["Modifier un brouillon d'opération" à la page 62.](#page-61-0)

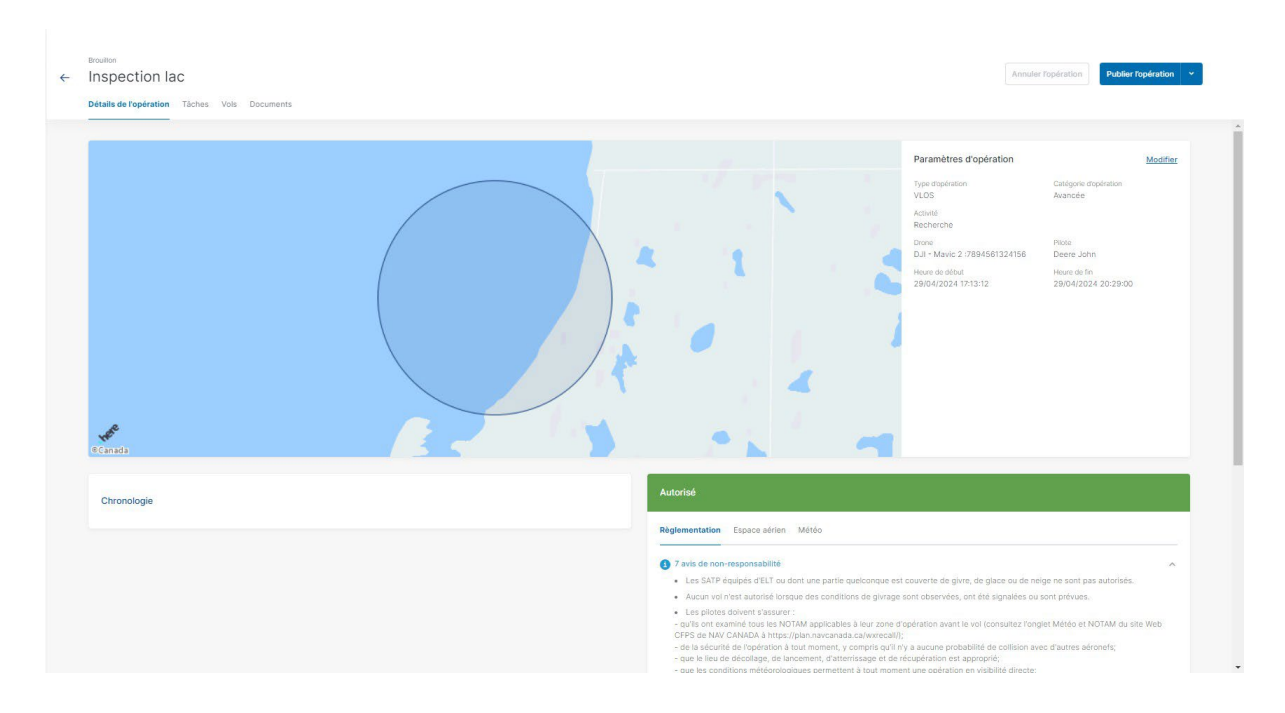

#### <span id="page-58-0"></span>**9.8 Sauvegarder l'opération comme brouillon**

Pendant la planification d'une opération, vous pouvez cliquer à tout moment sur Annuler dans le coin supérieur droit de l'écran pour annuler la création de l'opération, ou sur *Enregistrer* pour enregistrer l'opération comme brouillon. Vous pouvez toujours modifier la zone d'opérationet les paramètres d'un brouillon d'opération ; voir également "Modifier un brouillon [d'opération"](#page-61-0) à la [page 62.](#page-61-0)

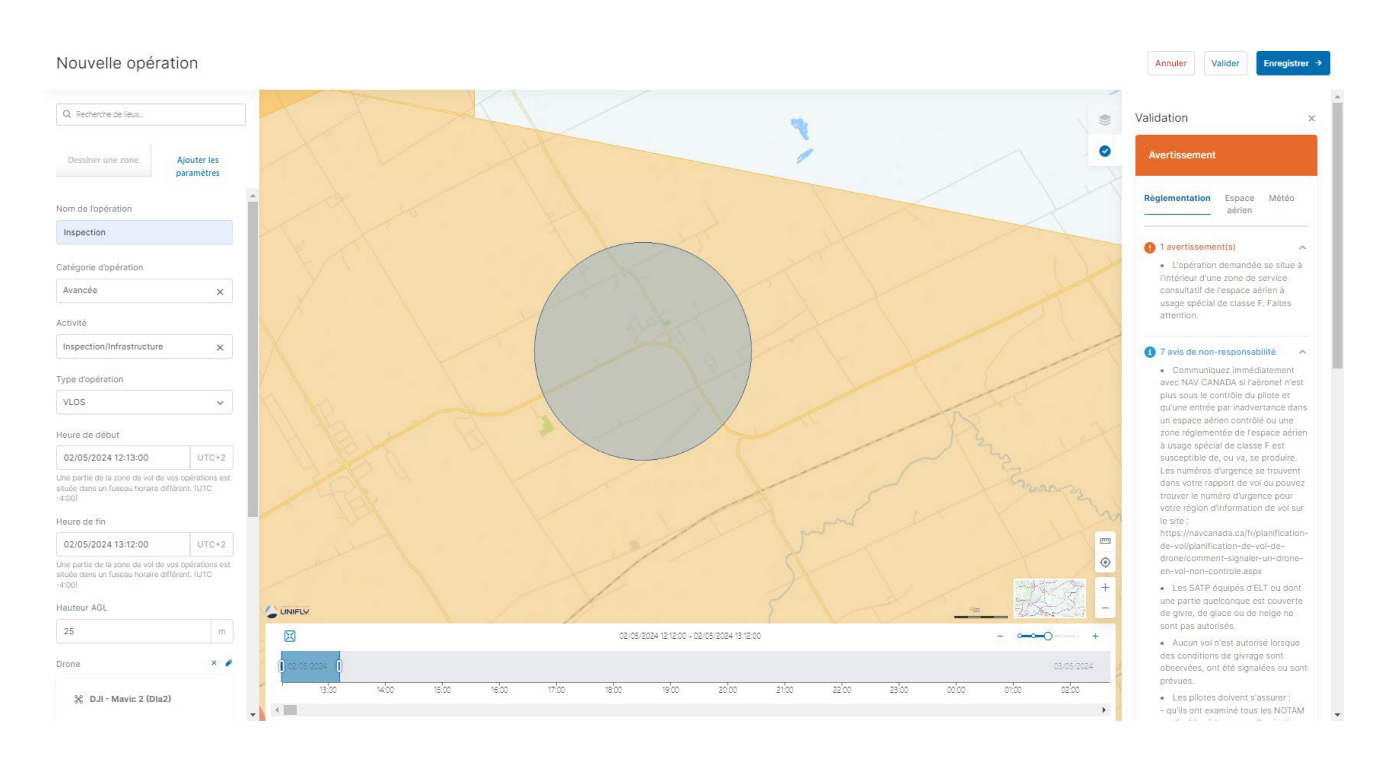

Cliquer sur *Enregistrer* vous redirige vers l'onglet de *Détails d'opération* de la page de l'opération.

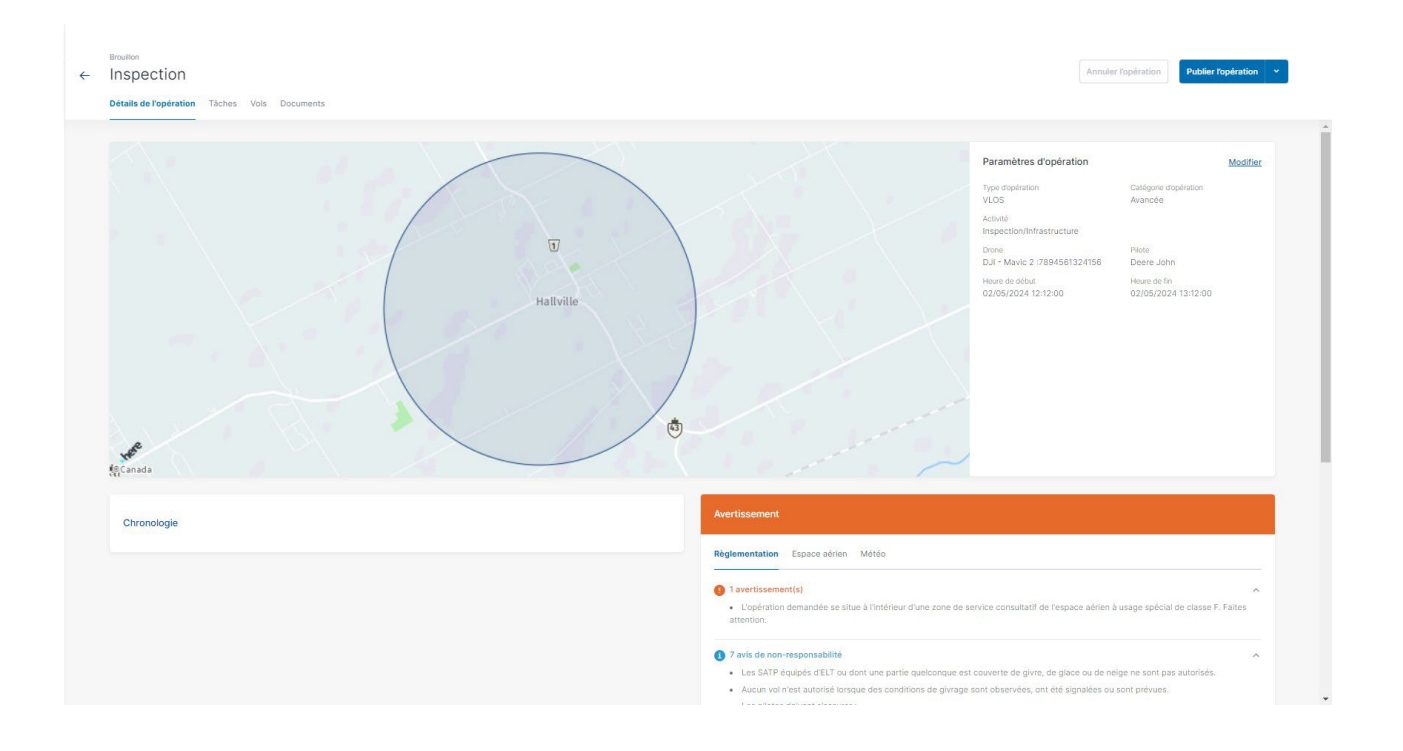

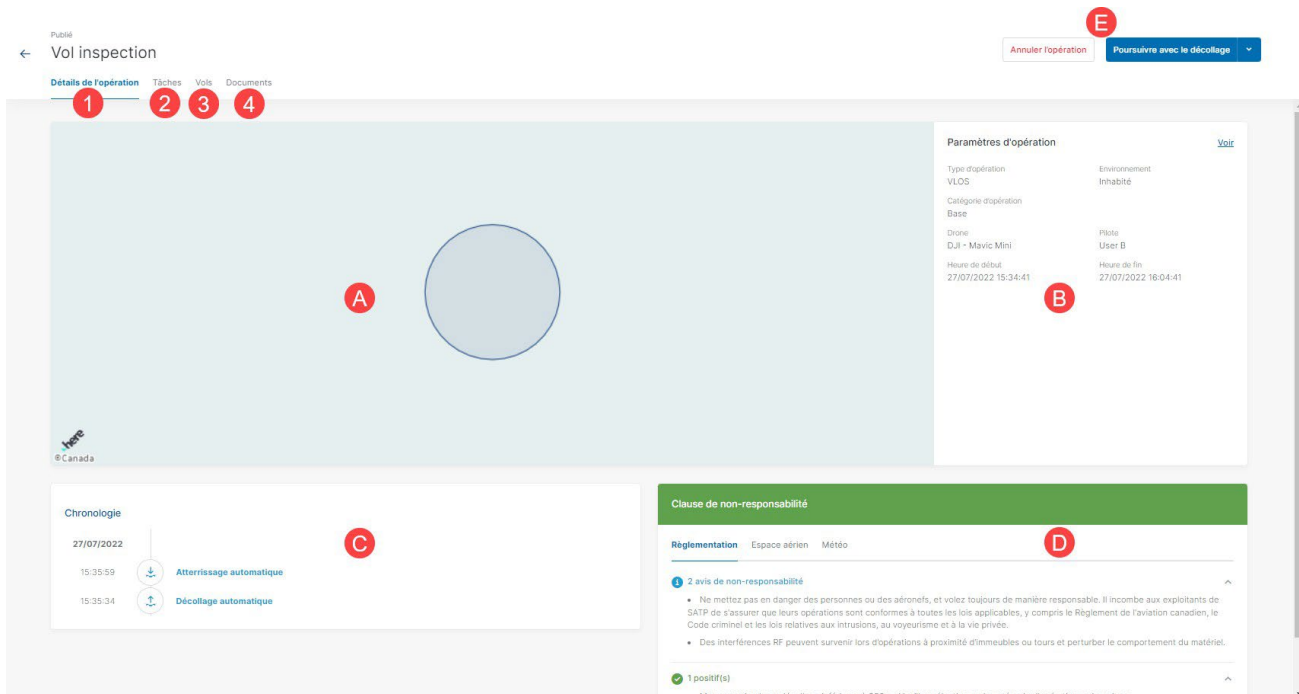

## **9.8.1 Caractéristiques de la page des opérations**

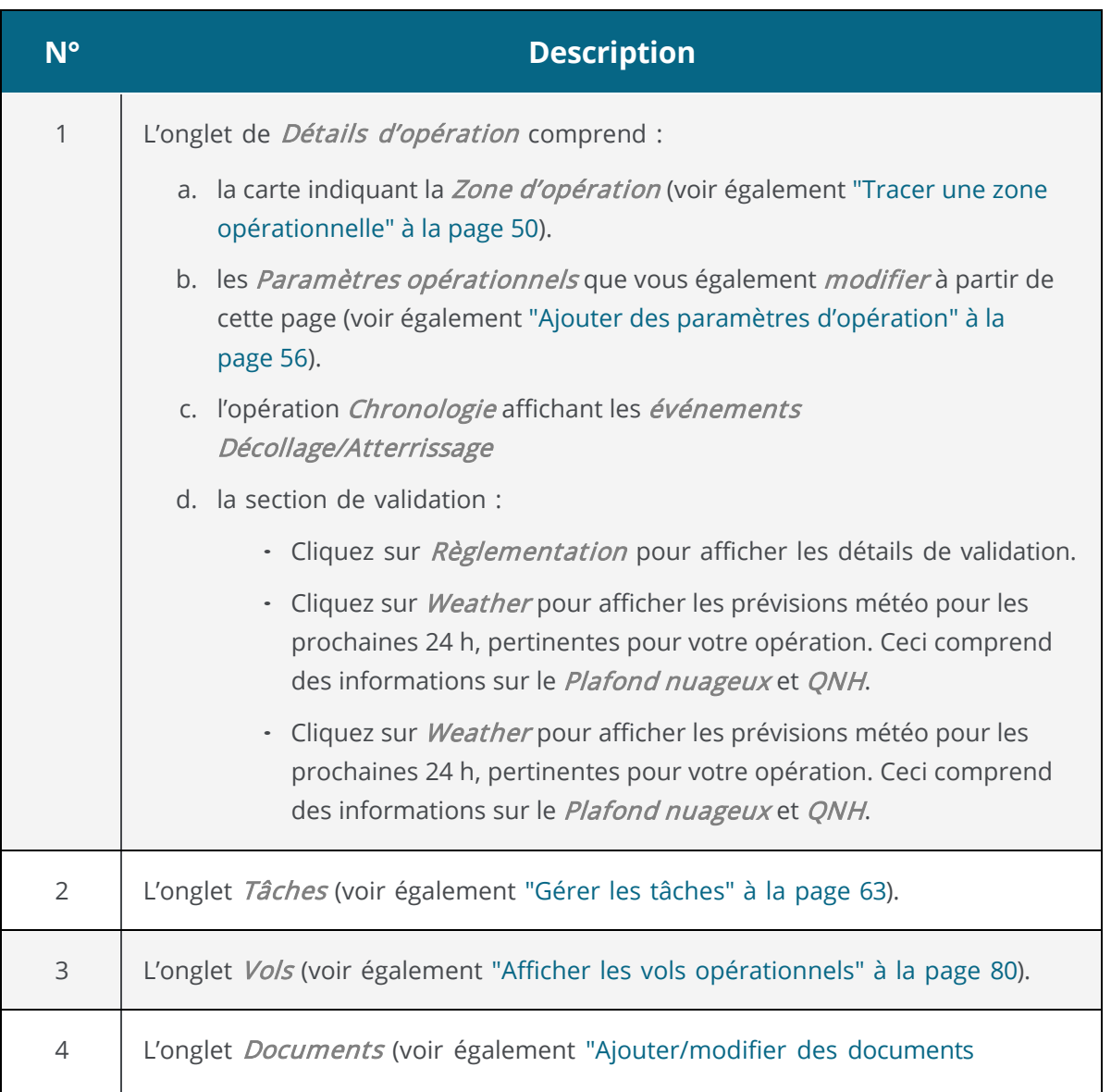

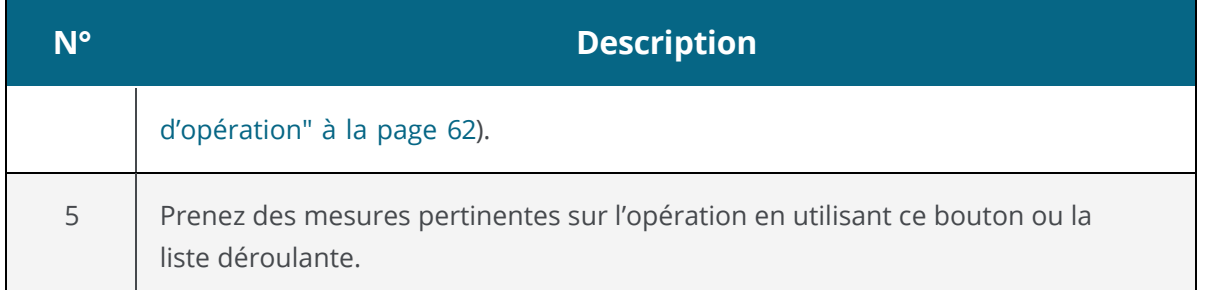

### <span id="page-61-0"></span>**9.9 Modifier un brouillon d'opération**

- 1. Cliquez sur le imenu à côté de l'entrée de tableau correspondant à l'opération que vous souhaitez modifier et sélectionnez Modifier. Vous pouvez également cliquer sur l'entrée de l'opération pour accéder à l'écran des détails de l'opération, dans lequel vous pouvez cliquer sur Modifier à côté des sections Zone de l'opération ou Paramètres d'opération.
- 2. Apportez vos modifications à la zone d'opération ou aux paramètres comme décrit également dans ["Planifier une opération" à la page 47.](#page-46-0)

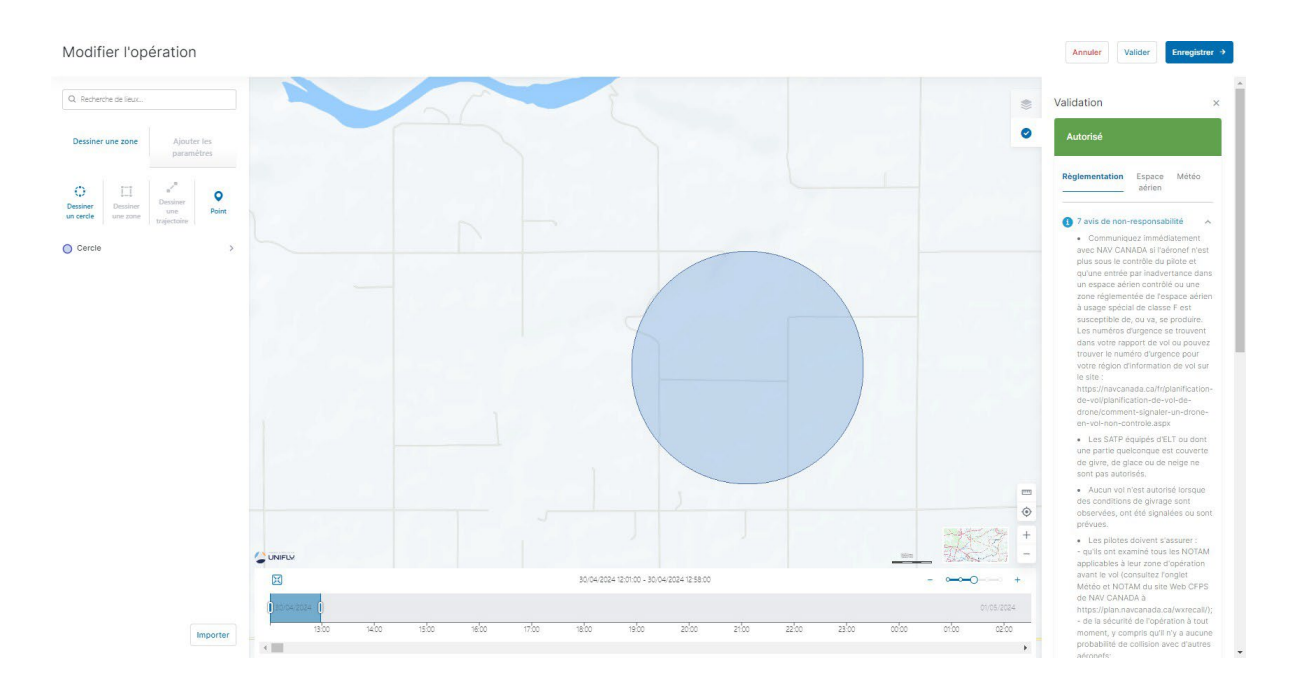

<span id="page-61-1"></span>3. Vous pouvez maintenant valider et enregistrer votre opération ou annuler vos modifications.

### **9.10 Ajouter/modifier des documents d'opération**

L'onglet *Documents* répertorie tous les documents se rapportant à l'opération. Vous pouvez téléverser autant de documents que nécessaire, y compris des documents d'évaluation des risques opérationnels spécifiques (SORA) et le Certificat des opérations de vol spéciales (SFOC).

La procédure de téléversement de documents est similaire à celle décrite dans la rubrique ["Ajouter](#page-40-0) [des documents" à la page 41.](#page-40-0)

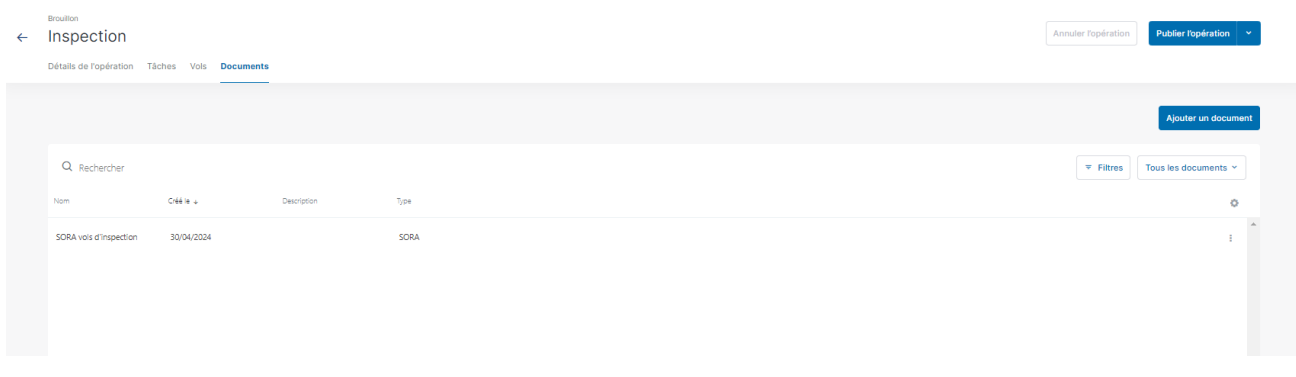

#### <span id="page-62-0"></span>**9.11 Publier l'opération**

Une fois qu'une opération a été créée et validée (voir également "Planifier une [opération" à la page](#page-46-0) [47](#page-46-0) et "Valider une [opération" à la page](#page-57-0) 58), celle-ci doit être publiée. Il est nécessaire de publier une opération pour soumettre des tâches telles que des demandes d'autorisation.

- 1. Cliquez sur *Publier l'opération*.
- 2. L'état de l'opération passe à *Publié* et le bouton Annuler l'opération devient actif.
- 3. Le bouton *Poursuivre avec le décollage* apparaît et une notification dans le coin inférieur droit vous informe que l'opération a été publiée avec succès.

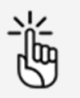

Ne publiez pas votre opération avant d'avoir apporté toutes vos modifications !

Vous ne pouvez plus modifier l'opération une fois celle-ci publiée. Si vous essayez de le faire, l'application créera une copie de l'opération publiée. La publication publiée d'origine sera annulée et supprimée.

#### <span id="page-62-1"></span>**9.12 Gérer les tâches**

Après la publication d'une opération auprès des autorités , il est possible que certaines tâches manuelles ou automatisées doivent être effectuées. S'il y a des tâches à effectuer, leur nombre est indiqué en rouge à côté de l'onglet Tâches.

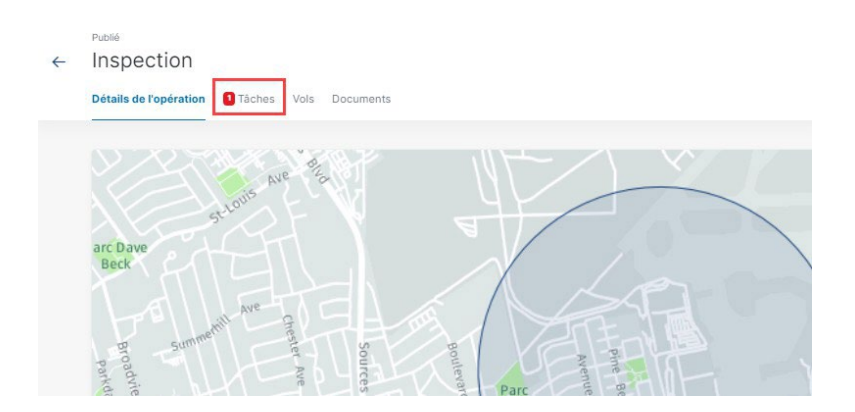

Les résultats de validation vous indiqueront si vous devez obtenir une autorisation pour être légalement autorisé(e) à effectuer votre opération de drone. Une icône de notification rouge apparaît également à la gauche de l'onglet Tâches si des actions non résolues s'appliquent à votre opération.

Cliquez sur l'onglet Tâchespour afficher les tâches associées à une opération.

Les actions sont répertoriées dans trois sections représentant l'état de l'action correspondante :

- Action requise : demandes d'autorisation devant être traitées.
- · Soumis : demandes d'autorisation soumises aux autorités concernées.
- · Résolu : demandes d'autorisation résolues.

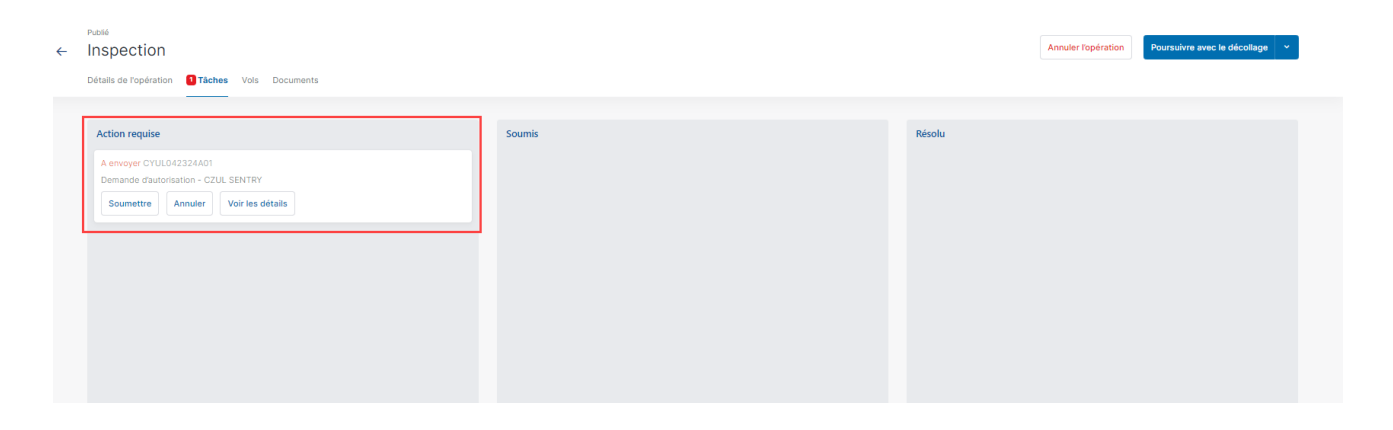

- Cliquez sur *Soumettre* pour soumettre une demande d'autorisation à l'autorité compétente (NAV CANADA).
- Cliquez sur *Annuler* pour annuler une demande d'autorisation soumise.

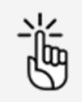

Assurez-vous que toutes les tâches restantes sont à l'état Résolu avant de mener l'opération planifiée.

#### **9.13 Demandes d'autorisation**

#### **9.13.1 Pourquoi avez-vous besoin d'autorisations ?**

Comme défini dans la partie IX du Règlement de l'aviation canadien, des autorisations sont nécessaires pour mener des opérations avancées dans l'espace aérien contrôlé par NAV CANADA.

Les demandes d'autorisation sont évaluées automatiquement ou manuellement :

- Approbation automatique : demandes d'autorisation qui sont automatiquement approuvées dans NAV Drone.
- Coordination supplémentaire requise : demandes d'autorisation qui doivent être évaluées par NAV CANADA avant d'être approuvées ou rejetées.

Le classement d'une demande d'autorisation comme Approbation automatique ou Coordination supplémentaire requise dépend de la hauteur et de l'emplacement de la zone de vol de l'opération.

Lorsque vous dessinez une zone de vol pour une opération avancée, l'espace aérien contrôlé par NAV CANADA est identifié sur la carte par une grille dans laquelle une couleur est attribuée à chaque cellule. Ce code de couleurs indique la hauteur maximale à laquelle la demande d'autorisation d'une opération peut être automatiquement approuvée dans NAV Drone. Au-delà de cette hauteur maximale, les demandes d'autorisation doivent être évaluées plus avant par NAV CANADA lorsqu'elles sont soumises.

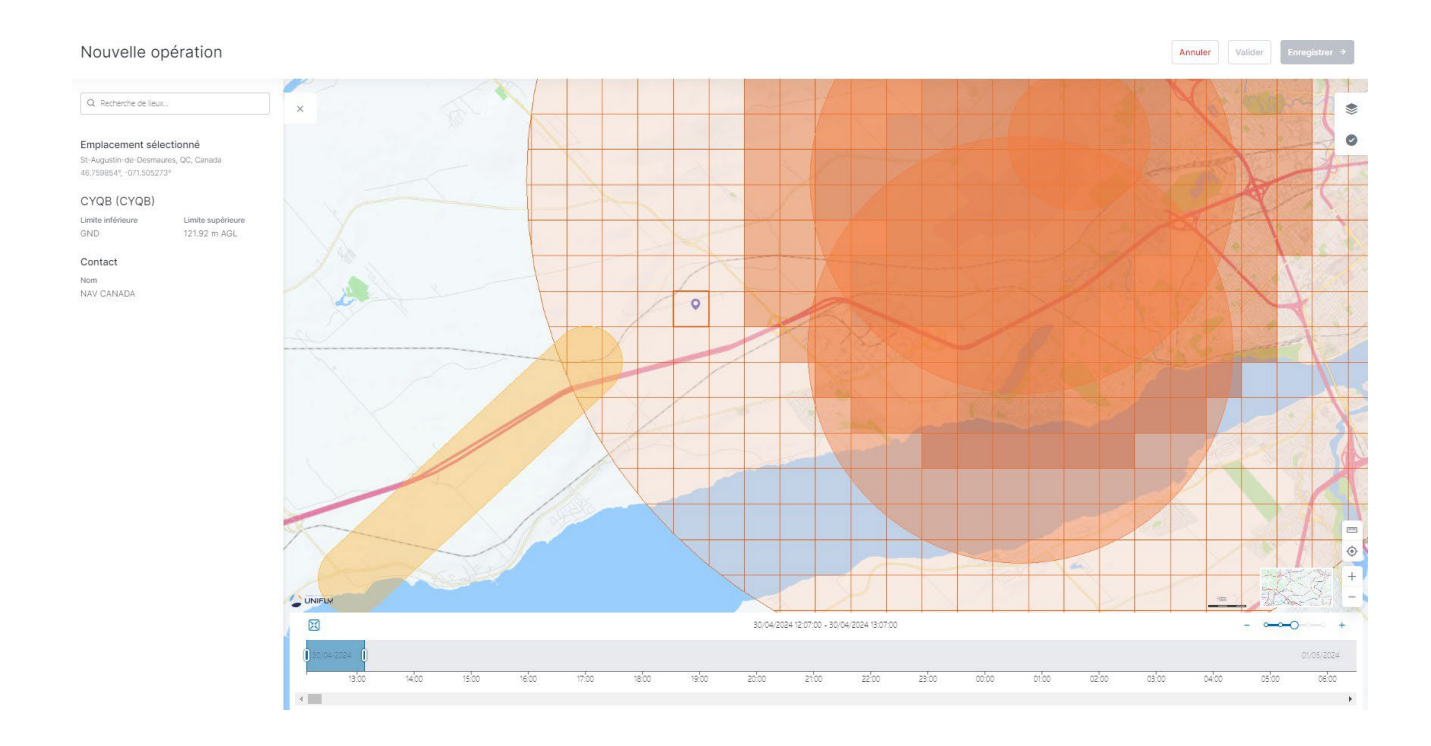

Si la zone de vol de l'opération chevauche plusieurs zones de contrôle de NAV CANADA, NAV Drone générera une tâche séparée (demande d'autorisation) dans la catégorie Action requise pour chaque zone de contrôle concernée. Chaque tâche doit être soumise et évaluée séparément.

#### **9.13.2 Demandes d'autorisation automatiquement approuvées**

询

Dans l'espace aérien contrôlé par NAV CANADA, lorsque la hauteur de l'opération est égale ou inférieure à la limite supérieure de toutes les cellules de la grille que la zone de vol croise, la demande d'autorisation est automatiquement approuvée dans NAV Drone après sa soumission par l'exploitant.

Comme indiqué ci-dessous, une demande d'autorisation associée à un brouillon d'opération se voit également attribuer l'état Brouillon.

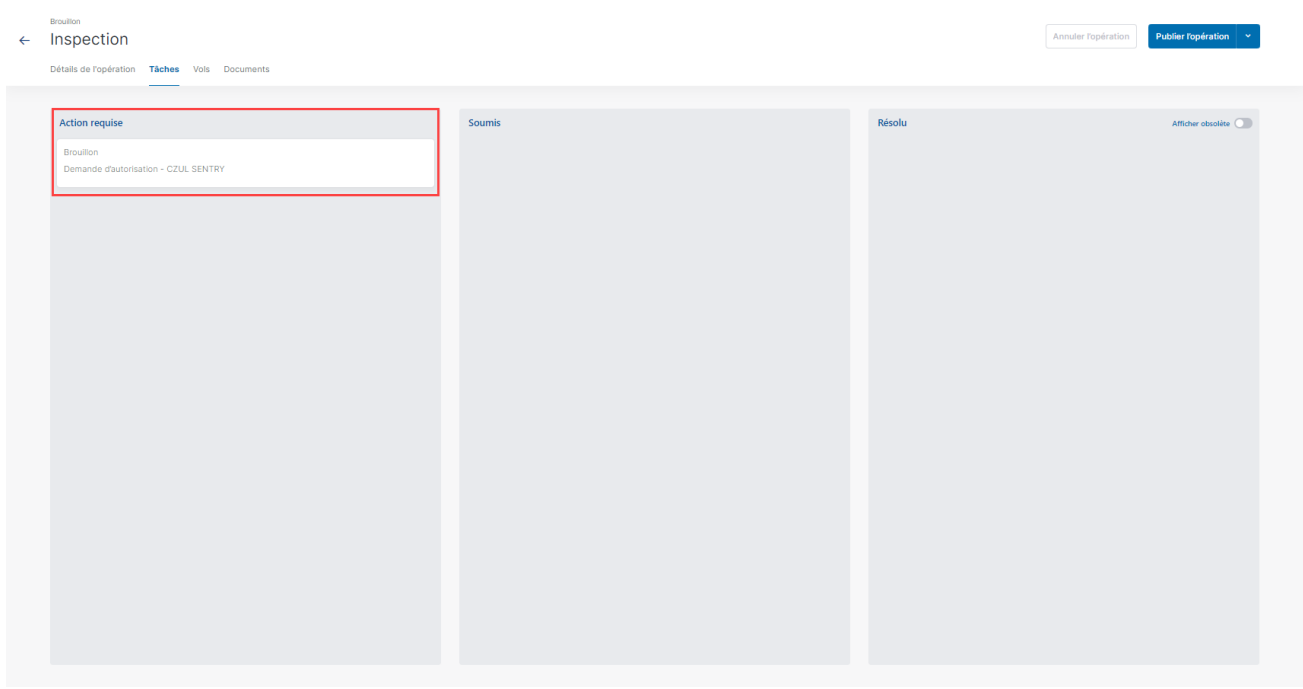

Pour soumettre une demande d'autorisation, assurez-vous que l'opération a d'abord été publiée. Voir également ["Publier l'opération" à la page 63.](#page-62-0)

Lorsque l'opération est publiée, l'état de la demande d'autorisation passe à À envoyer et NAV Drone attribue un code de référence NAV CANADA à la demande d'autorisation.

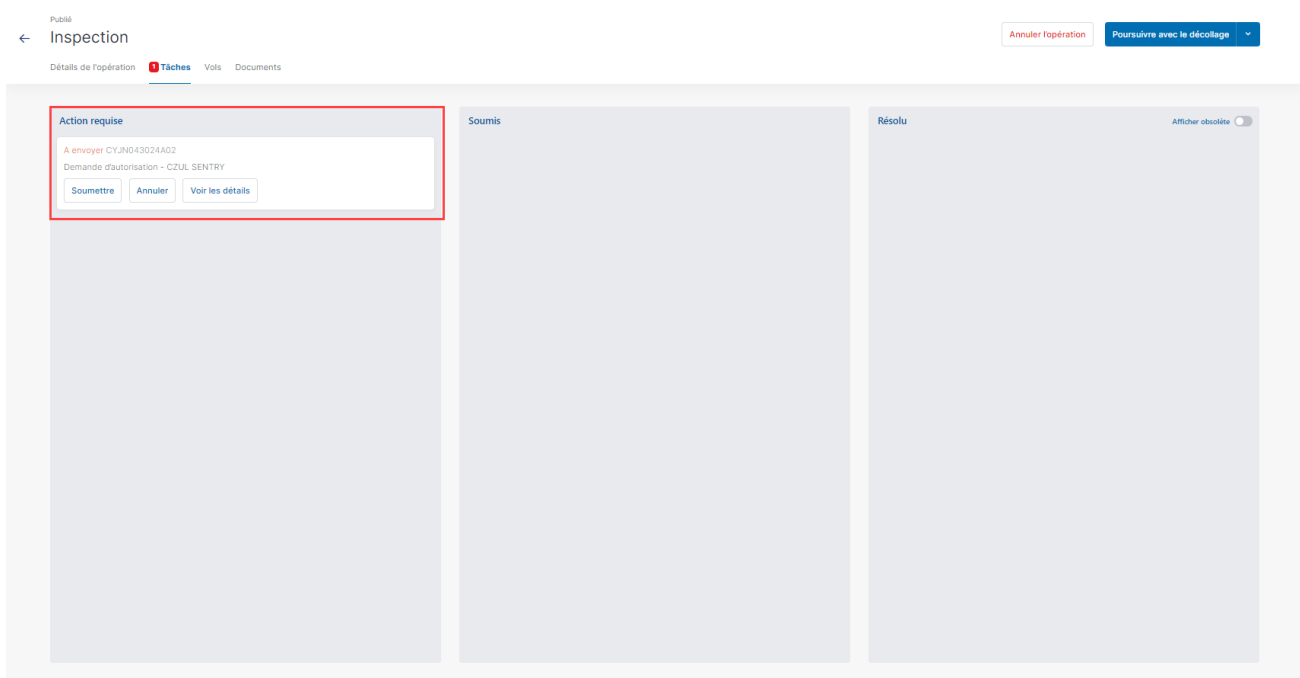

Trois boutons sont disponibles pour les demandes d'autorisation à l'état À envoyer :

- Soumettre : cliquez sur ce bouton pour afficher une boîte de dialogue contenant des informations supplémentaires, comme indiqué ci-dessous.
- Annuler : cliquez sur ce bouton pour annuler la demande d'autorisation.

· Voir les détails : cliquez sur ce bouton pour afficher des informations supplémentaires sur la demande d'autorisation, telles que l'autorité responsable et l' Activité (historique des événements associés à la demande d'autorisation).

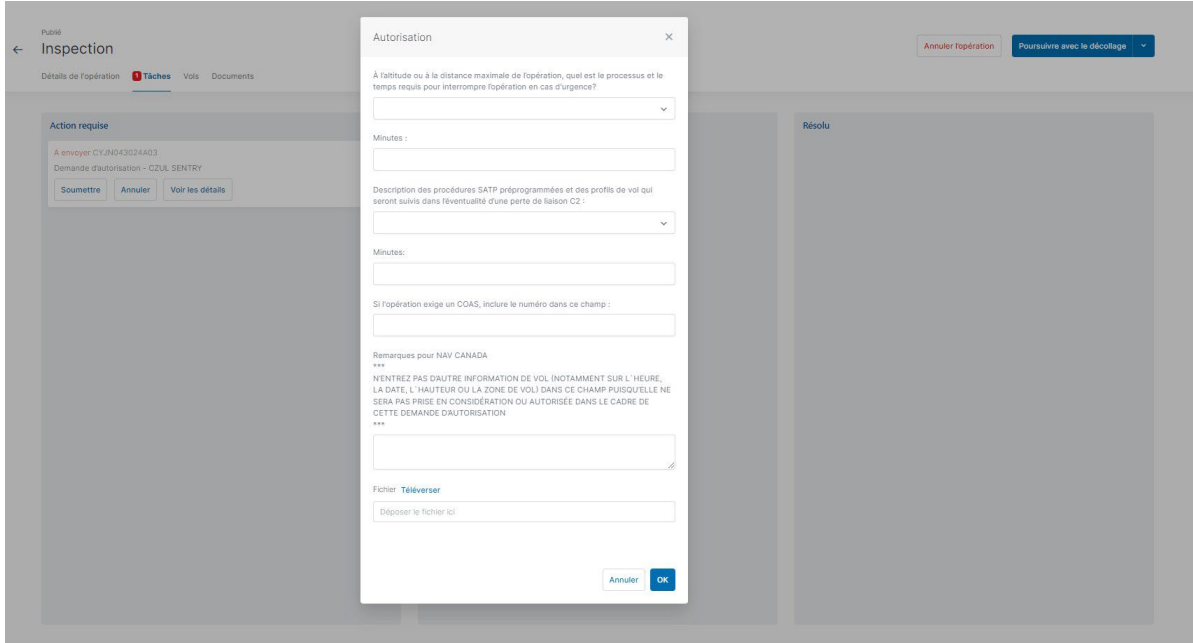

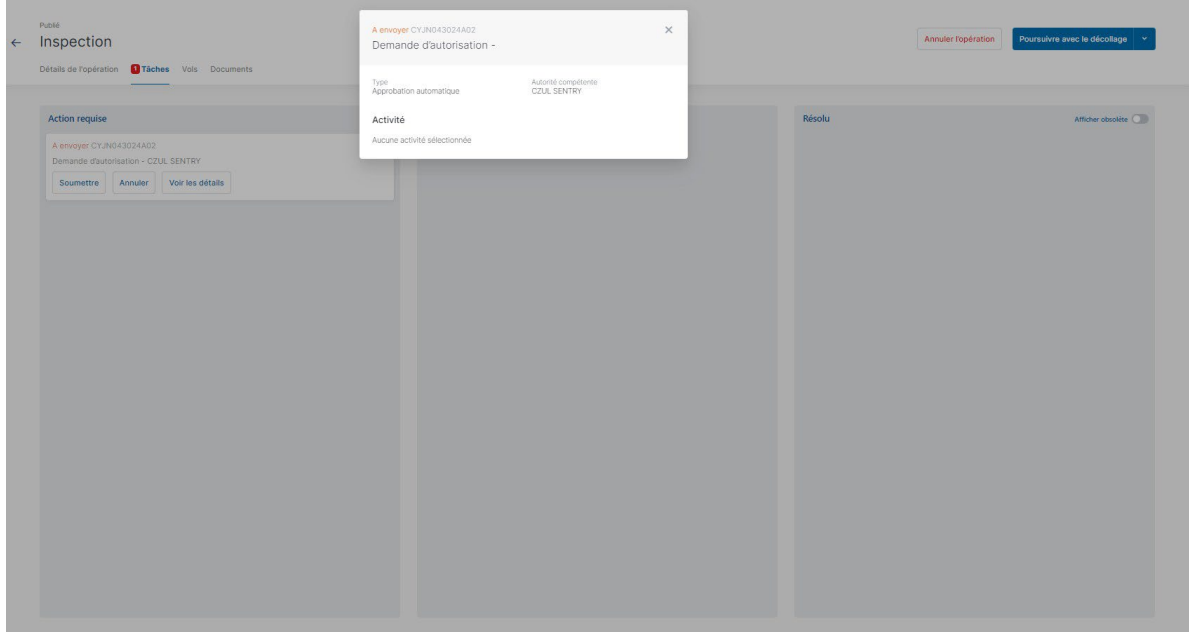

Lorsqu'une demande d'autorisation soumise est admissible à une approbation automatique, NAV Drone approuve automatiquement la demande d'autorisation et fait passer son état à Approuvé.

La demande d'autorisation approuvée apparaît dans la catégorie Résolu et un courriel est envoyé à l'adresse électronique de l'utilisateur.

#### Section 9

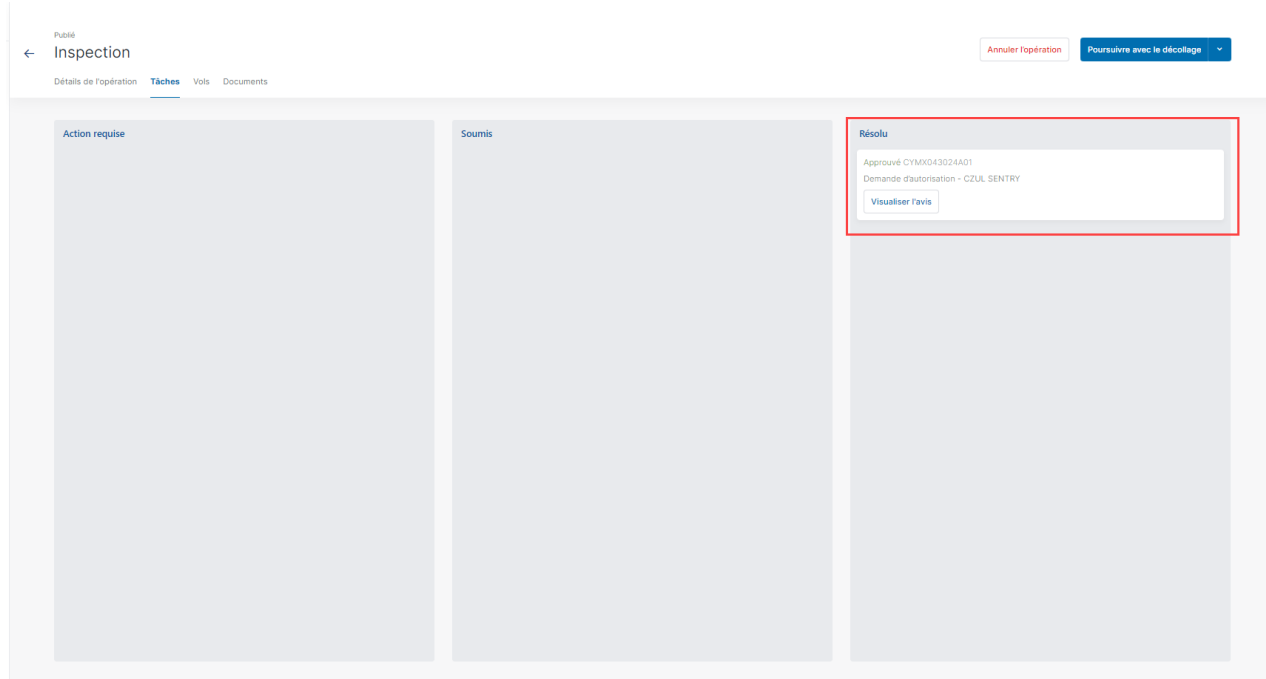

Appuyez sur le bouton *Visualiser l'avis* pour accéder à l'avis de la demande d'autorisation qui contient toutes les informations sur cette dernière. Cliquez sur le bouton Voir les détails pour consulter les détails. Cliquez sur Télécharger en format PDF pour télécharger cet avis au format PDF comme preuve que l'opération est autorisée.

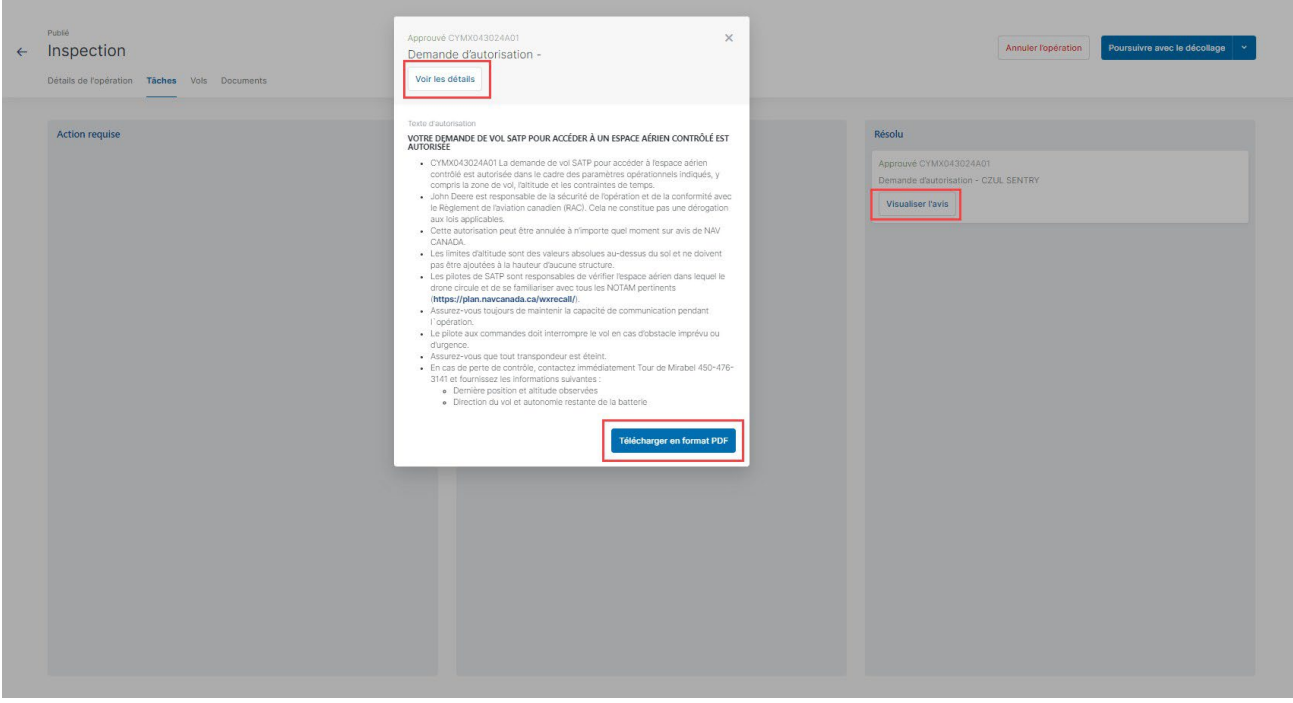

询

NAV CANADA se réserve le droit de résilier à tout moment une demande d'autorisation précédemment approuvée. Dans ce cas, l'opération n'est plus autorisée. Voir également ["Demandes](#page-75-0) [d'autorisation résiliées" à la page 76.](#page-75-0)

#### **9.13.3 Demandes d'autorisation nécessitant une coordination supplémentaire**

Dans l'espace aérien contrôlé par NAV CANADA, lorsque la hauteur de l'opération dépasse la limite supérieure des cellules de la grille que la zone de vol de l'opération croise, la demande d'autorisation doit être évaluée par NAV CANADA après sa soumission.

Une demande d'autorisation associée à un brouillon d'opération se voit également attribuer l'état Brouillon, comme indiqué ci-dessous.

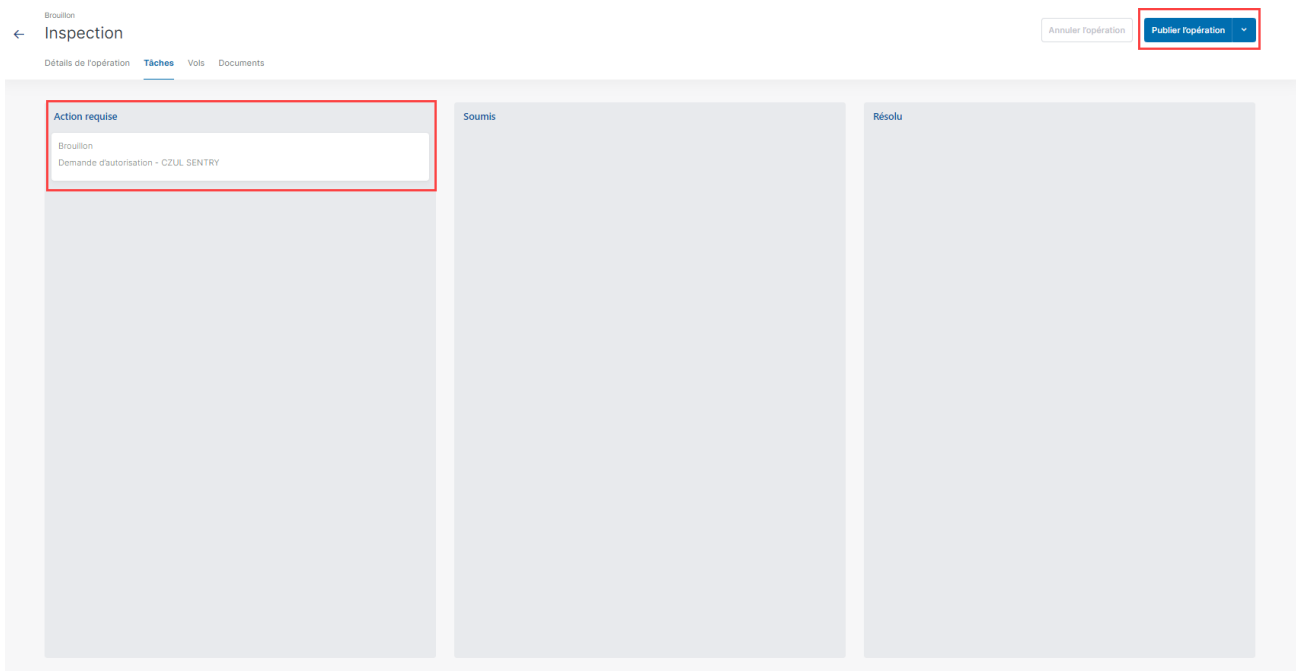

Pour soumettre une demande d'autorisation, assurez-vous que l'opération a d'abord été publiée. Voir également ["Publier l'opération" à la page 63.](#page-62-0)

Lorsque l'opération est publiée, l'état de la demande d'autorisation passe à  $\dot{A}$  envoyer et NAV Drone attribue un code de référence NAV CANADA à la demande d'autorisation.

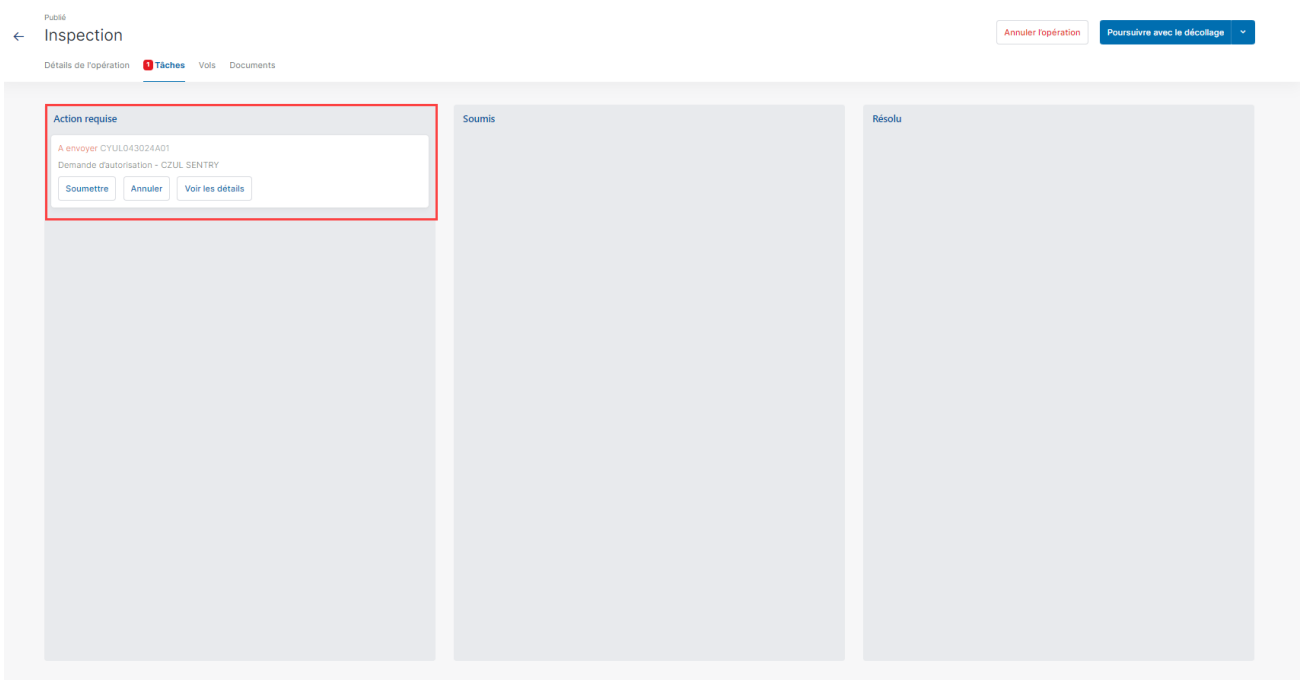

Trois boutons sont disponibles pour les demandes d'autorisation à l'état À envoyer :

- Soumettre : cliquez sur ce bouton pour afficher une boîte de dialogue contenant des informations supplémentaires, comme indiqué ci-dessous.
- Annuler : cliquez sur ce bouton pour annuler la demande d'autorisation.

· Voir les détails : cliquez sur ce bouton pour afficher des informations supplémentaires sur la demande d'autorisation, telles que l'autorité responsable et l' Activité (historique des événements associés à la demande d'autorisation).

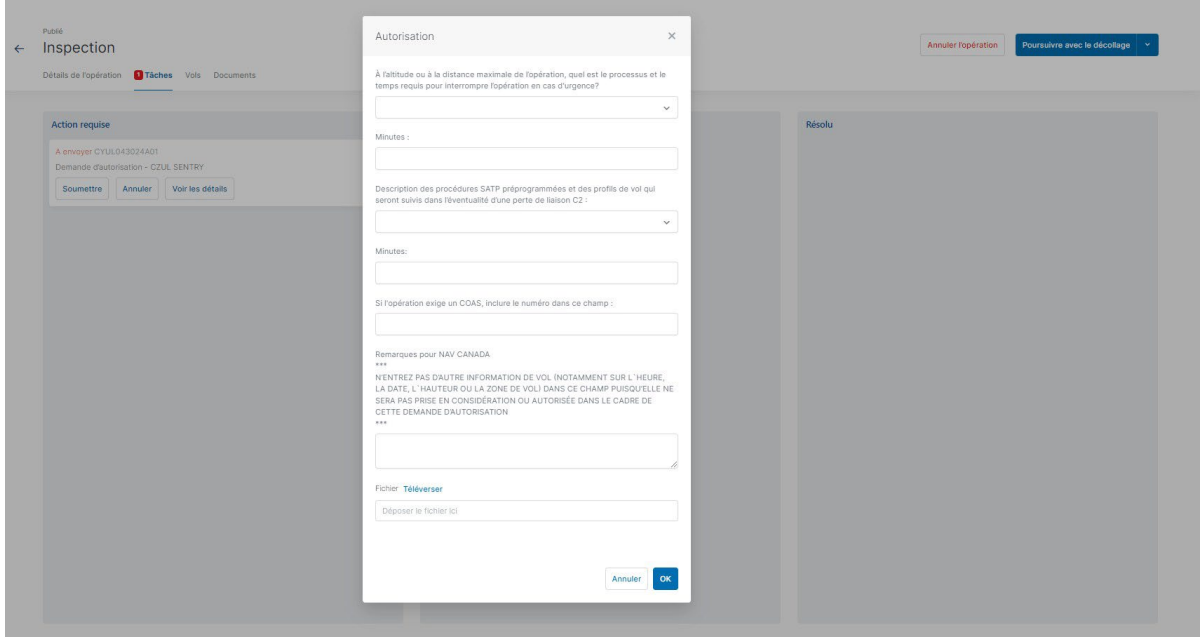

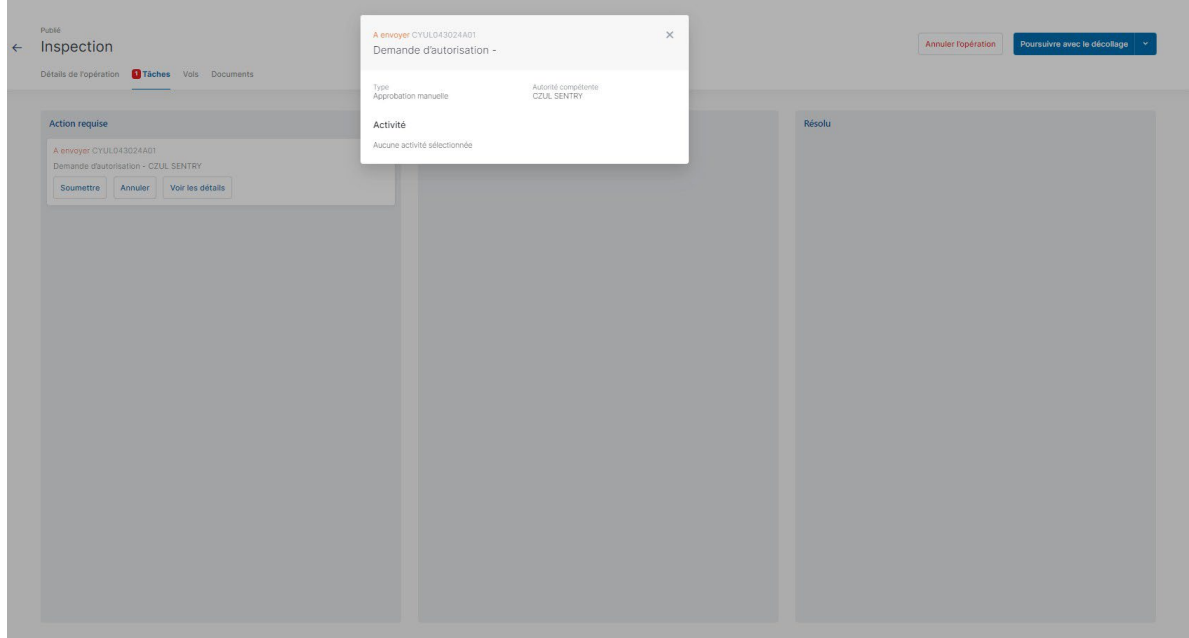

Lorsqu'une demande d'autorisation soumise nécessite une coordination supplémentaire, NAV Drone envoie la demande d'autorisation à NAV CANADA et fait passer son état à *Envoyé*, ce qui déplace la demande d'autorisation dans la catégorie Soumis. L'utilisateur peut toujours annuler la demande d'autorisation ou en afficher les détails.

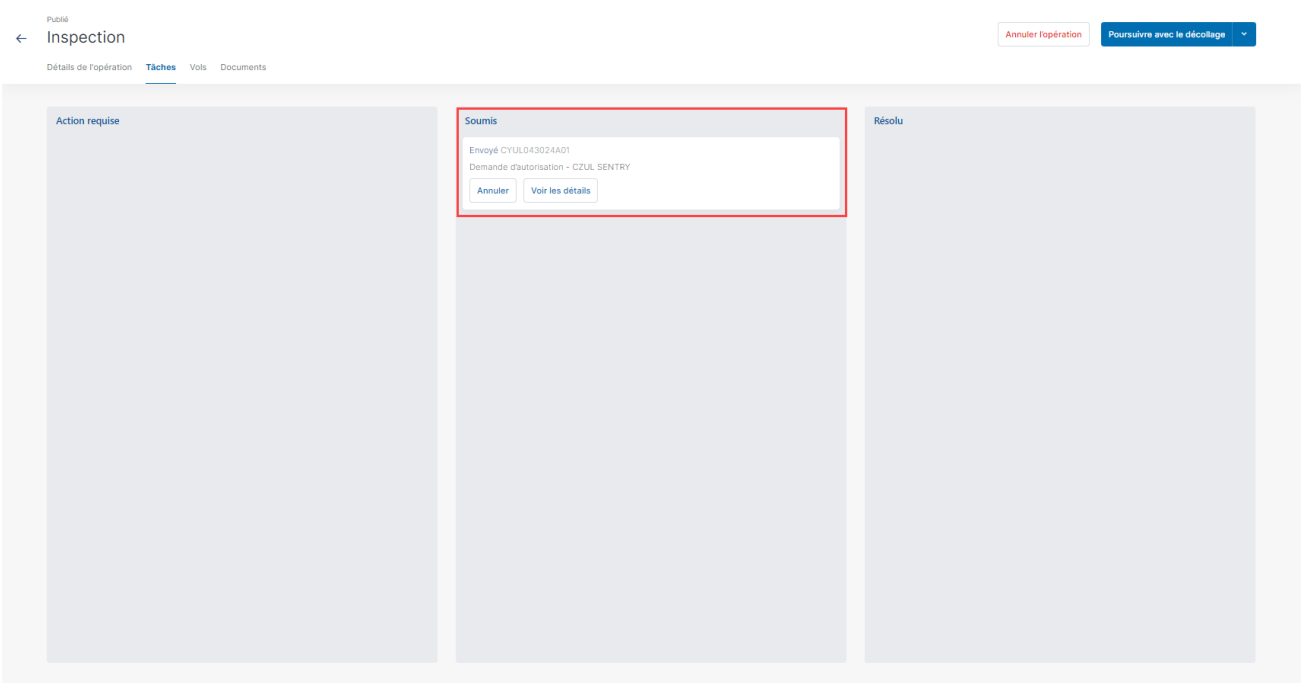

Une demande d'autorisation à l'état Envoyé signifie que celle-ci a été soumise avec succès à NAV CANADA. Lorsque NAV CANADA commence l'évaluation, l'entreprise fait passer la demande d'autorisation à l'état En cours d'évaluation afin d'aviser l'utilisateur.

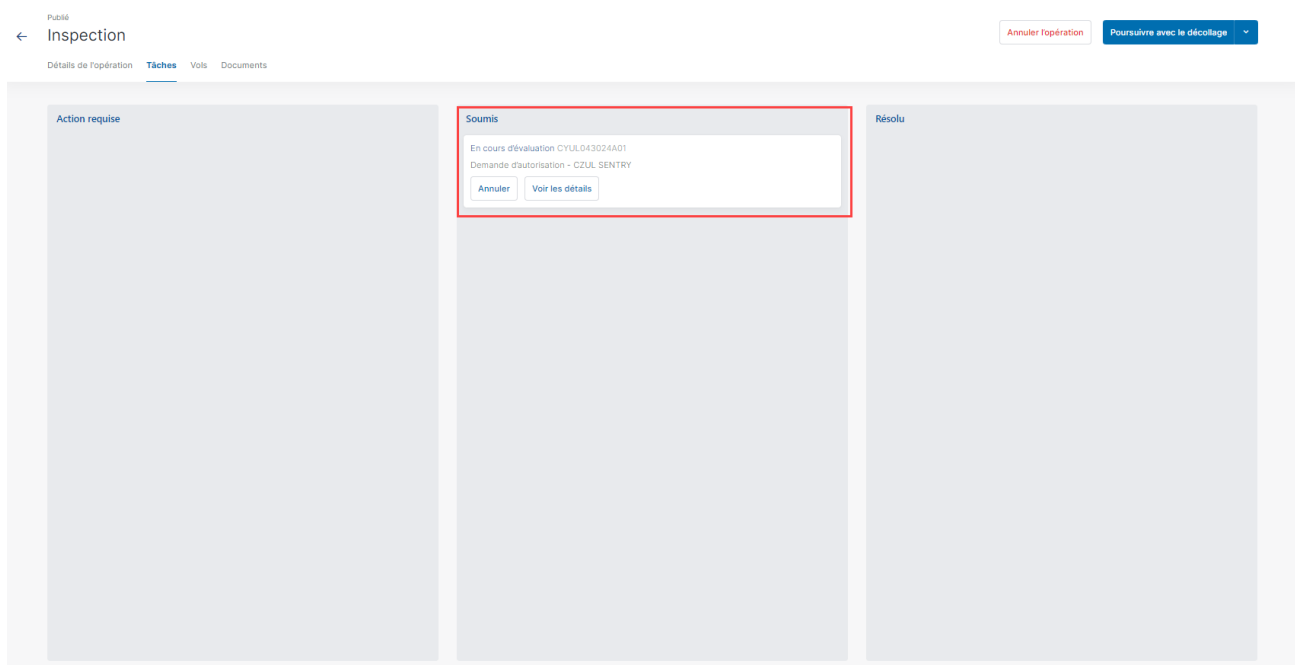

Le résultat de l'évaluation sera l'une des trois options suivantes :

- Approuvée : après évaluation, NAV CANADA a déterminé que l'opération est autorisée.
- · Rejetée : après évaluation, NAV CANADA a déterminé que l'opération n'est pas autorisée.
- Action requise : après évaluation, NAV CANADA a déterminé qu'une action est requise de la part de l'exploitant avant qu'une décision puisse être rendue.
Lorsqu'une demande d'autorisation est Approuvée, celle-ci est déplacée dans la catégorie Résolu et un courriel est envoyé à l'adresse électronique de l'utilisateur. Appuyez sur le bouton Visualiser l'avis pour accéder à l'avis de la demande d'autorisation qui contient toutes les informations sur cette dernière et peut également être téléchargé au format PDF comme preuve que l'opération est autorisée.

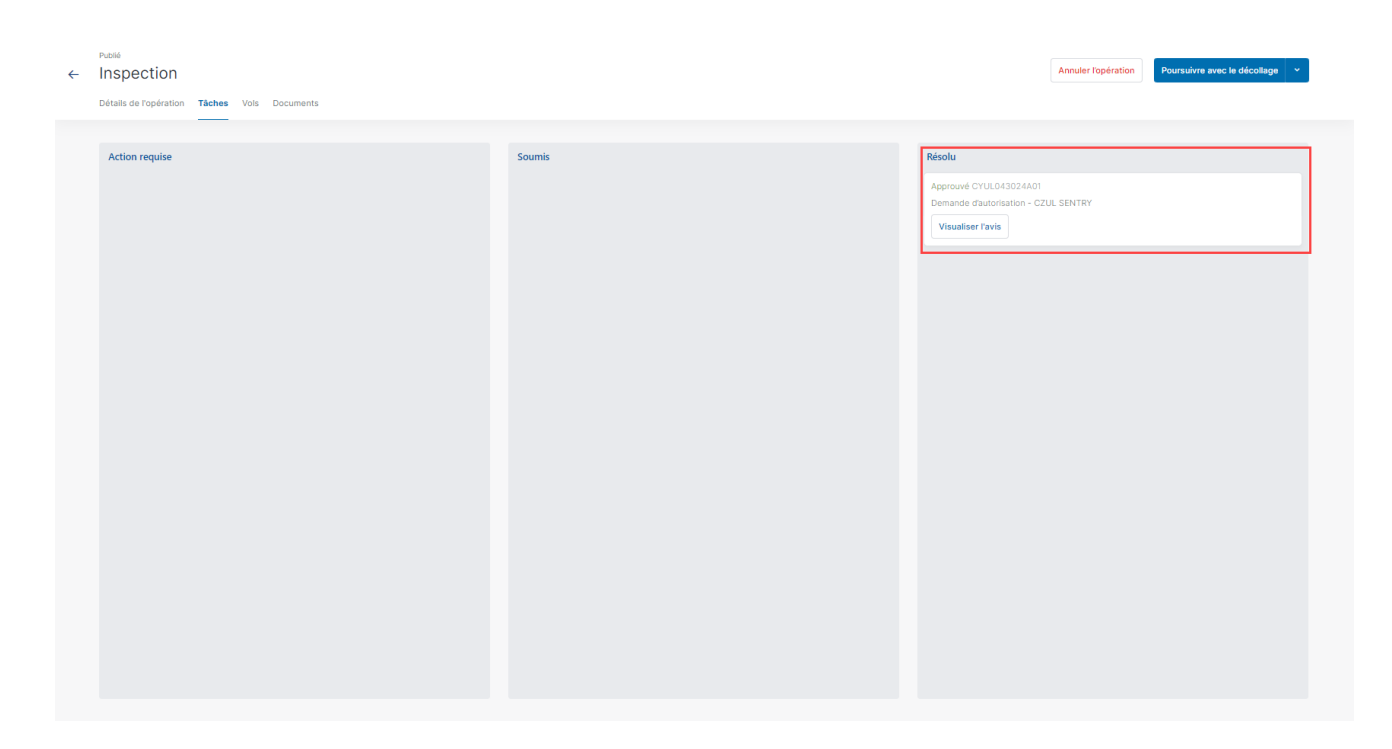

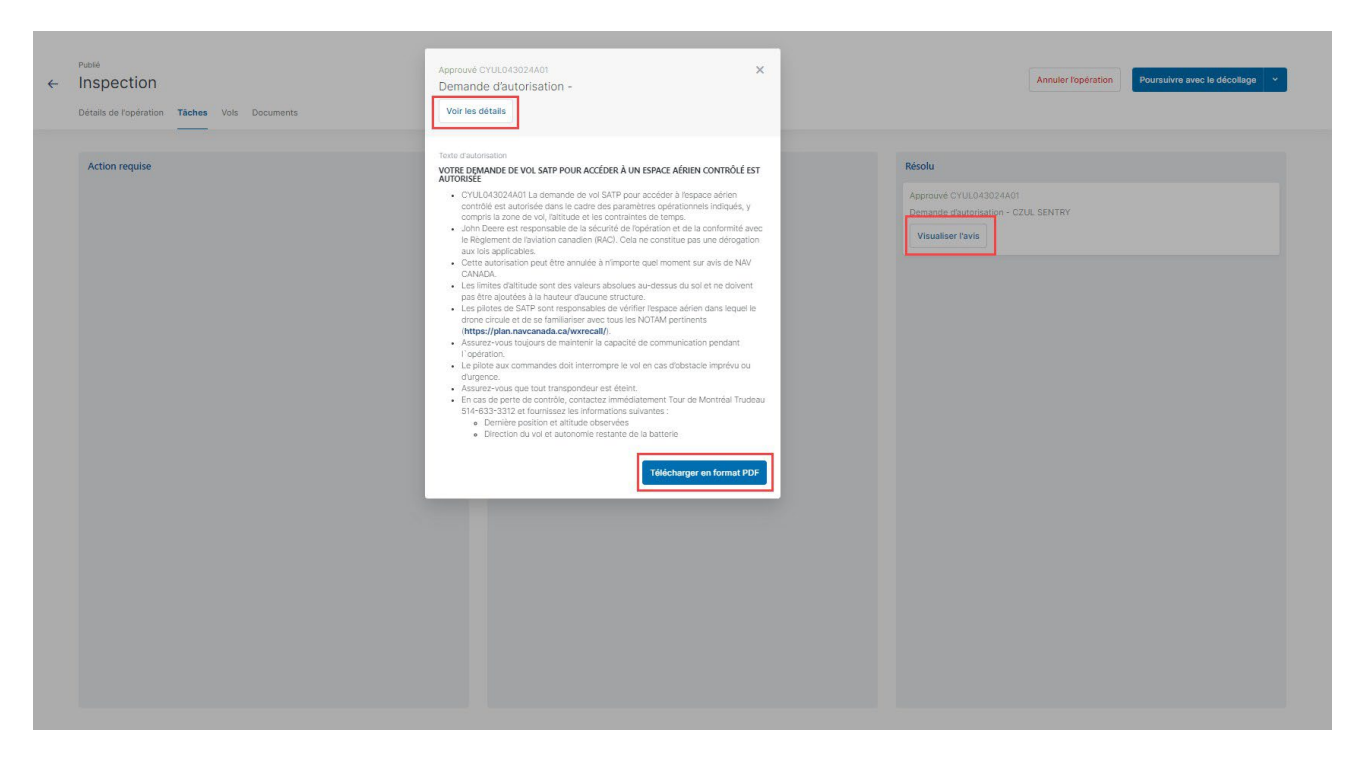

Lorsqu'une demande d'autorisation est Rejetée, celle-ci est déplacée dans la catégorie Résolu. Lorsqu'une demande d'autorisation Requiert une action, celle-ci est déplacée dans la catégorie Action requise.

Dans les deux cas, les utilisateurs recevront un courriel de NAV CANADA expliquant la raison pour laquelle leur demande a été rejetée ou nécessite une action. Les utilisateurs peuvent également consulter ces informations dans l'écran de détails de la demande d'autorisation, sous Activité.

### **9.13.4 Demandes d'autorisation ayant pour état « Action requise »**

Lorsque NAV CANADA évalue une demande d'autorisation et que l'état de cette dernière passe à Action requise, des modifications de l'opération peuvent être nécessaires selon la raison indiquée par NAV CANADA.

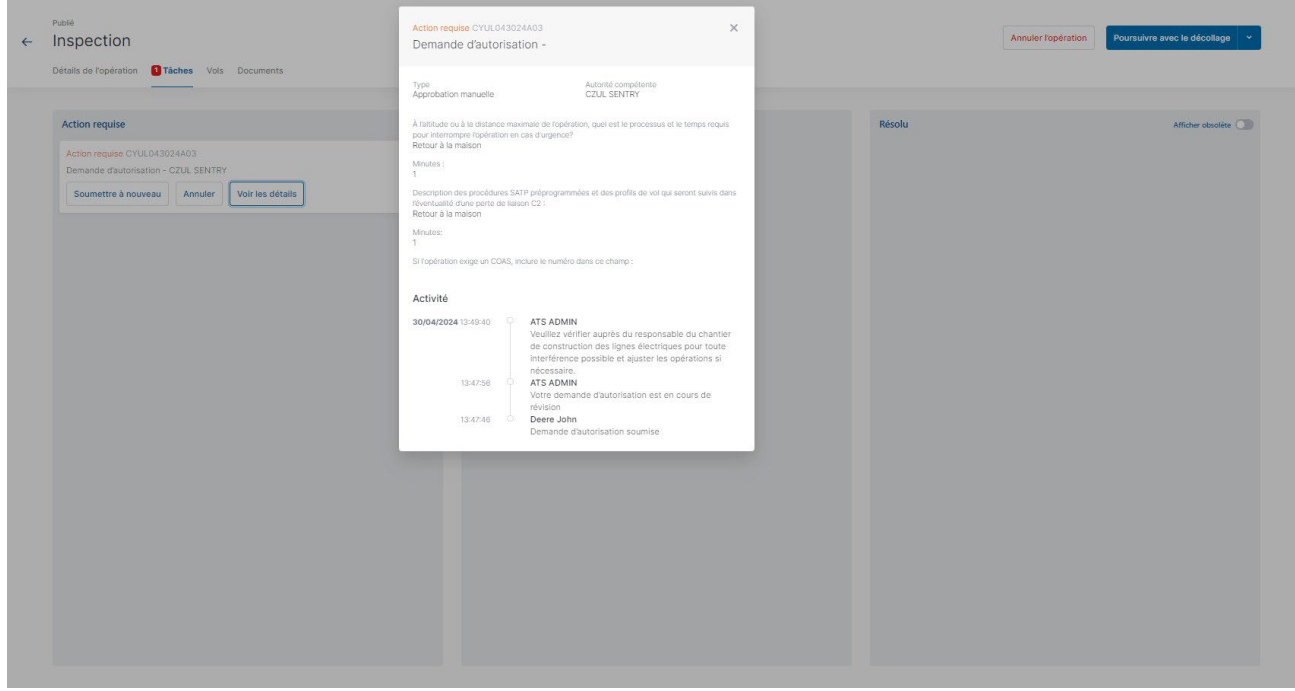

Lorsque NAV CANADA exige la modification de la zone de vol et/ou des paramètres de l'opération, la modification de la demande d'autorisation publiée annulera la demande précédente, ainsi que toutes les tâches publiées et générera une nouvelle demande d'autorisation.

Lorsqu'une opération doit être modifiée, suivez la procédure ci-dessous :

- Cliquez sur ∨ le bouton dans le coin supérieur droit de l'écran et sélectionnez Modifier.
- Lorsque le message d'avertissement ci-dessous s'affiche, cliquez sur oui pour continuer.
- Apportez les modifications requises à l'opération.
- · Enregistrez l'opération comme Brouillon.
- Publier l'opération.

询

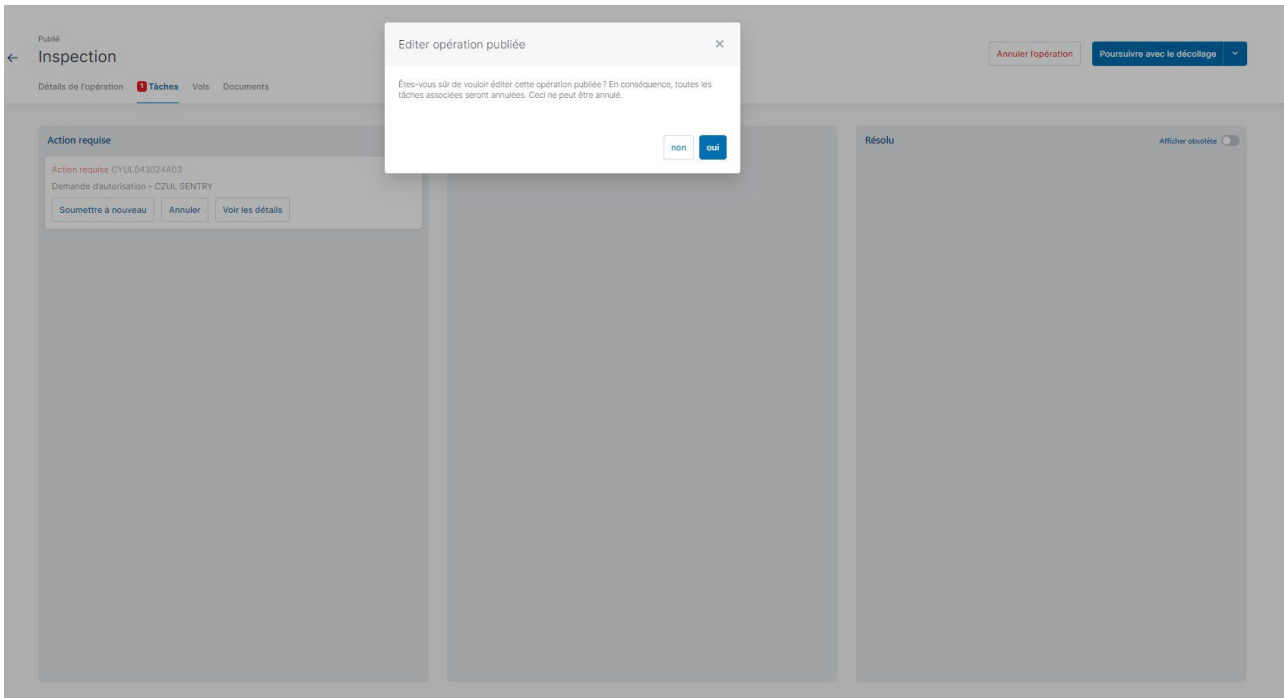

Une nouvelle demande d'autorisation a été créée pour l'opération. Le reste de la procédure est identique à celle décrite dans la rubrique Demandes d'autorisation nécessitant une coordination supplémentaire.

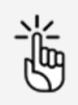

NAV CANADA se réserve le droit de résilier à tout moment une demande d'autorisation précédemment approuvée. Dans ce cas, l'opération n'est plus autorisée. Voir également ["Demandes](#page-75-0) [d'autorisation résiliées" à la page 76.](#page-75-0)

## **9.13.5 Opérations comportant plusieurs demandes d'autorisation**

Lorsque la zone de vol de l'opération croise les cellules de grille de plus d'une zone de contrôle gérées par NAV CANADA, plusieurs demandes d'autorisation sont automatiquement créées dans le système.

Dans ce cas, l'exploitant doit soumettre chacune d'entre elles.

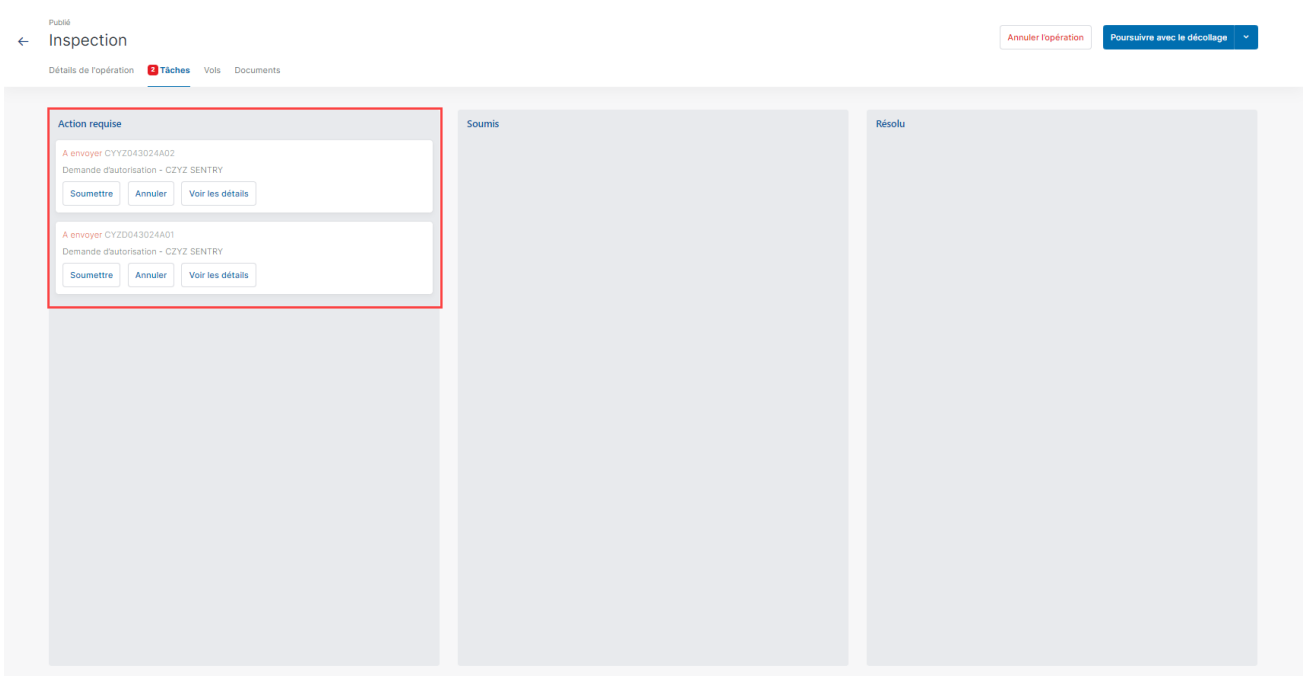

Les deux demandes d'autorisation doivent être approuvées pour obtenir l'approbation d'effectuer le vol.

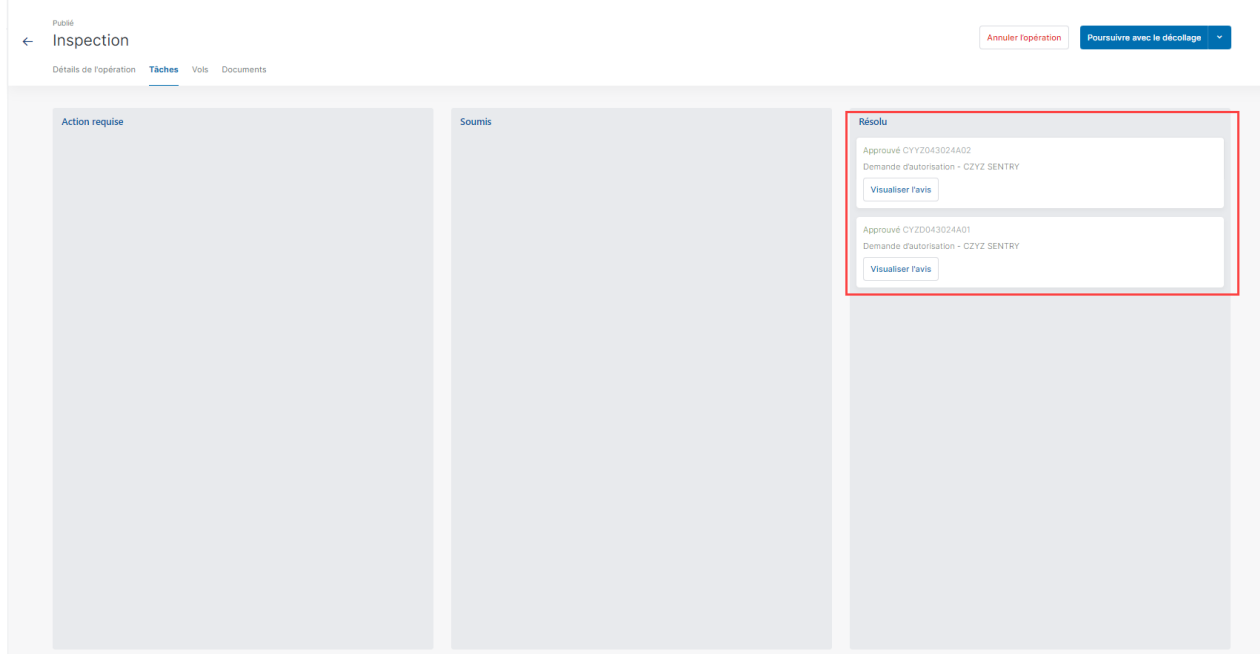

### <span id="page-75-0"></span>**9.13.6 Demandes d'autorisation résiliées**

Si une demande d'autorisation est résiliée, NAV CANADA indiquera la raison de cette modification d'état. L'utilisateur est informé de la résiliation d'une demande d'autorisation de l'une des trois manières suivantes :

- Si l'utilisateur est connecté au système lorsque la demande d'autorisation est résiliée, une notification apparaît dans le coin inférieur droit de l'écran.
- Un courriel est envoyé à l'adresse électronique de l'utilisateur.

┑

 L'état de validation de l'opération indique qu'une action est requise pour accuser réception de la résiliation de la demande d'autorisation.

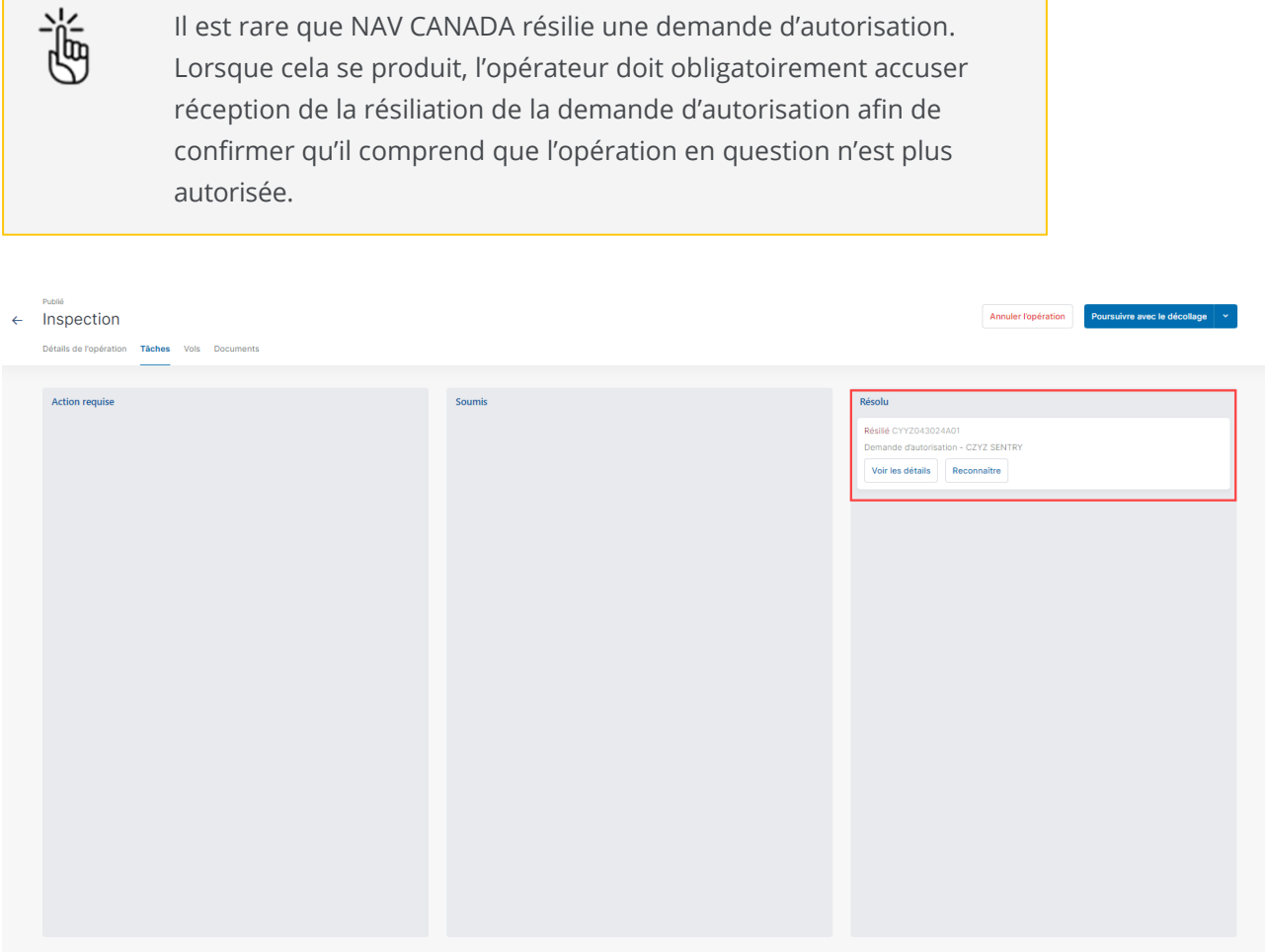

Cliquez sur le bouton Voir les détails pour ouvrir une boîte de dialogue affichant plus d'informations sur la demande d'autorisation. Vous trouverez plus d'informations sur la raison de la modification de l'état d'autorisation sous Activité.

Lorsque vous cliquez sur le bouton Accuser réception, l'état de la demande d'autorisation passe de Résilié à Annulé. Cliquez sur le bouton de basculement Afficher obsolète pour afficher la demande d'autorisation annulée.

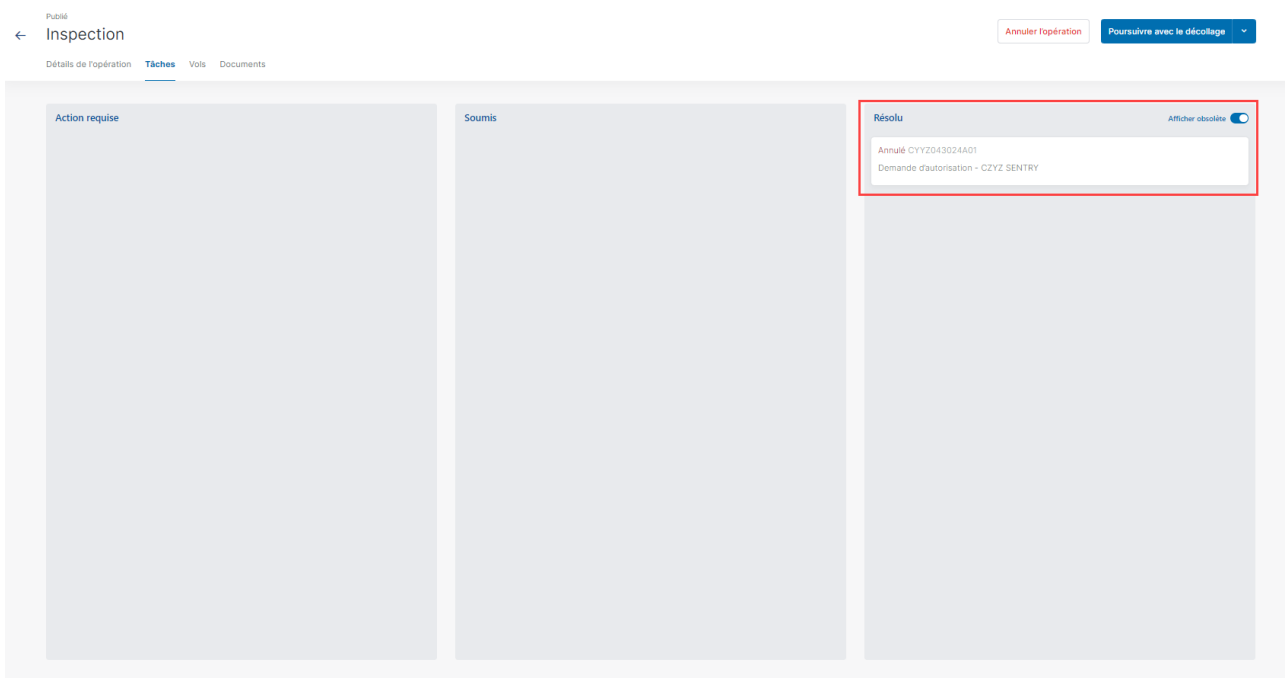

# **9.14 Enregistrer un vol**

Lorsque vous sélectionnez une opération publiée dans le tableau des opérations, un bouton Poursuivre avec le décollage est disponible dans le coin supérieur droit de l'écran. Vous pouvez maintenant enregistrer un vol pendant la conduite de l'opération sur le terrain. Un vol est considéré comme une séquence comportant un décollage et un atterrissage. Par conséquent, une opération peut consister en plusieurs vols.

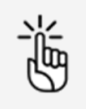

Assurez-vous que toutes les tâches restantes sont à l'état Résolu avant de décoller. Voir également ["Gérer les tâches" à la page 63.](#page-62-0)

### **9.14.1 Décoller**

1. Cliquez sur Poursuivre avec le décollage pour accéder à l'écran Décollage.

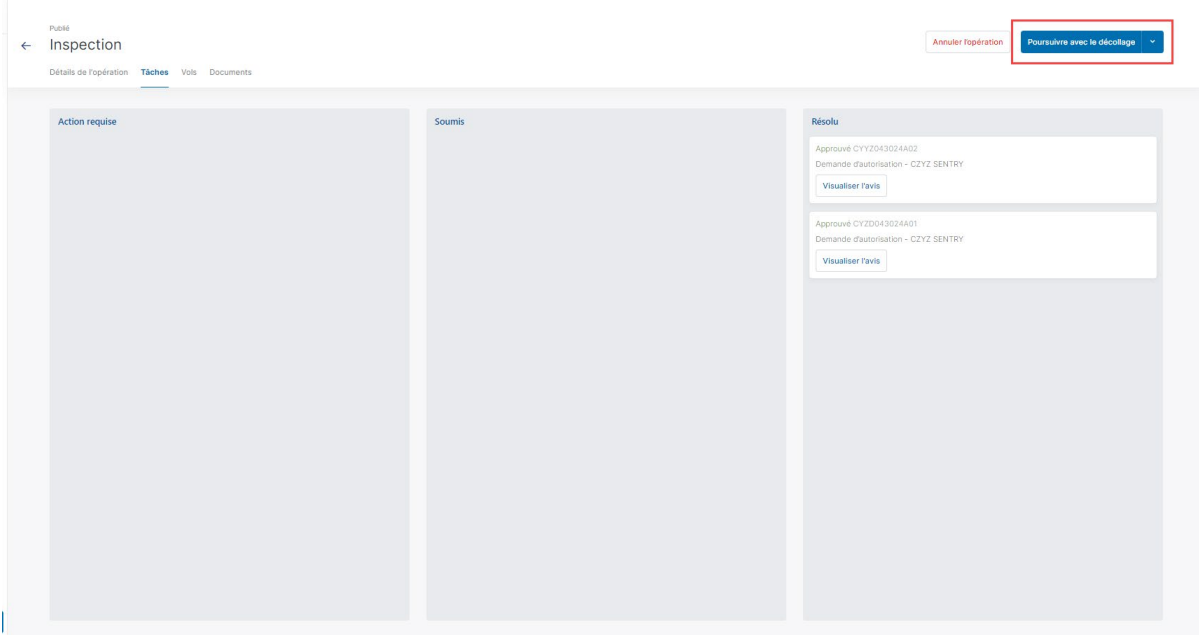

2. Cliquez sur Décollage pour indiquer le début de votre vol.

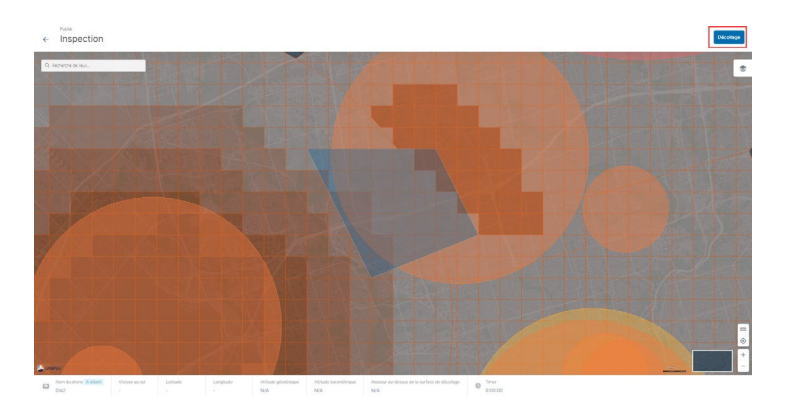

3. Un message confirmant le décollage apparaît dans le coin inférieur droit. Le chronomètre de vol de l'opération démarre.

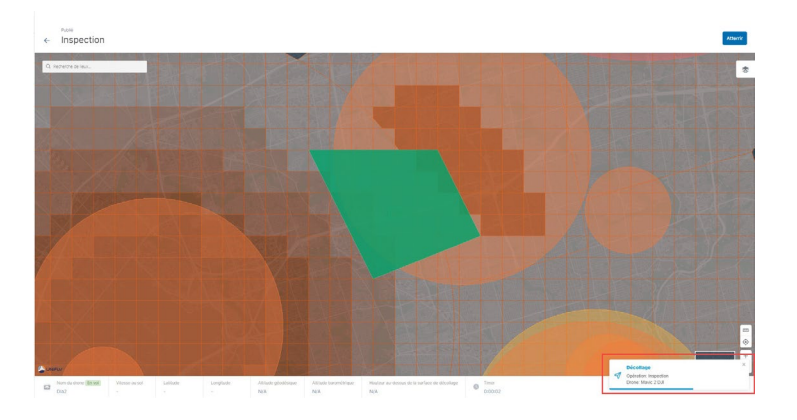

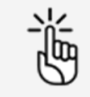

Le fait de cliquer sur la zone d'opération sur la carte affichera les détails de l'opération dans la barre latérale gauche.

# **9.14.2 Atterrir**

1. Cliquez sur *Atterrir* pour indiquer que le vol est terminé (le drone atterrit).

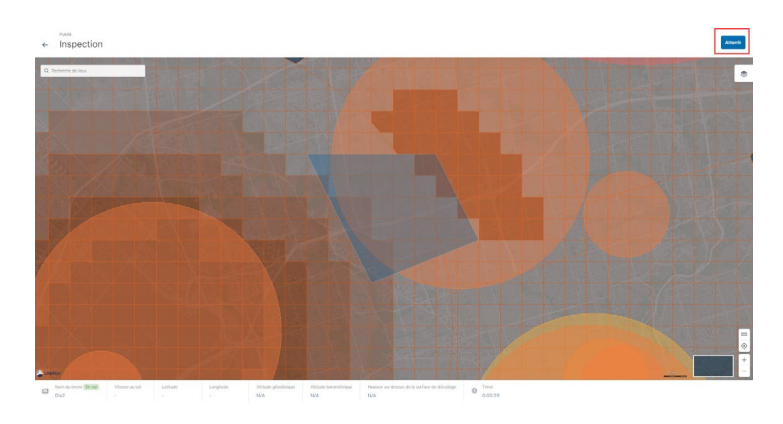

2. Un message confirmant l'atterrissage apparaît dans le coin inférieur droit. Le bouton Atterrir redevient le bouton Décoller.

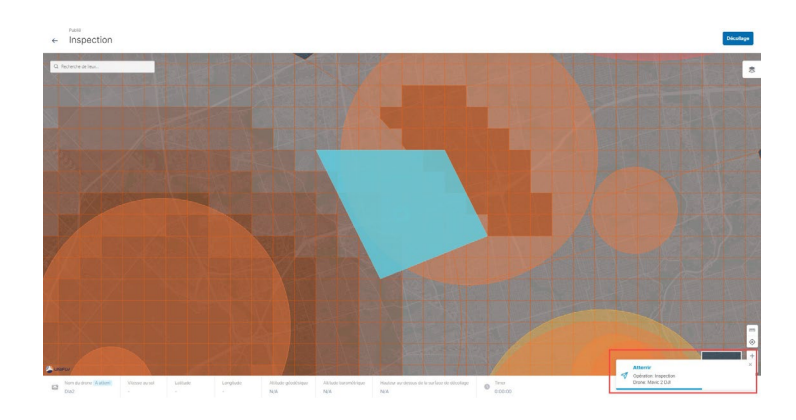

3. Cliquez sur *Décoller* pour indiquer le commencement d'un nouveau vol ou cliquez sur « pour retourner à l'écran de *Détails de l'opération*, sur lequel le vol que vous venez d'effectuer est maintenant répertorié, dans l'onglet Vols, voir également ["Afficher les vols opérationnels" à la](#page-79-0) [page](#page-79-0) 80. Vous trouverez des informations plus détaillées sur vos vols dans le carnet de vol ; voir ["Carnet de vol" à la page 93.](#page-92-0)

# <span id="page-79-0"></span>**9.15 Afficher les vols opérationnels**

Vous pouvez afficher une liste de tous les vols effectués (c.-à-d. décollages et atterrissages) pendant la période d'une opération (c.-à-d. heures de début et de fin).

- 1. Cliquez sur Opérations dans la barre latérale.
- 2. Cliquez sur l'opération dont vous souhaitez afficher les vols.

#### 3. Cliquez sur l'onglet Vols.

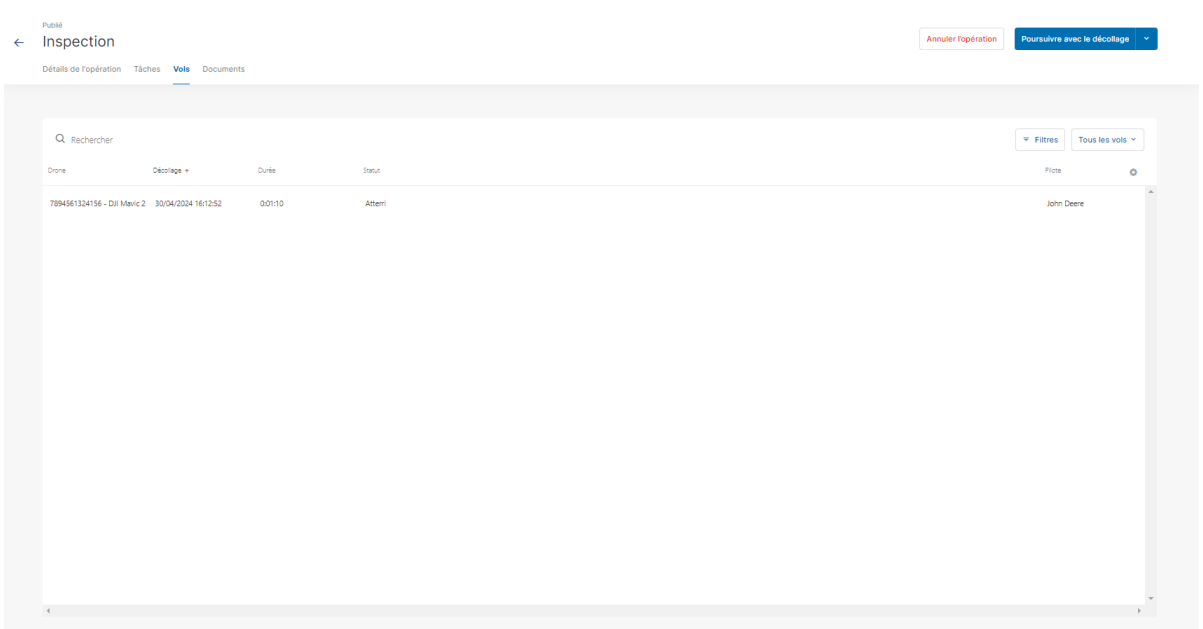

# **9.16 Actions d'exploitation supplémentaires**

Cliquez sur Opérations dans la barre latérale gauche pour afficher une vue d'ensemble de vos opérations de drones.

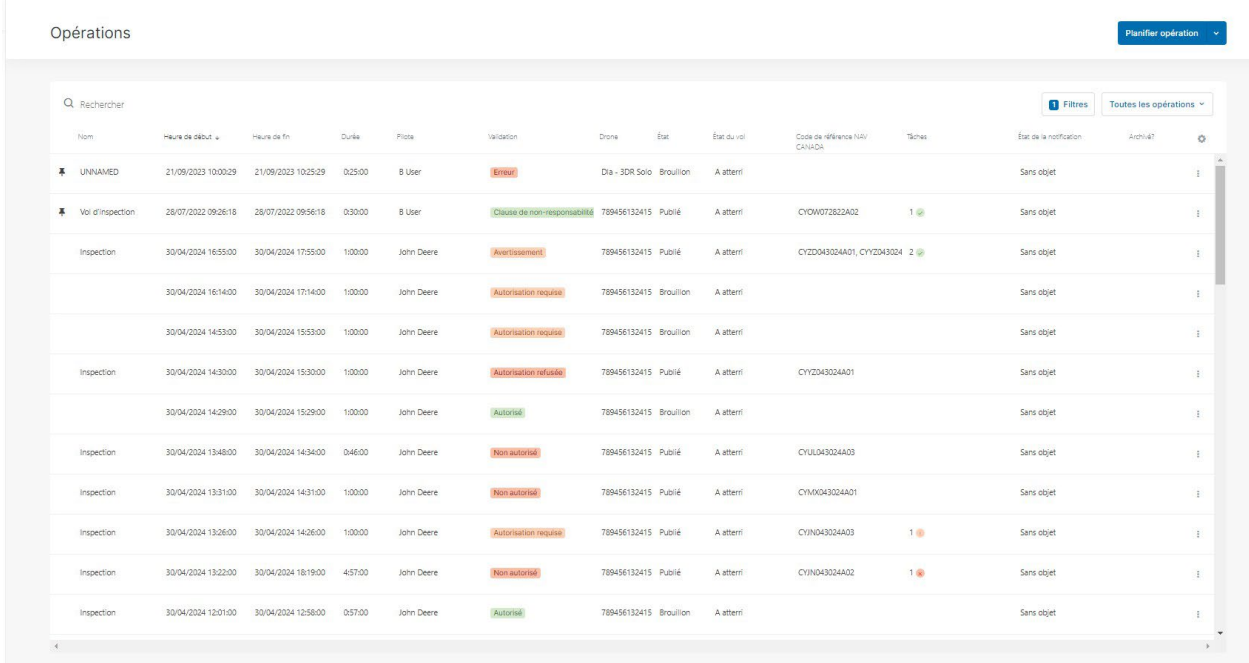

### **9.16.1 Opération d'épinglage**

Vous pouvez utiliser la fonctionnalité *Épingler* (Si disponible dans votre configuration, voir ["Avis](#page-8-0) de [non-responsabilité"](#page-8-0) à la page 9), pour faire apparaître une opération visible en-tête des opérations à sélectionner lors de la planification d'une opération qui se base sur une opération existante. Voir également ["Planifier une opération en se basant sur une opération existante ou une](#page-46-0) [opération épinglée" à la page 47.](#page-46-0)

1. Cliquez sur le menu  $\ddot{\bullet}$  à côté de l'opération que vous avez épinglée et sélectionnez Épingler opération.

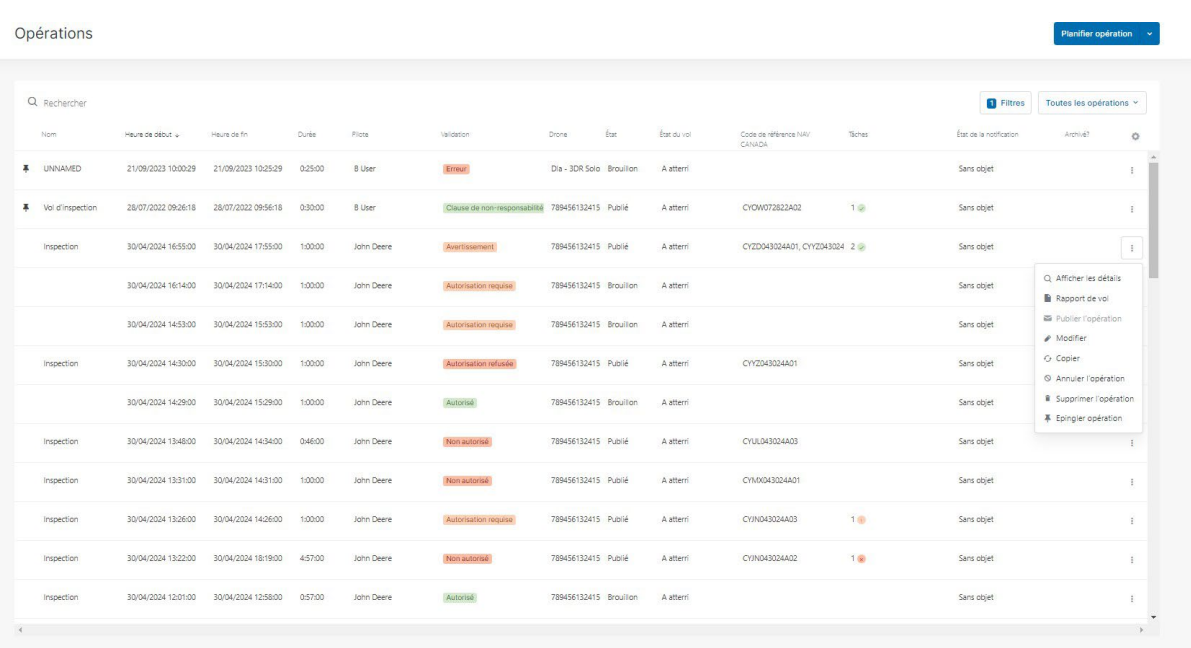

2. Un icône Épingler apparaît sur le côté latéral gauche de l'opération. Les opérations épinglées s'affichent toujours en haut de la liste.

Pour désépingler une opération, sélectionnez *Désépingler* dans le menu :.

### **9.16.2 Copier une opération**

1. Cliquez sur le menu  $\ddot{\ddot{\bullet}}$  à côté de l'opération que vous voulez copier et sélectionnez Copier.

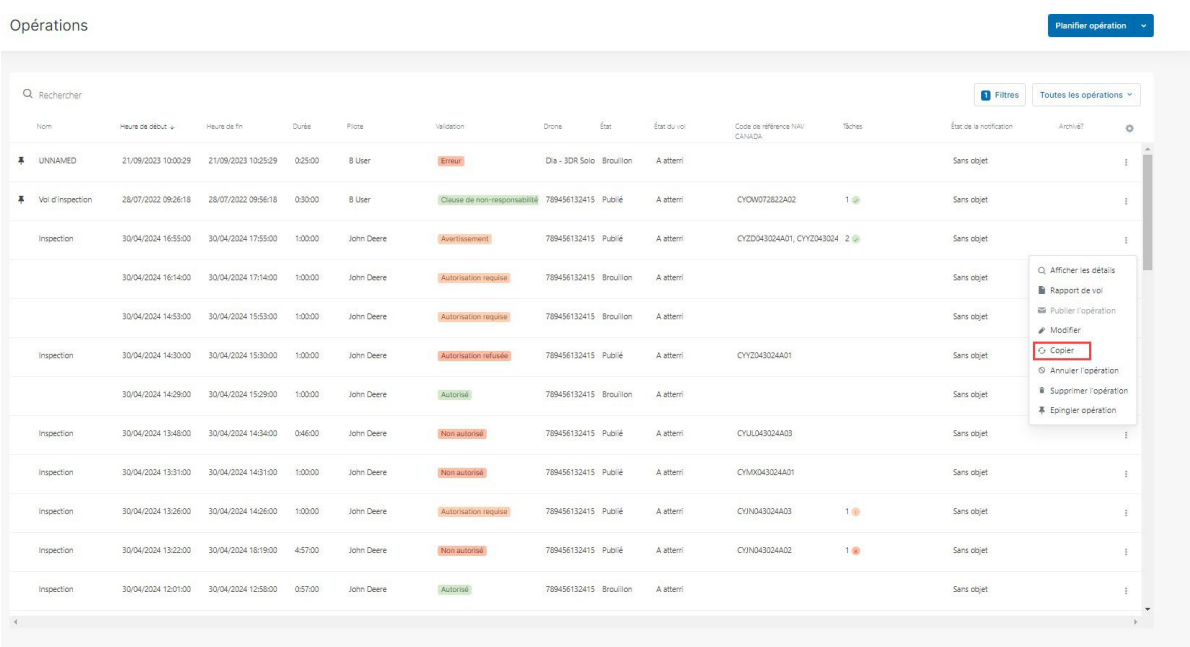

2. Une nouvelle opération ayant les mêmes informations que l'opération d'origine est planifiée.

### **9.16.3 Archiver/désarchiver une opération**

#### **9.16.3.1 Généralités**

Si vous archivez une opération :

- l'opération n'est plus visible dans la vue d'ensemble de vos opérations.
- · la seule façon d'afficher les opérations archivées est d'activer le filtre Archivé. Voir ["Filtrer"](#page-22-0) [à](#page-22-0) [la page 23](#page-22-0) pour savoir comment configurer et activer un filtre.
- vous pouvez annuler cet état en désarchivant l'opération. Voir ["Désarchiver l'opération" à la](#page-82-0) [page 83.](#page-82-0)

#### **9.16.3.2 Archiver l'opération**

Cliquez sur le menu  $\ddot{\ddot{\bullet}}$  à côté de l'opération que vous voulez archiver et sélectionnez Archiver.

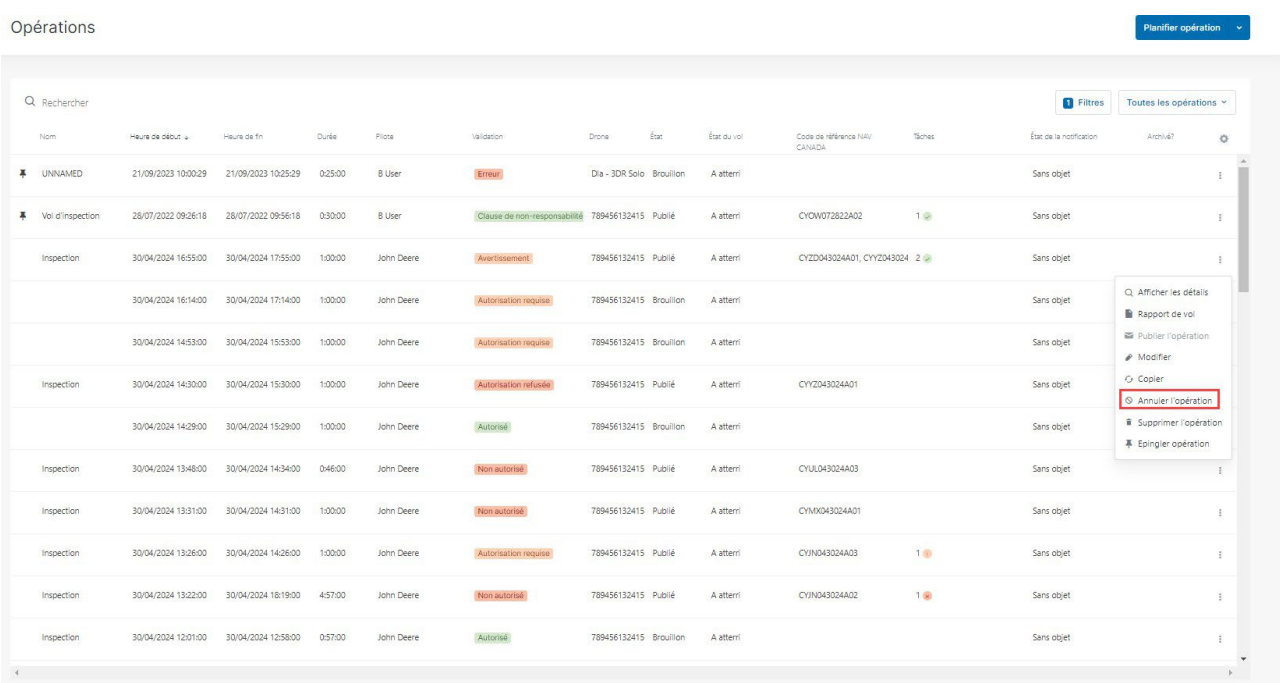

# <span id="page-82-0"></span>**9.16.4 Désarchiver l'opération**

- 1. Cliquez sur Filtres.
- 2. Cliquez sur Ajouter et sur Archivé ?
- 3. Cliquez sur *Archivé ?* et sur *Oui* pour activer le filtre et rendre toutes les opérations archivées visibles dans le tableau.

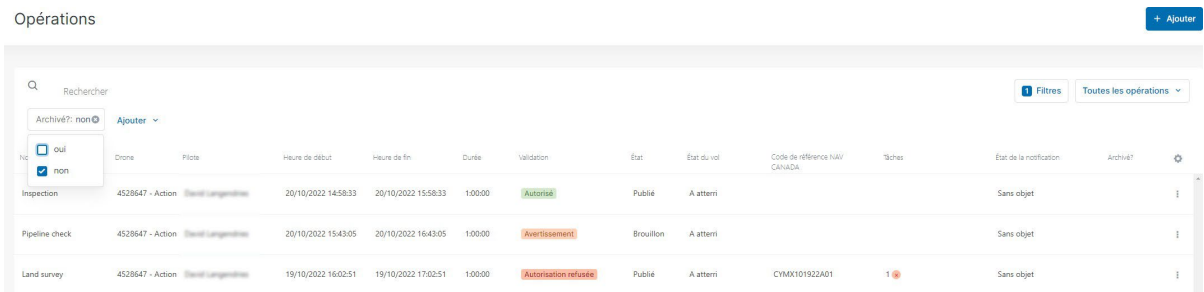

4. Cliquez sur le menu à côté de l'opération que vous voulez désarchiver et sélectionnez Désarchiver.

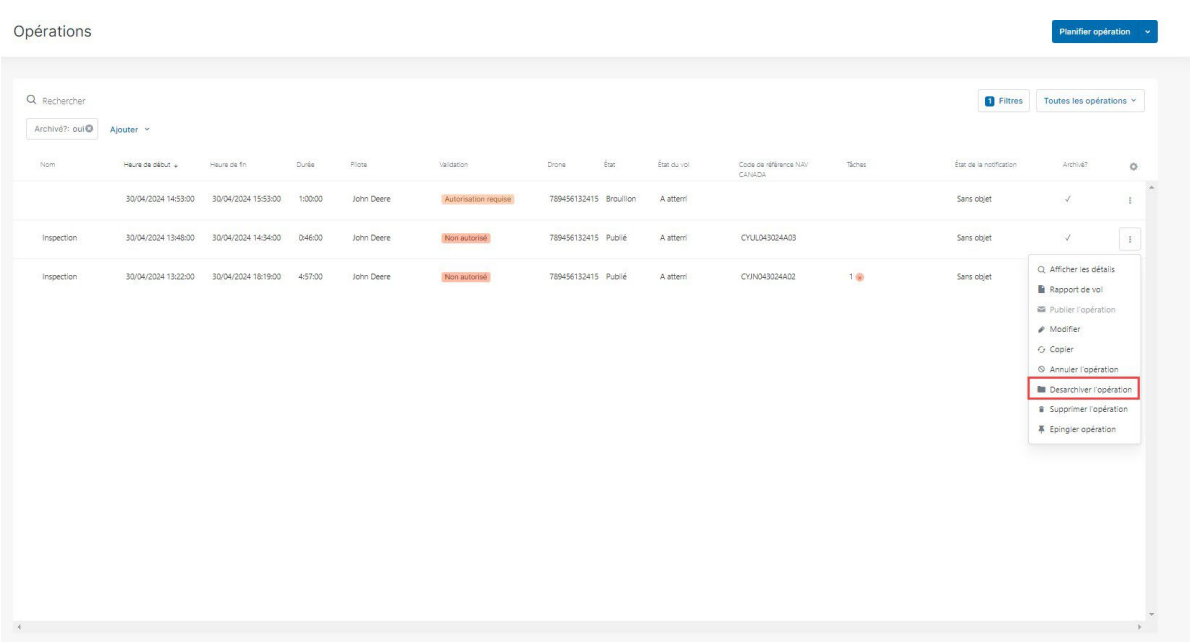

### <span id="page-83-0"></span>**9.16.5 Annuler une opération**

### **9.16.5.1 Généralités**

Si vous annulez une opération :

- toutes les tâches associées seront également annulées.
- l'opération demeure visible dans la vue d'ensemble de vos opérations.
- · vous pouvez toujours copier les paramètres pour créer une nouvelle opération de drone.

#### **9.16.5.2 Annuler une opération**

1. Cliquez sur le menu  $\frac{1}{2}$  à côté de l'opération que vous voulez annuler et sélectionnez Annuler.

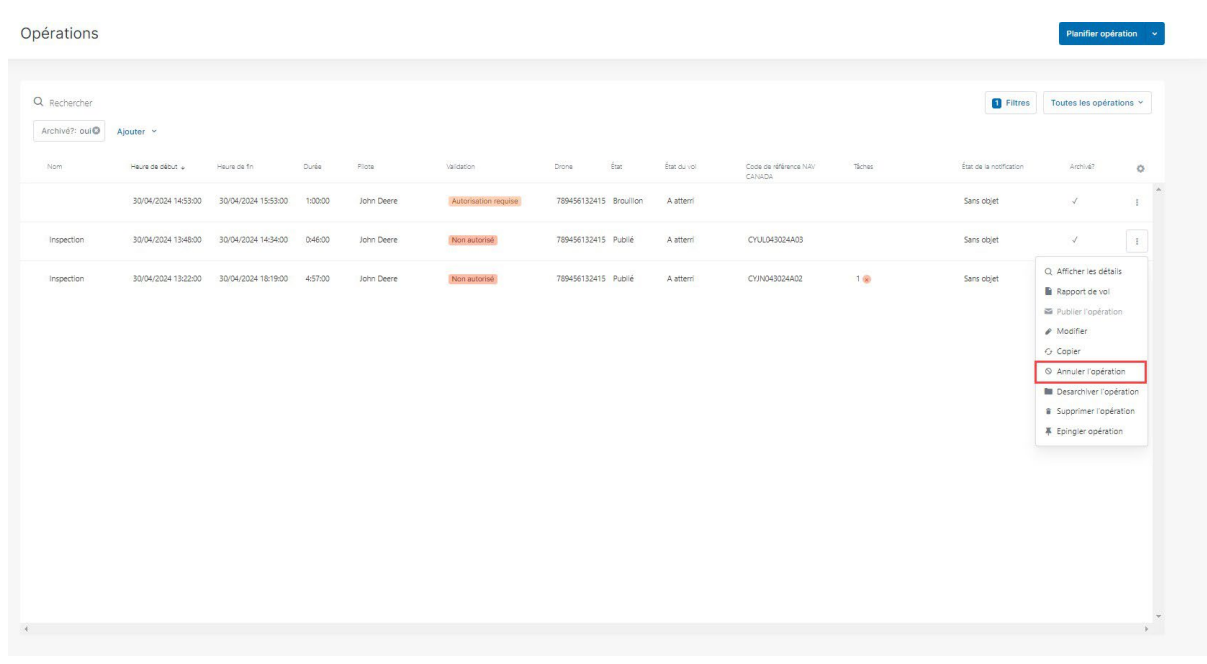

2. Un message de confirmation apparaît.

### **9.16.6 Supprimer une opération**

### **9.16.6.1 Généralités**

Si vous supprimez une opération :

- celle-ci est annulée s'il s'agit d'une opération planifiée. Si l'opération a eu lieu précédemment ou est en cours, vous devez l'annuler manuellement avant de la supprimer.
- l'opération n'est plus visible dans la vue d'ensemble de vos opérations.
- vous n'avez plus accès à l'opération.

#### **9.16.6.2 Conditions préalables**

- Si des vols sont associés à une opération, vous devez d'abord les supprimer manuellement du carnet de vol. Voir également ["Carnet de vol" à la page 93.](#page-92-0)
- · Si l'opération a eu lieu précédemment ou est en cours, vous devez l'annuler manuellement avant de la supprimer. Voir également "Annuler une [opération"](#page-83-0) à la page 84.

#### **9.16.6.3 Supprimer une opération**

1. Cliquez sur le menu  $\frac{1}{2}$  à côté de l'opération que vous voulez supprimer et sélectionnez Supprimer.

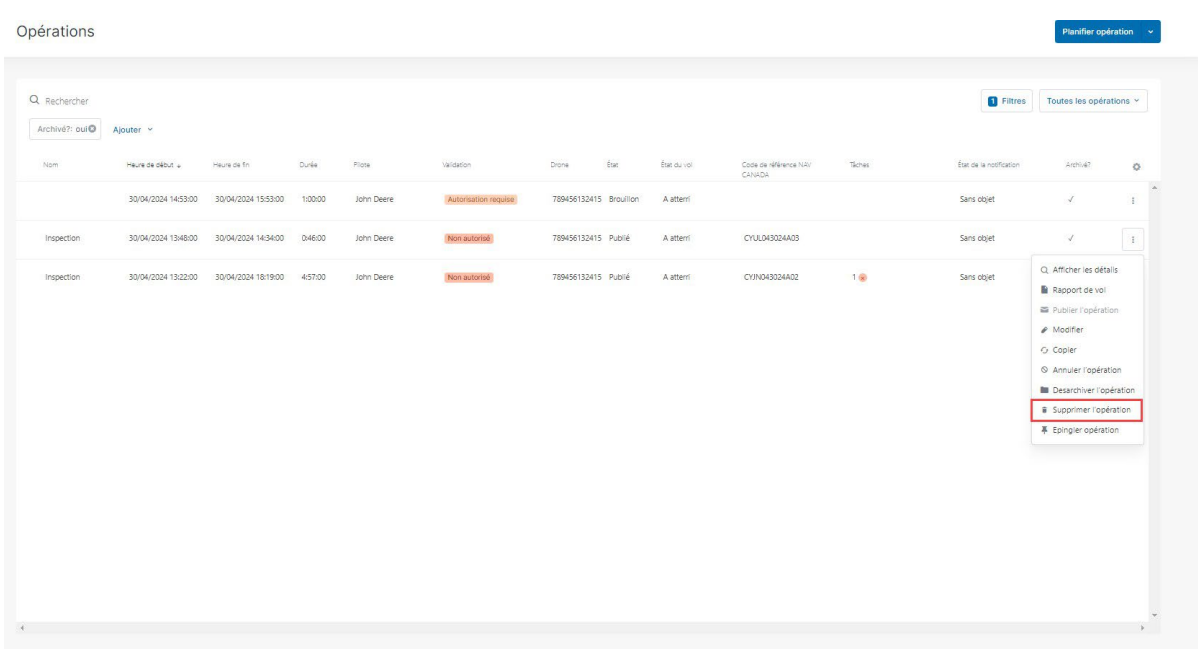

2. Un message de confirmation apparaît.

# **10 Carte de vol**

# **10.1 Fonctionnalités**

Utilisez la Carte de vol pour :

- Suivre vos opérations.
- Être conscient(e) de ce qui se passe aux alentours pendant que vous menez une opération.

# **10.2 La page Carte de vol**

Cliquez sur *Carte de vol* dans la barre latérale gauche.

### **10.2.1 Fonctionnalités de la zone de carte**

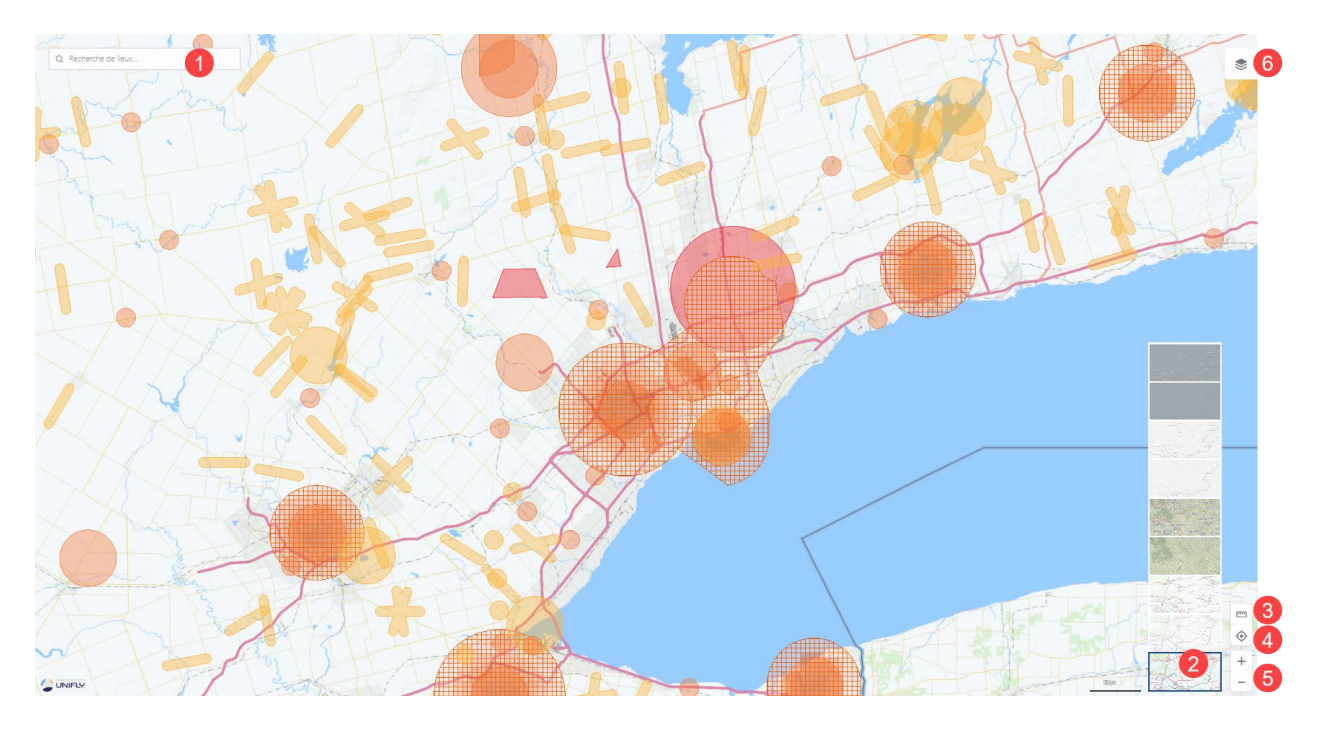

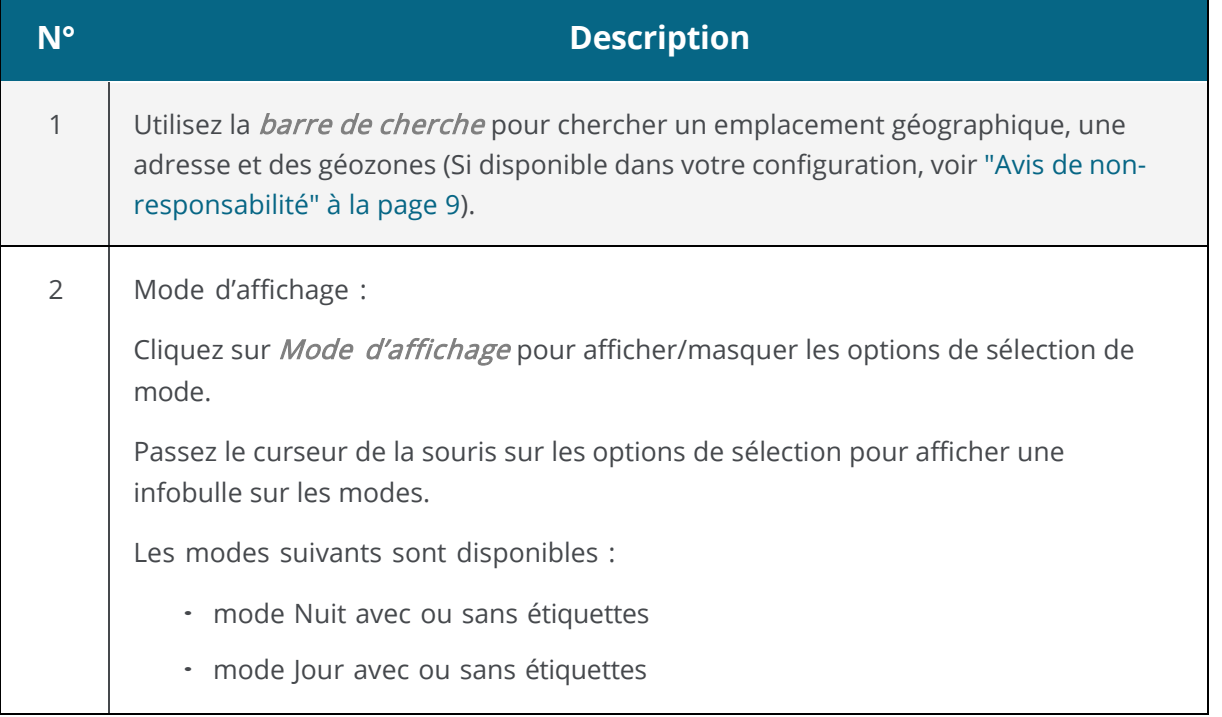

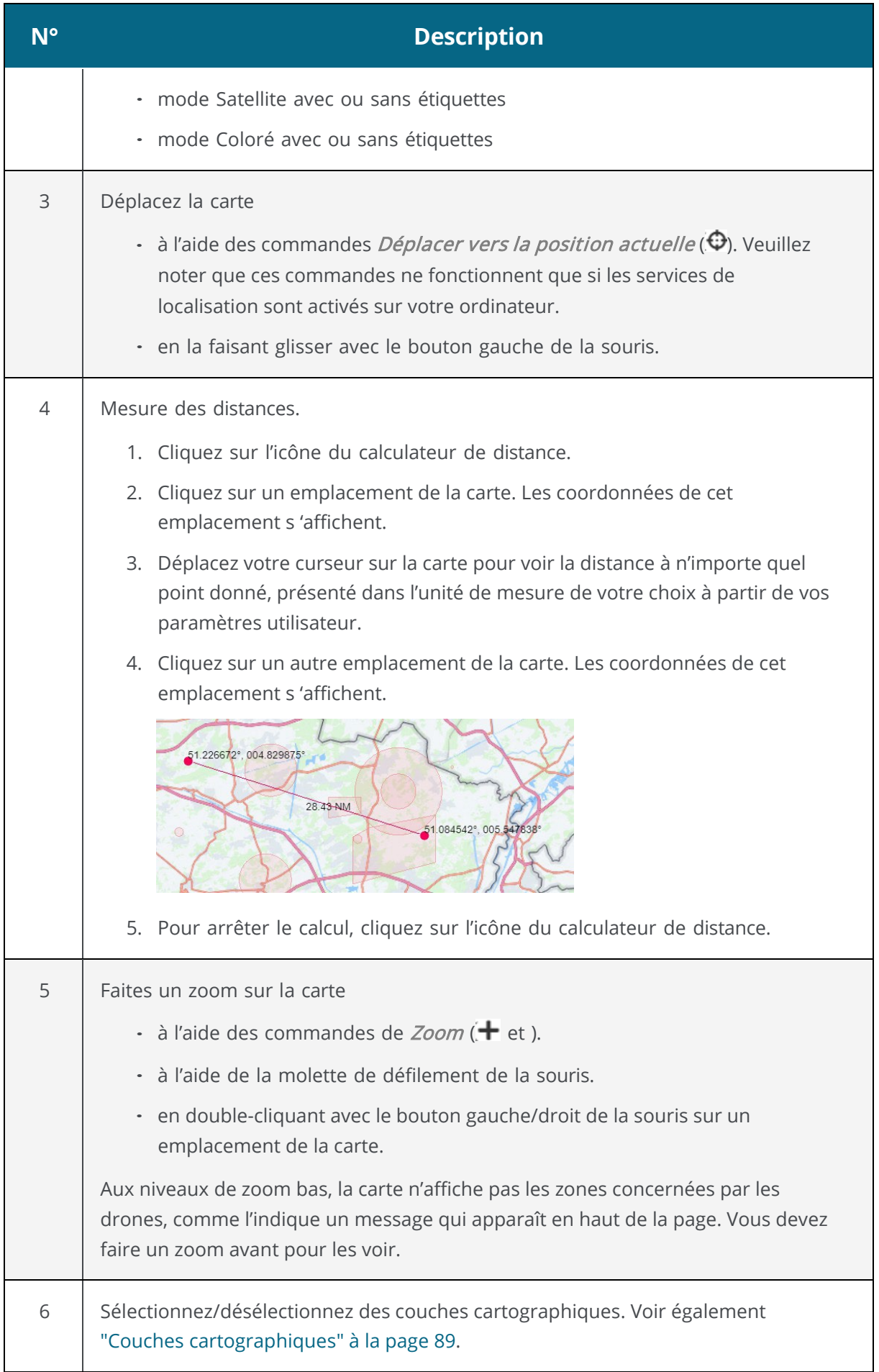

## <span id="page-88-0"></span>**10.2.2 Couches cartographiques**

#### **10.2.2.1 Généralités**

Les couches cartographiques sont des représentations géométriques de zones dont les pilotes de SATP doivent tenir compte lors de la planification d'une opération. Les zones colorées en rouge sont interdites. Les zones colorées en jaune nécessitent une précaution supplémentaire en raison de la présence d'autre circulation aérienne. Les zones colorées en orange nécessitent une autorisation de NAV CANADA, de Parcs Canada, du ministère de la Défense nationale, d'un exploitant d'aéroport, des autorités pénitentiaires ou de tout autre organisme utilisateur spécifié.

Les couches cartographiques suivantes sont visibles pour tous les types d'opérations :

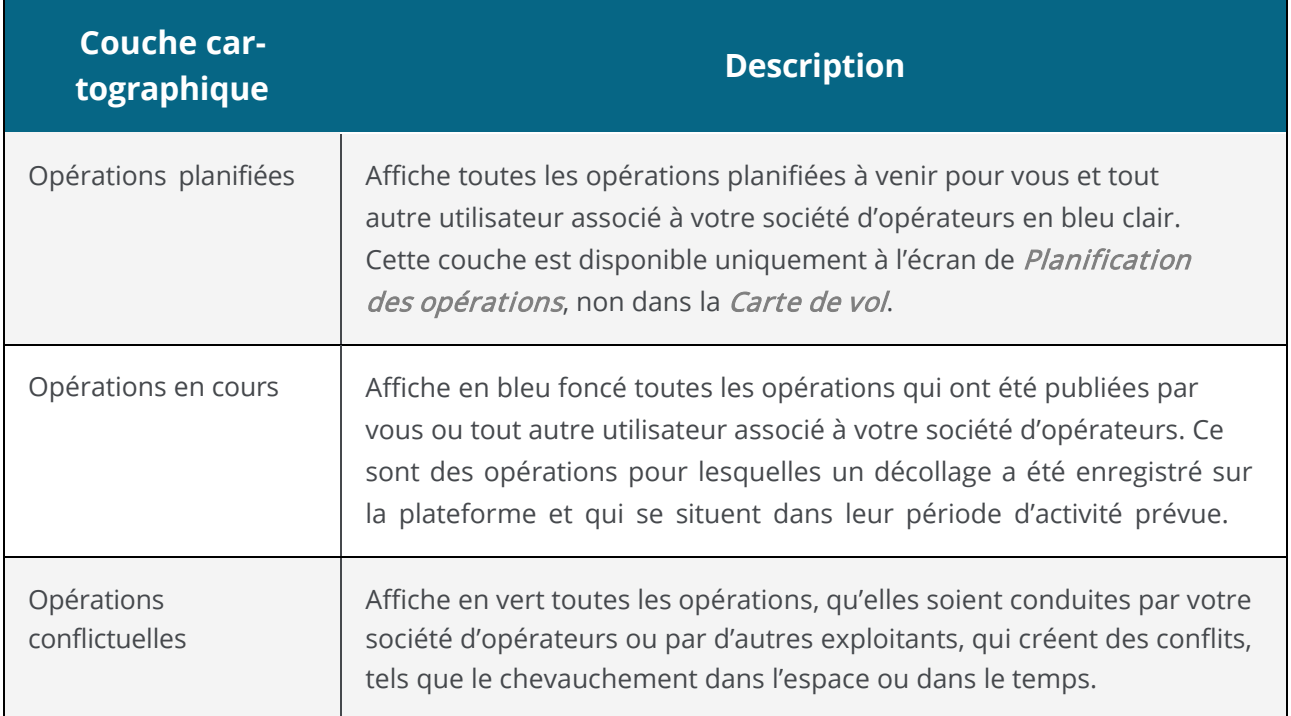

#### **10.2.2.2 Sélectionner/désélectionner des couches cartographiques**

- 1. Cliquez sur  $\geq$  pour ouvrir la barre latérale *Couches cartographiques*.
- 2. Cliquez sur Base, Microdrone ou Avancée afin de lister les couches qui s'appliquent à chaque catégorie.

3. Cochez/décochez les cases correspondantes ou cliquez sur Sélectionner tout pour sélectionner/désélectionner toutes les couches.

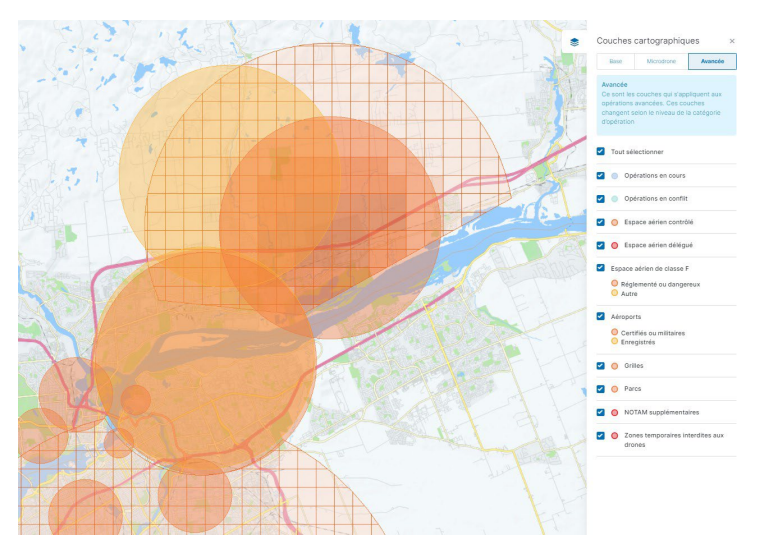

4. Cliquez sur  $\geqslant$  pour refermer la barre latérale *Couches cartographiques*.

# **10.3 Afficher les informations sur l'espace aérien**

Vous pouvez afficher les informations sur les géozones de l'espace aérien en sélectionnant un emplacement sur la carte dans la fenêtre Carte. L'emplacement sélectionné est marqué du symbole . Trois scénarios sont possibles, comme décrit ci-dessous.

### **10.3.1 Emplacement non couvert par une géozone**

Si l'emplacement sélectionné n'est couvert par aucune géozone, les informations concernant cet emplacement (coordonnées et, lorsqu'elles sont disponibles, informations d'adresse) s'affichent dans le coin supérieur gauche de l'écran.

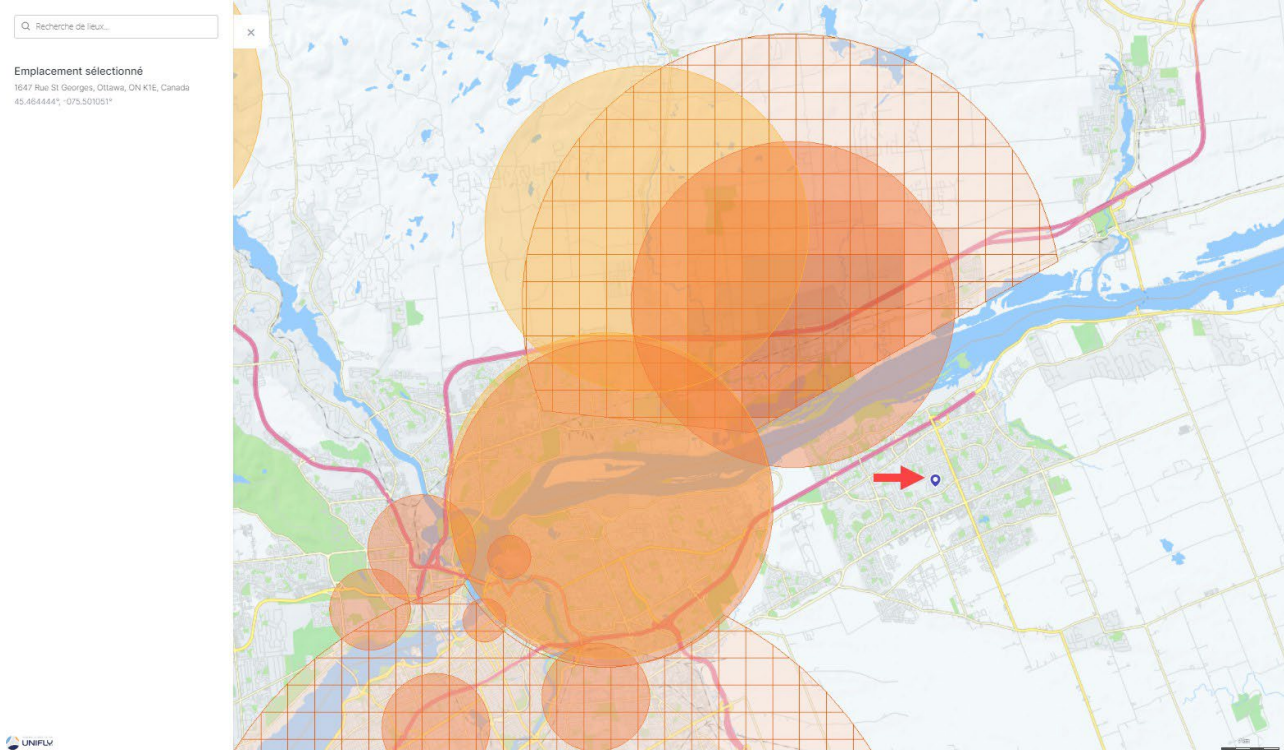

Vous pouvez fermer la barre latérale en cliquant sur l'icône  $\blacktriangleright$  dans le coin supérieur droit de la barre.

### **10.3.2 Emplacement couvert par une seule géozone visible**

Si l'emplacement sélectionné est couvert par une seule géozone visible, les informations détaillées sur cette géozone s'affichent dans une barre latérale à gauche de la fenêtre Carte.

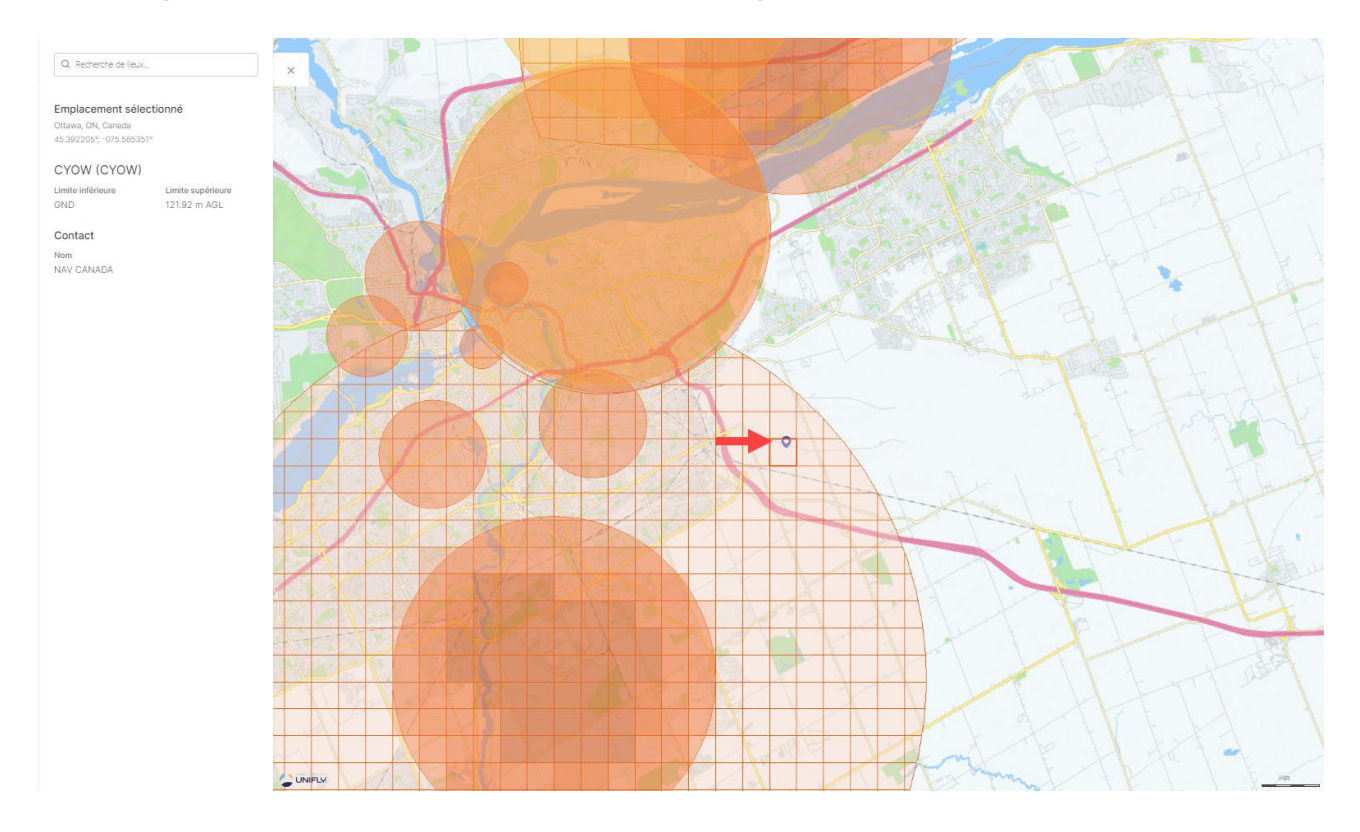

Vous pouvez fermer la barre latérale en cliquant sur l'icône  $\blacktriangleright$  dans le coin supérieur droit de la barre.

## **10.3.3 Emplacement couvert par plusieurs géozones visibles**

Si l'emplacement sélectionné est couvert par plusieurs géozones visibles, une liste des géozones couvrant cet emplacement s'affiche dans la barre latérale à gauche de la fenêtre Carte. Sélectionnez l'une des géozones dans la liste en cliquant sur son nom pour afficher les informations sur la géozone sélectionnée dans cette même barre latérale.

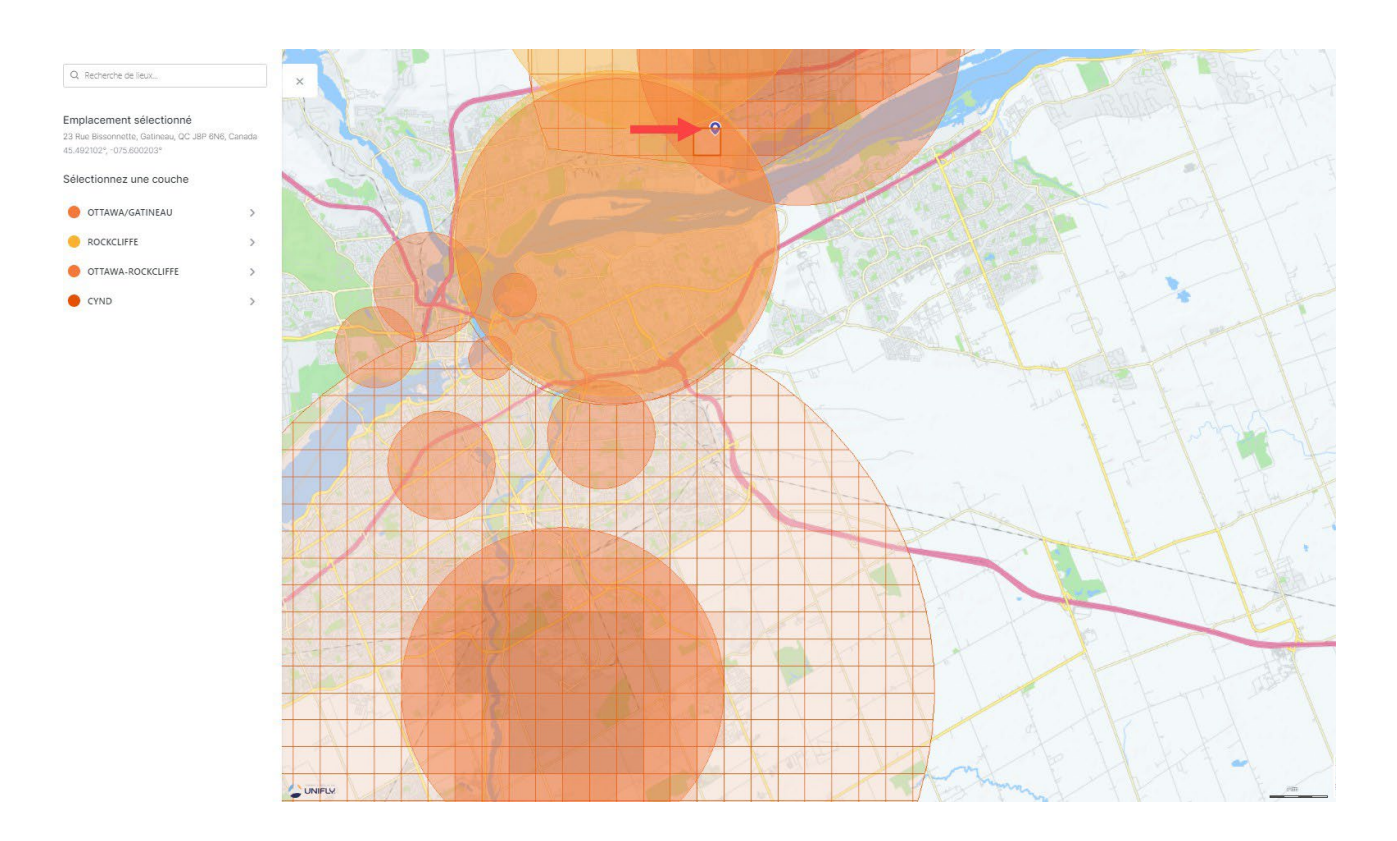

Cliquez sur la flèche retour pour fermer la géozone sélectionnée. Vous pouvez fermer la barre latérale en cliquant sur l'icône  $\blacktriangleright$  dans le coin supérieur droit de la barre.

# <span id="page-92-0"></span>**11 Carnet de vol**

Cliquez sur *Carnet de vol* dans la barre latérale gauche pour accéder à ce module. Le carnet de vol vous aide à suivre tous les vols effectués sous votre compte et fournit des statistiques sur le temps de vol total des pilotes et des drones.

Les deux onglets (Utilisateurs et Drones) affichent les mêmes informations (tous les vols enregistrés), mais regroupées selon un champ différent. Voir ["Groupe" à la page 26p](#page-25-0)our plus de détails sur cette fonctionnalité du tableau.

# **11.1 Afficher les utilisateurs**

Cliquez sur l'onglet Utilisateurs pour afficher une liste de tous les pilotes qui ont effectué des vols. Les vols sont regroupés par pilote. Le nombre indiqué à droite du nom de chaque pilote correspond au temps de vol total enregistré pour ce pilote.

Cliquez sur n'importe quelle entrée du carnet de vol pour afficher une boîte de dialogue contenant des informations supplémentaires sur l'opération, le drone et le vol sélectionné.

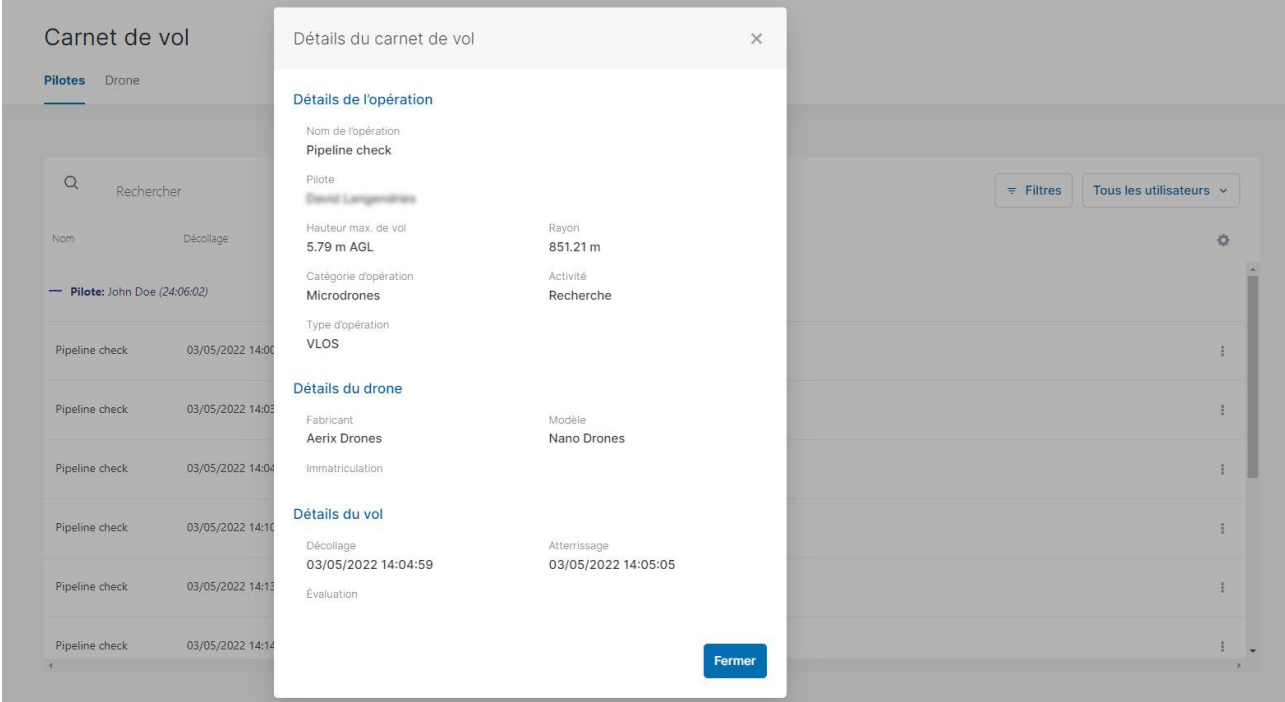

Les données disponibles comprennent notamment :

- Nom du pilote
- Heure de décollage du vol
- Heure d'atterrissage du vol
- Durée du vol
- Le drone utilisé pour le vol
- Immatriculation d'un pilote

# **11.2 Afficher les drones**

Cliquez sur l'onglet Drone pour afficher une liste de tous les drones qui ont effectué des vols. Les vols sont regroupés par drone.

Cliquez sur n'importe quelle entrée du carnet de vol pour afficher une boîte de dialogue contenant des informations supplémentaires sur l'opération, le drone et le vol sélectionné.

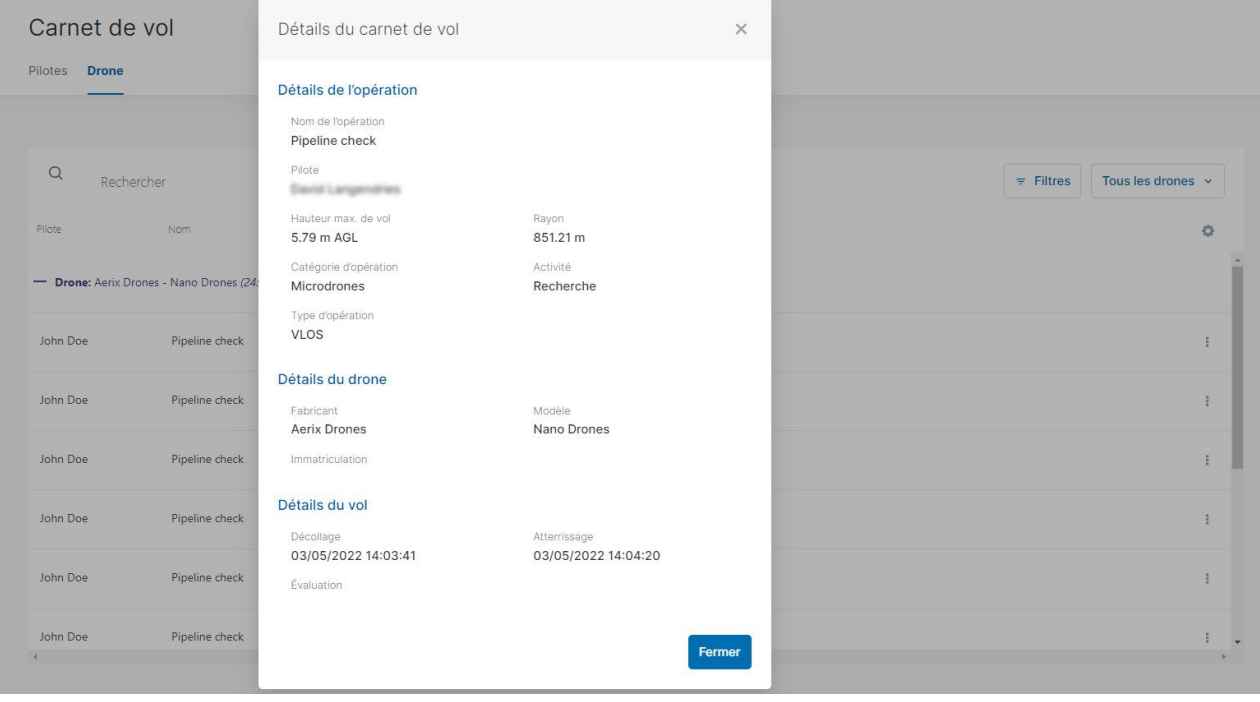

# **12 Addenda**

# **12.1 Contraintes d'opération**

### **12.1.1 Contraintes de taille**

La taille maximale d'une zone de vol est limitée. Selon la forme de l'opération, les contraintes suivantes s'appliquent :

- Polygone : 12,5 NM²
- Cercle : 12,5 NM² (rayon de 5 NM)
- Trajectoire : 12,5 NM² (10 NM de longueur par 32 pi de largeur)

NAV CANADA se réserve le droit de modifier ces valeurs.

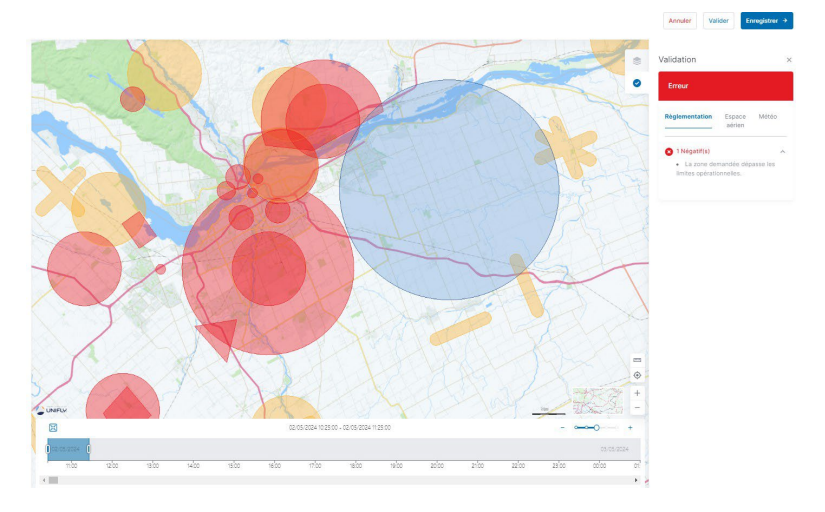

NAV Drone vous empêchera de publier une opération qui dépasse la zone maximale.

## **12.1.2 Contraintes de temps**

### **12.1.2.1 Durée d'une opération**

La durée maximale d'une opération est limitée à 24 heures. NAV CANADA se réserve le droit de modifier cette valeur.

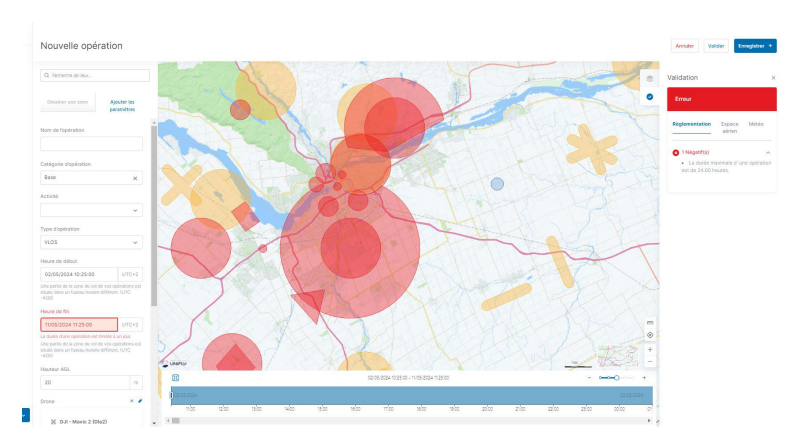

NAV Drone vous empêchera de publier une opération qui dépasse cette contrainte de temps.

### **12.1.2.2 Opération à planification avancée**

Vous pouvez uniquement planifier une opération jusqu'à 60 jours à l'avance. NAV CANADA se réserve le droit de modifier cette valeur.

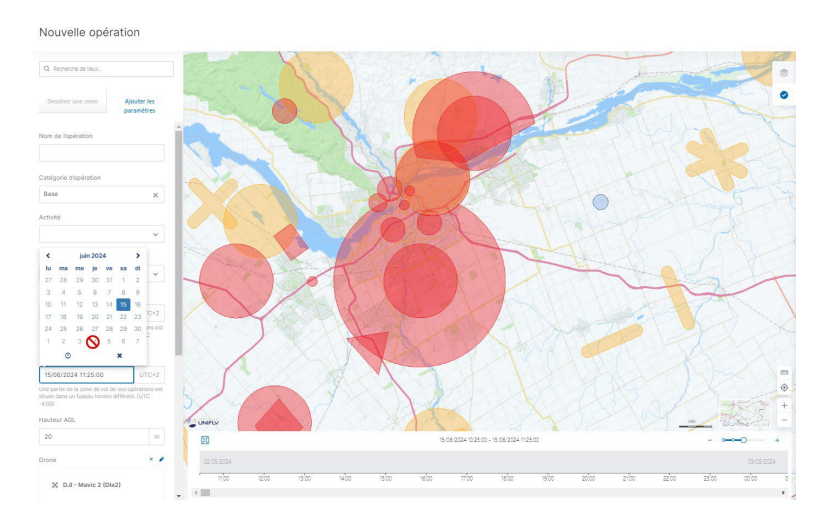

NAV Drone vous empêchera de publier une opération qui dépasse cette contrainte de temps.

# **13 Glossaire**

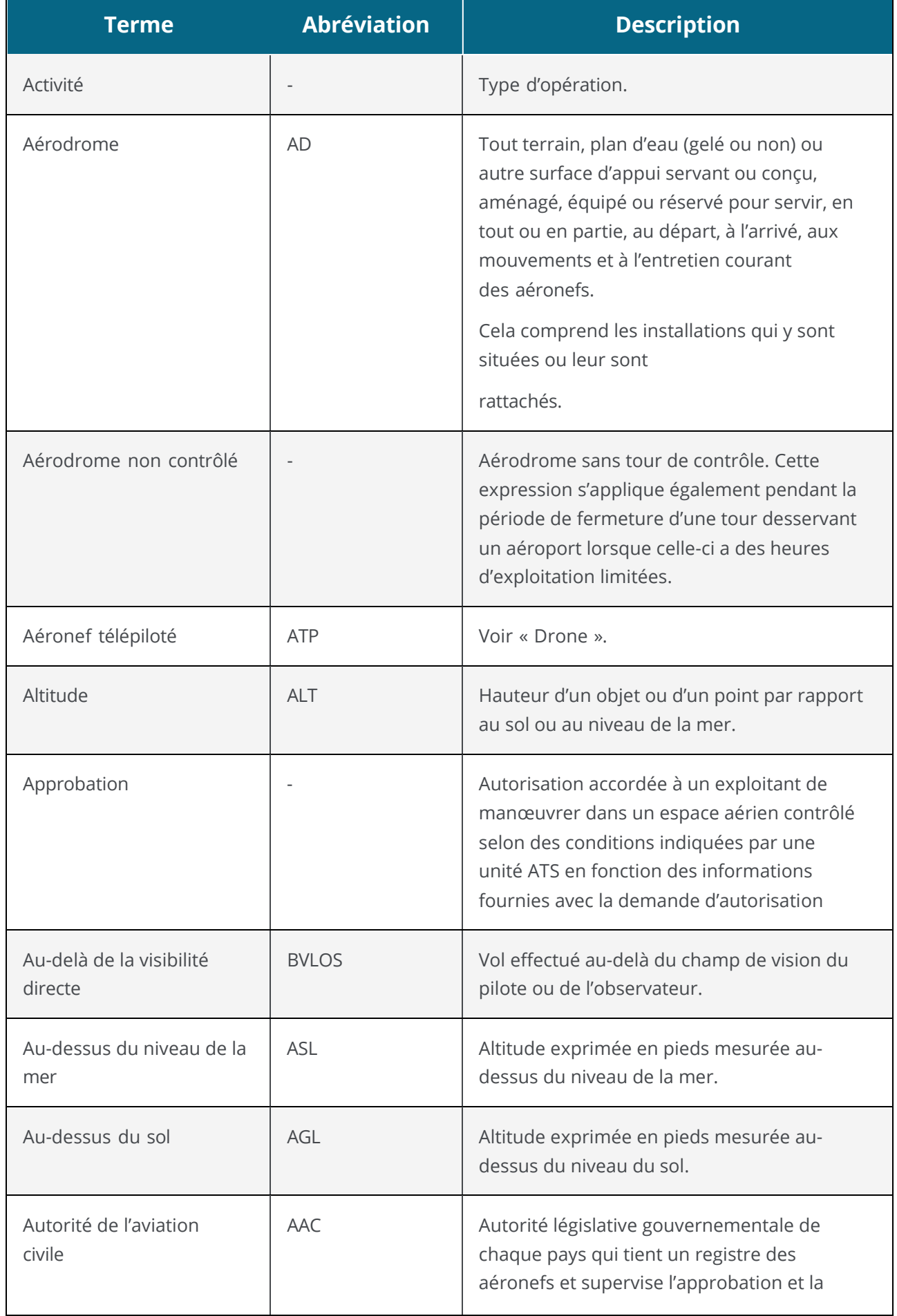

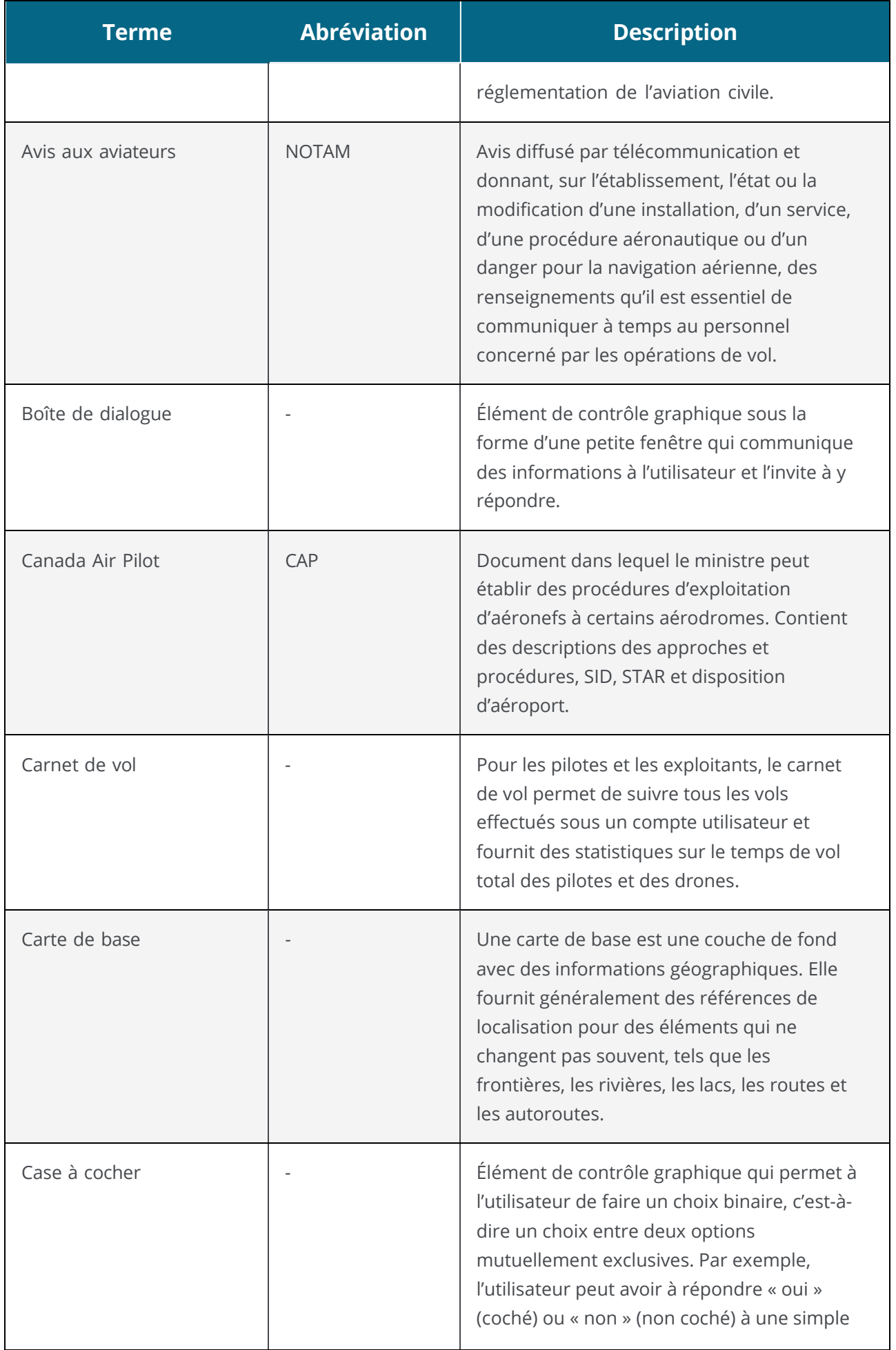

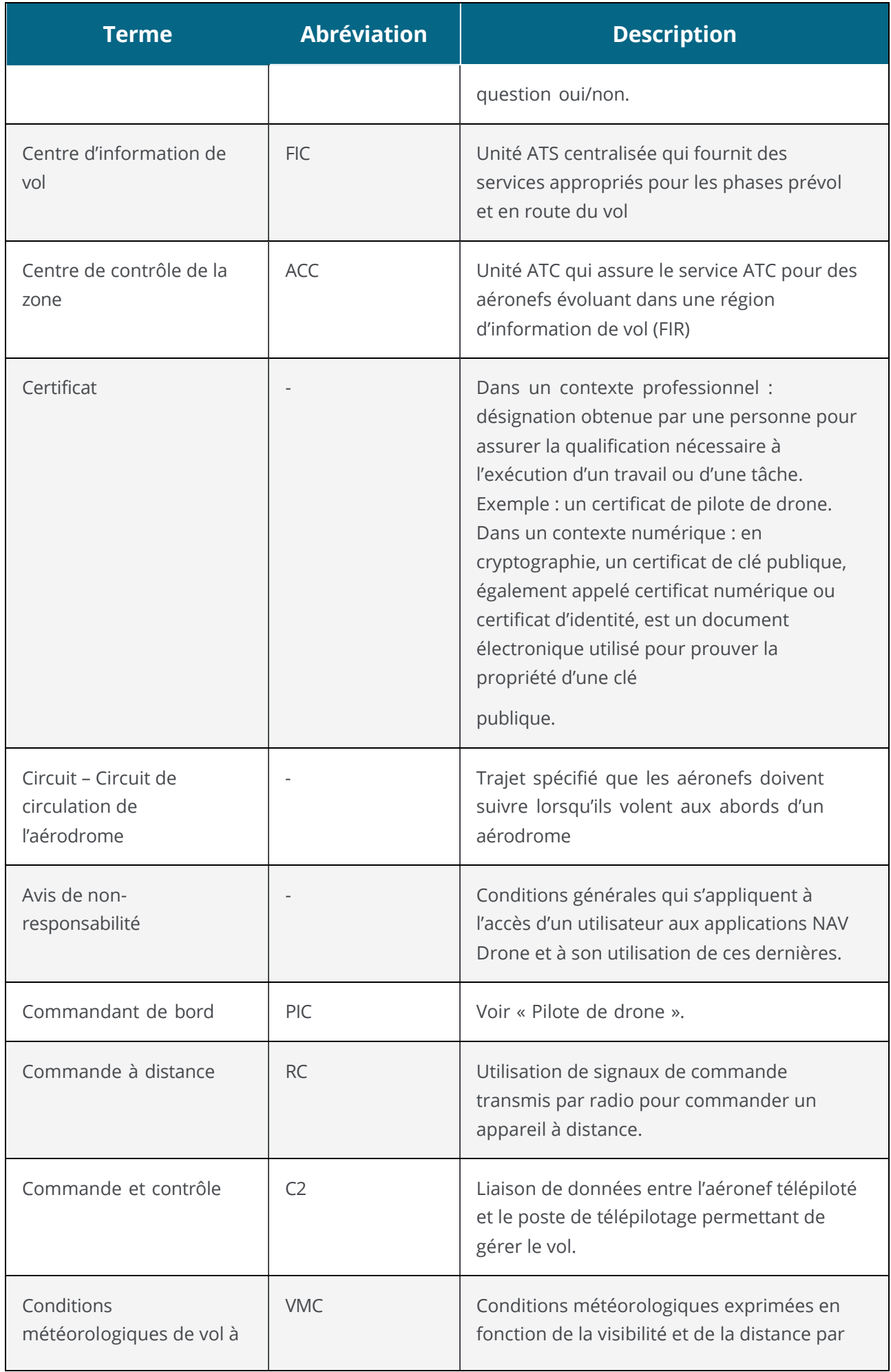

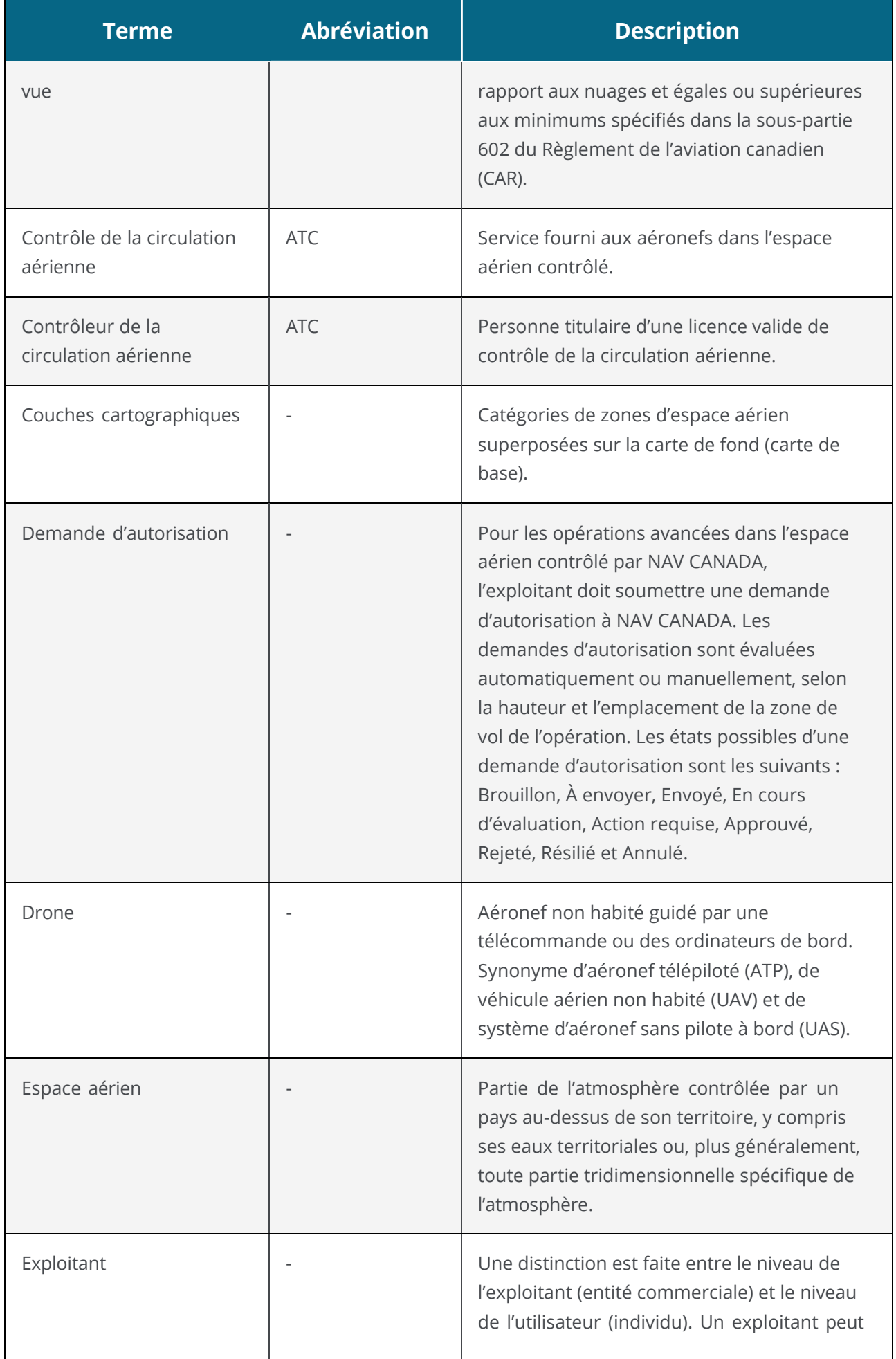

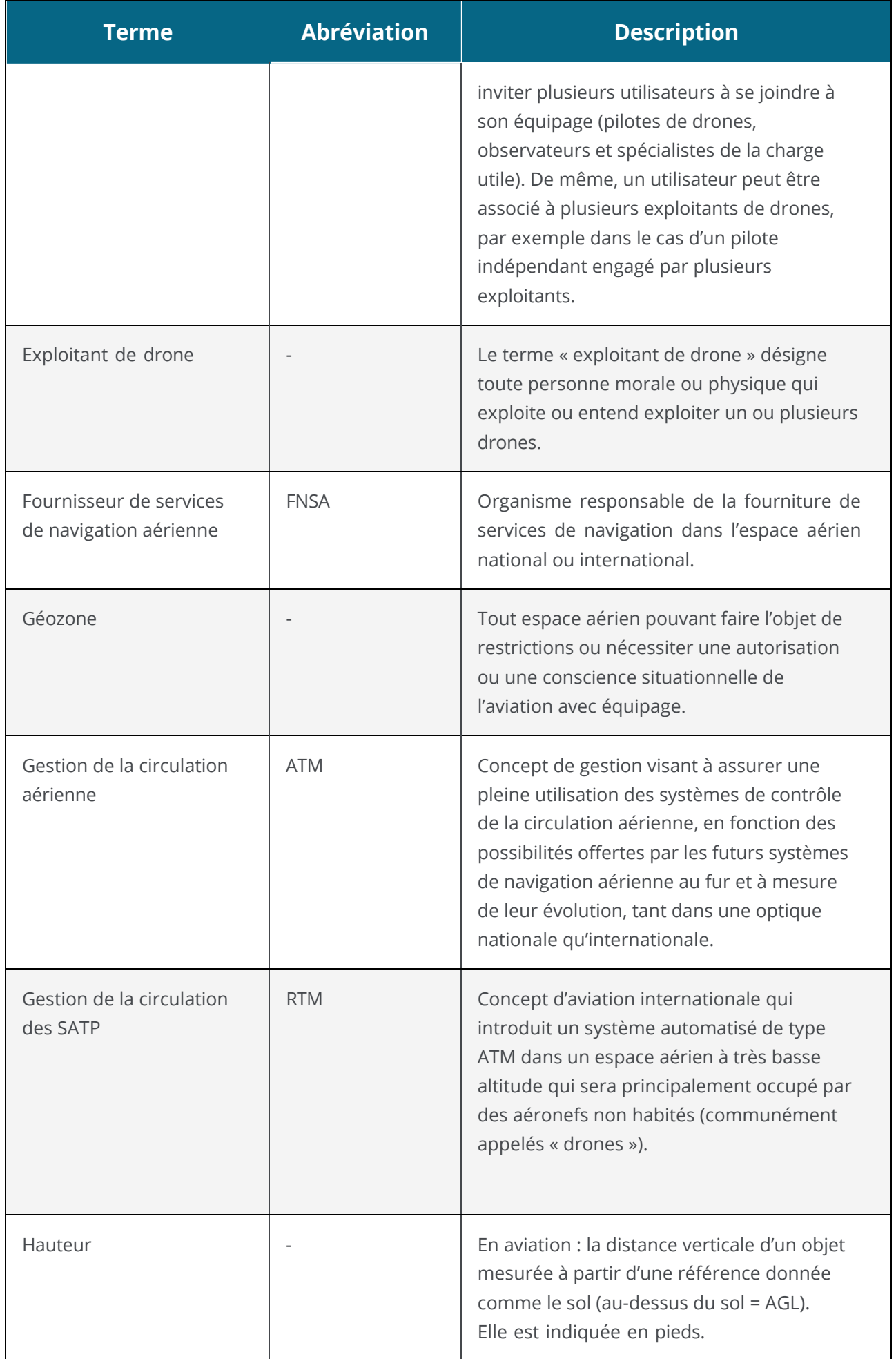

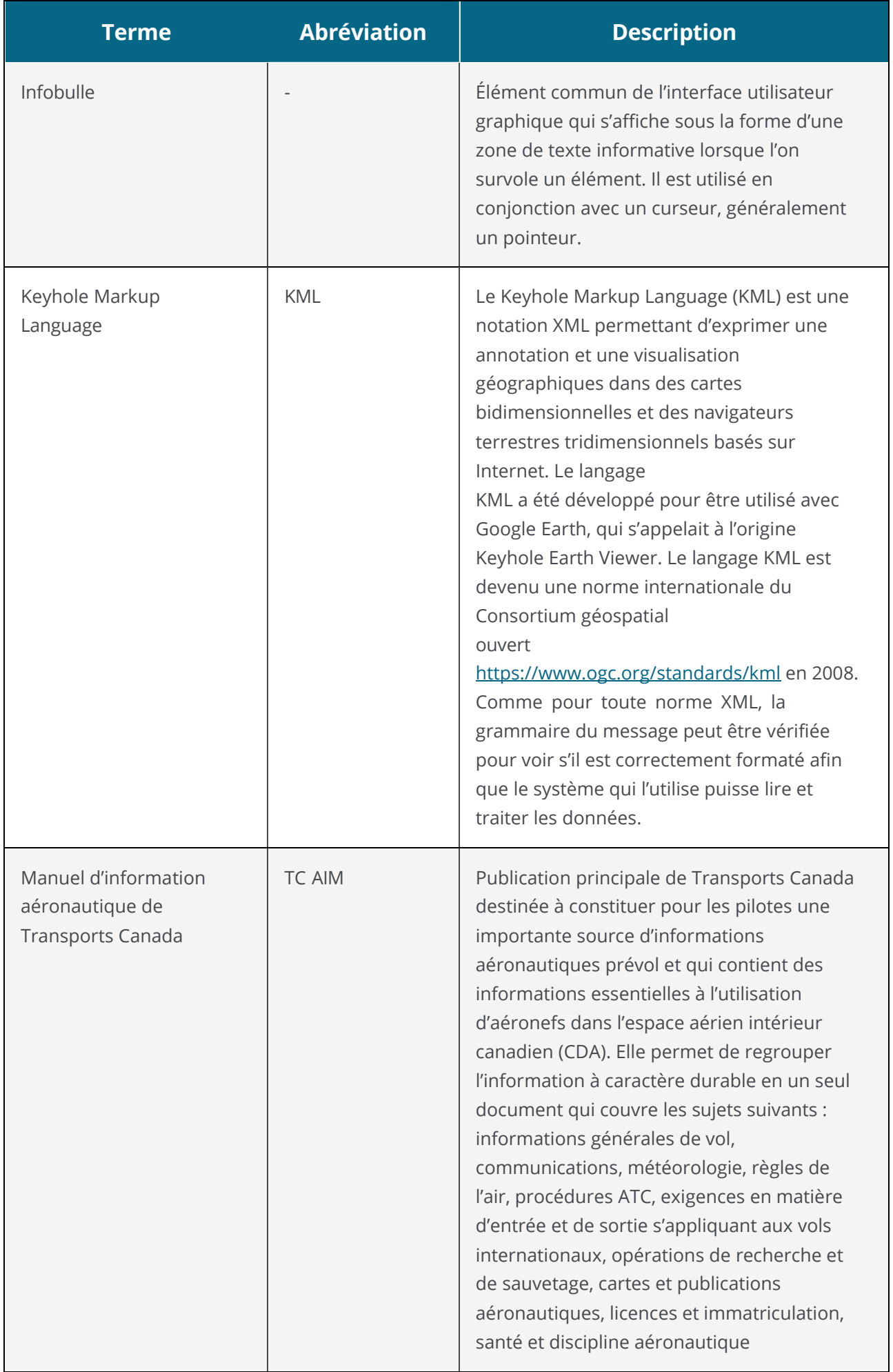

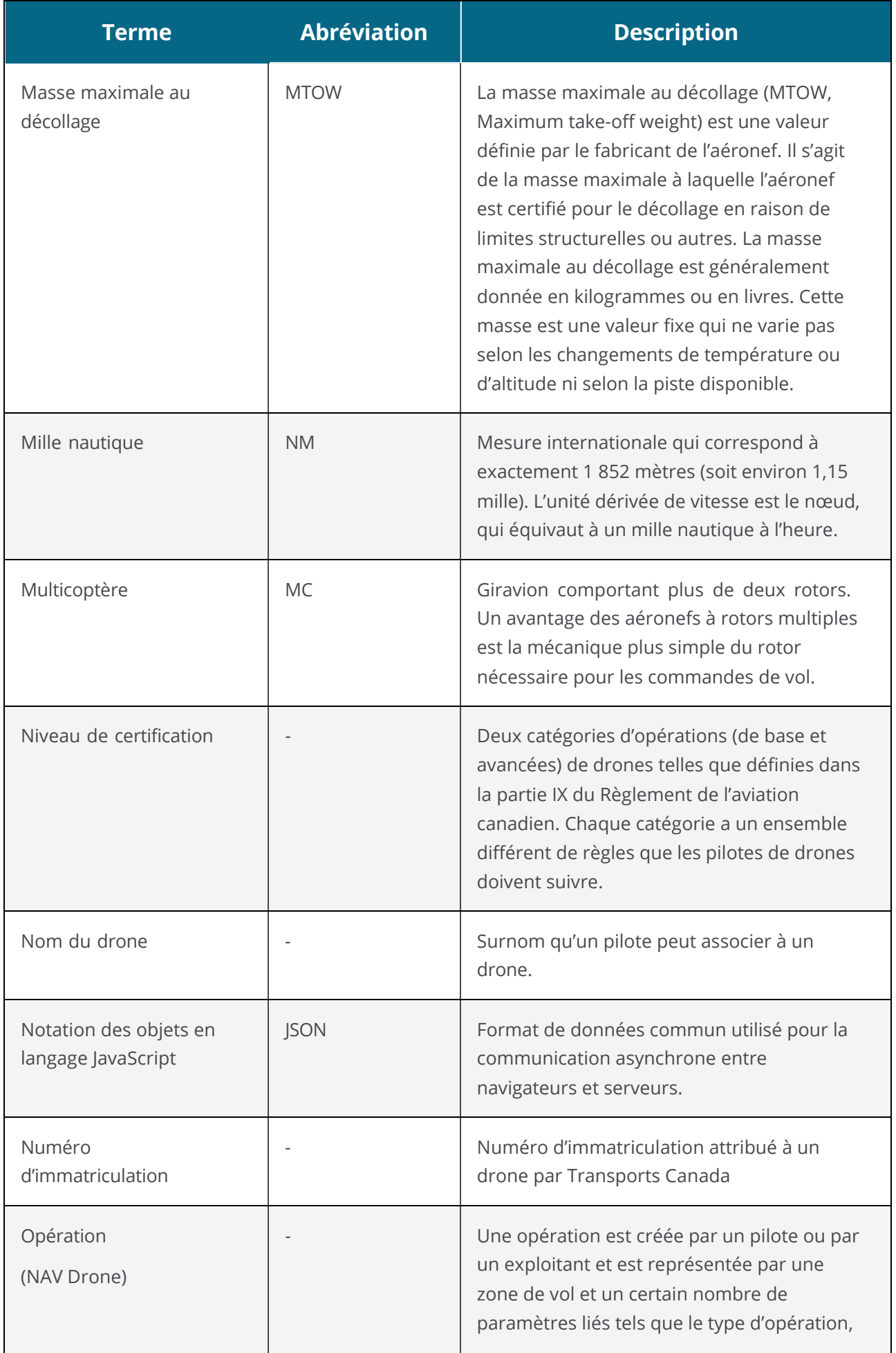

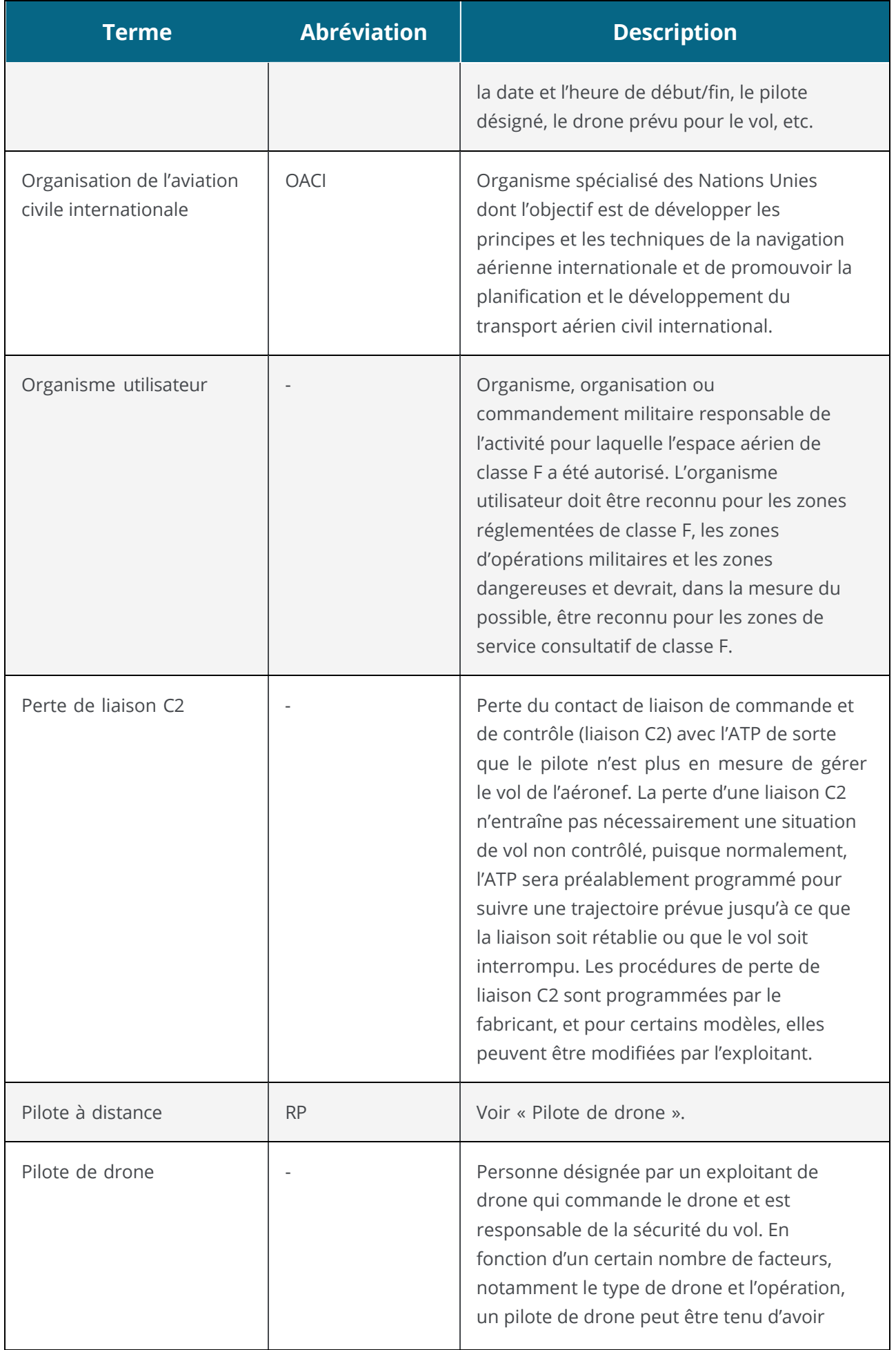

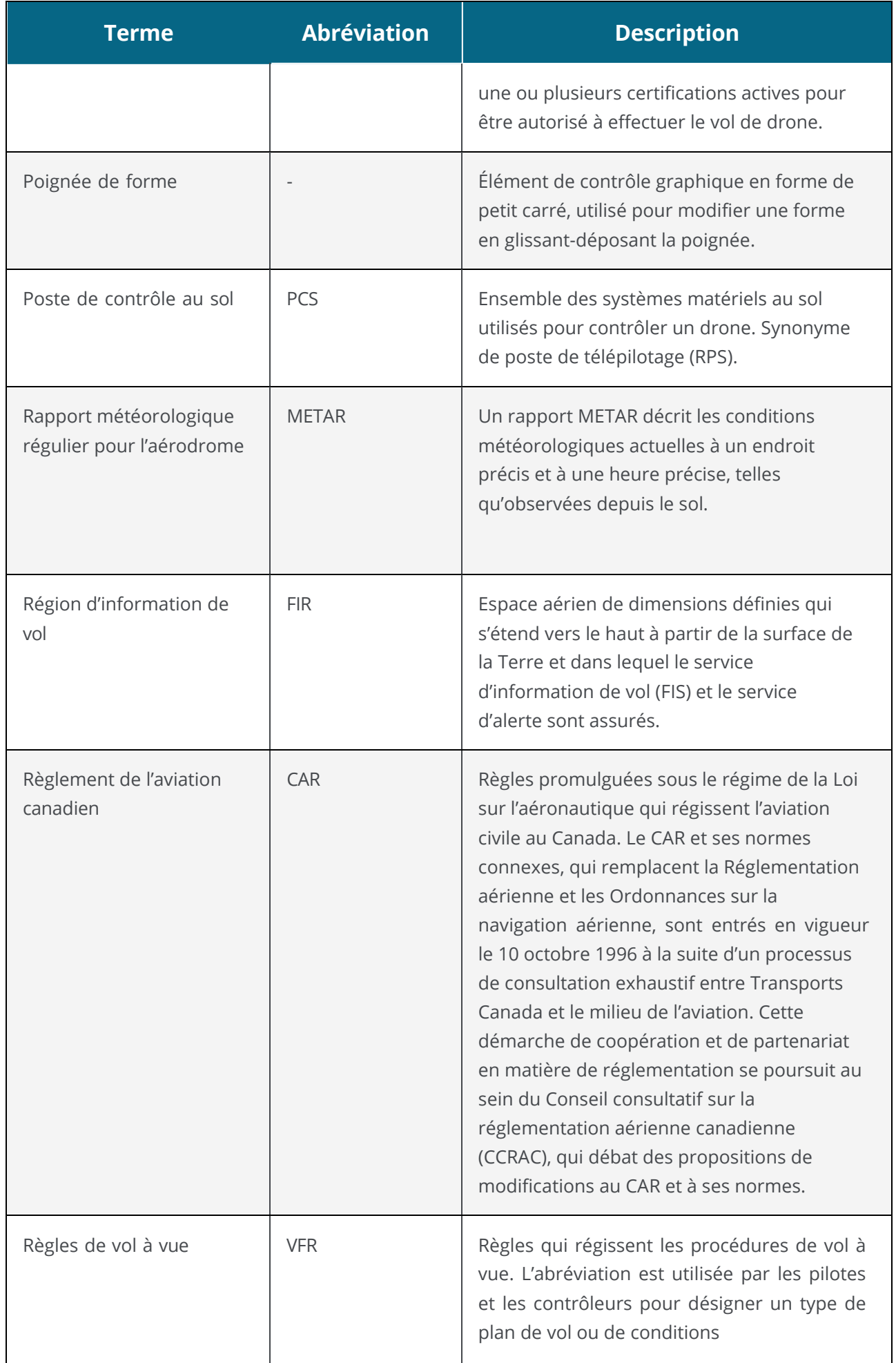

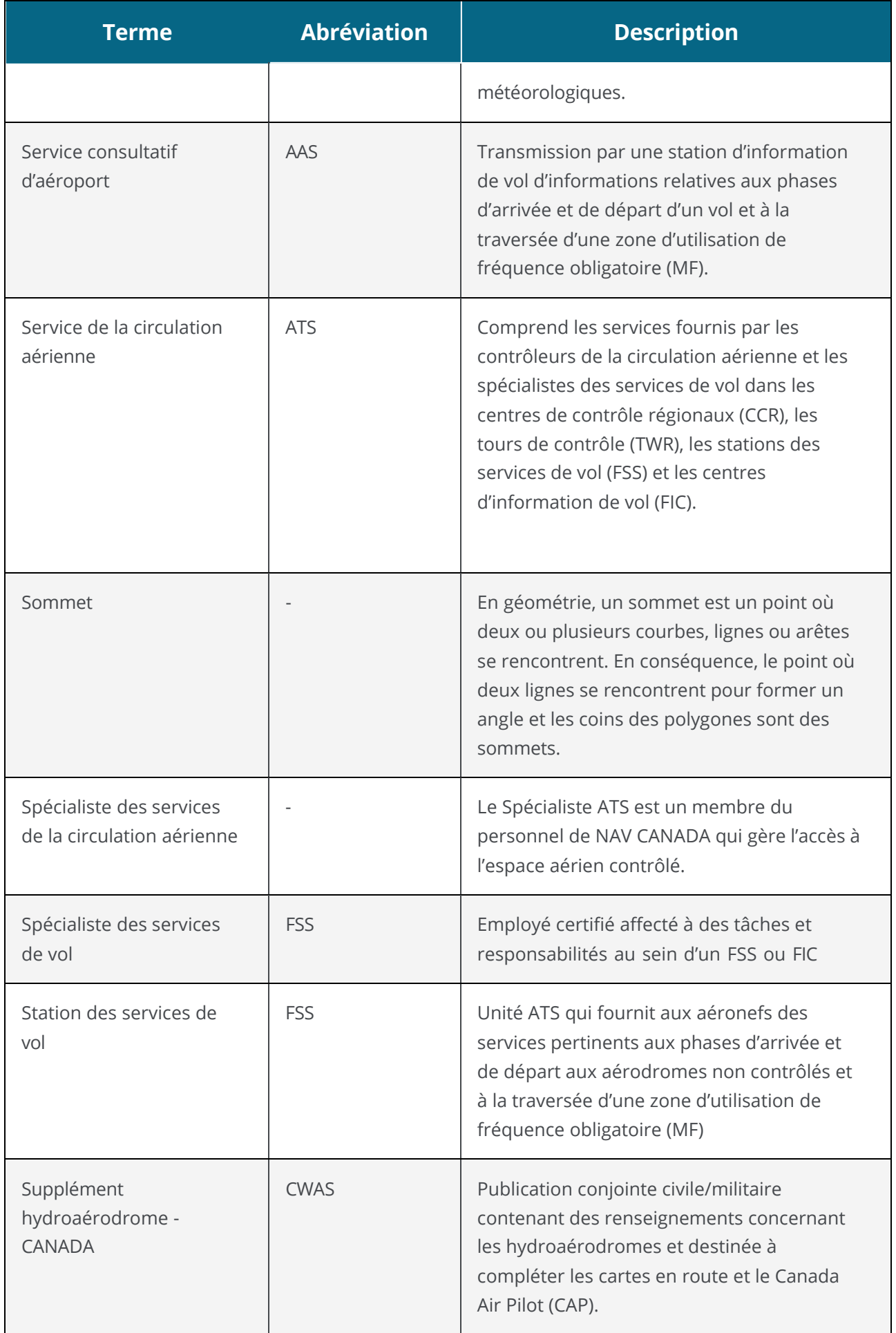

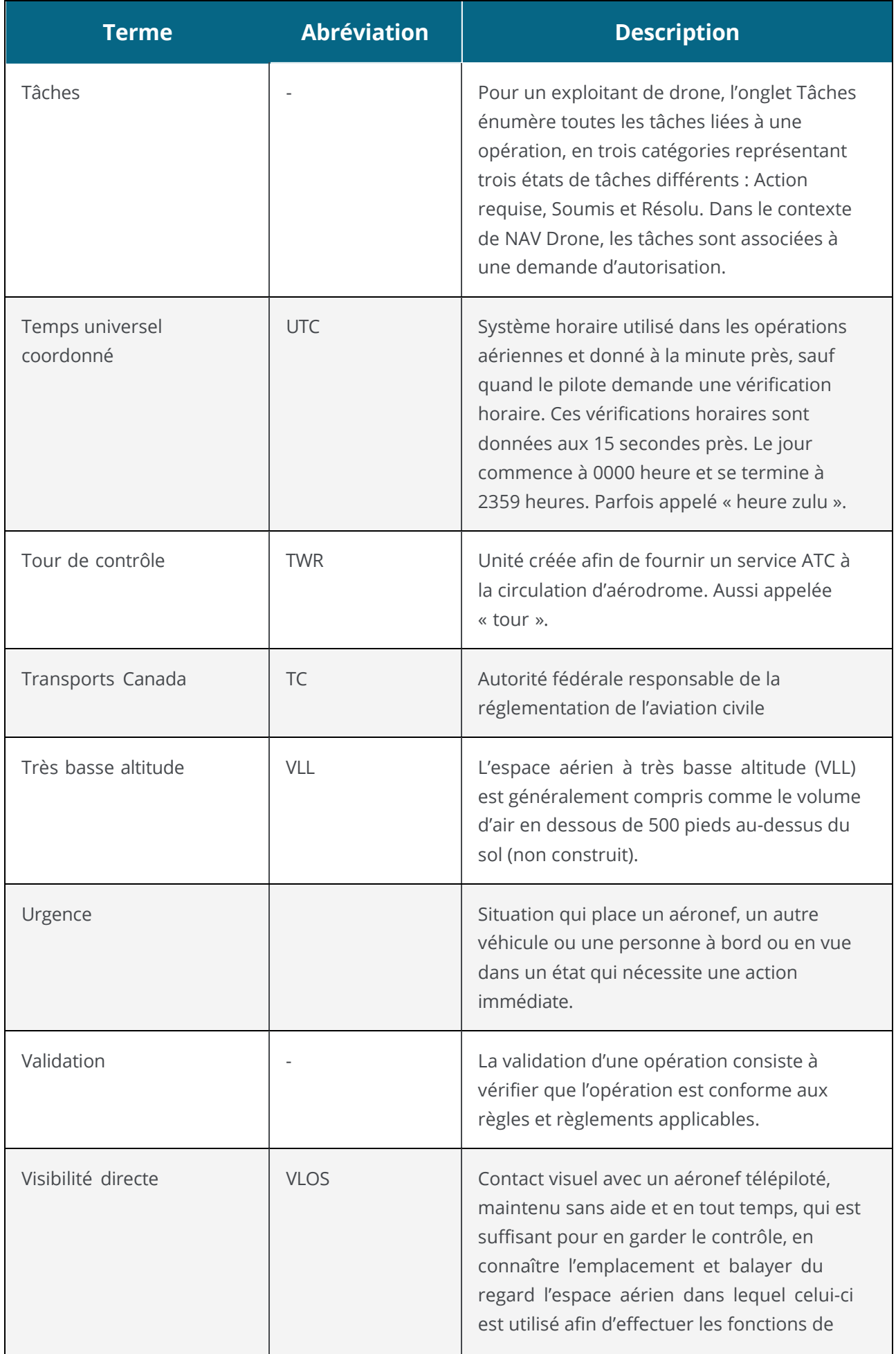

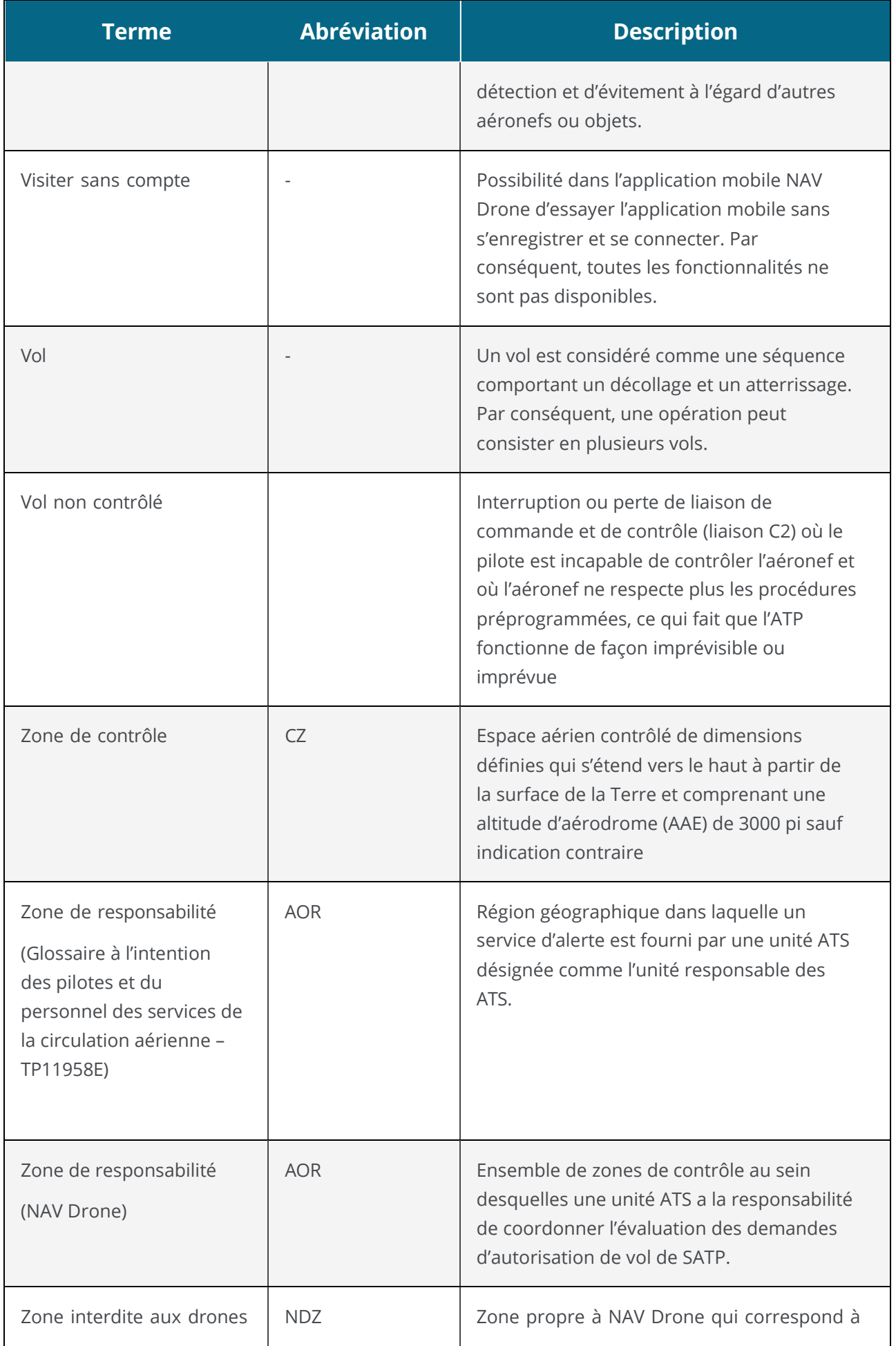
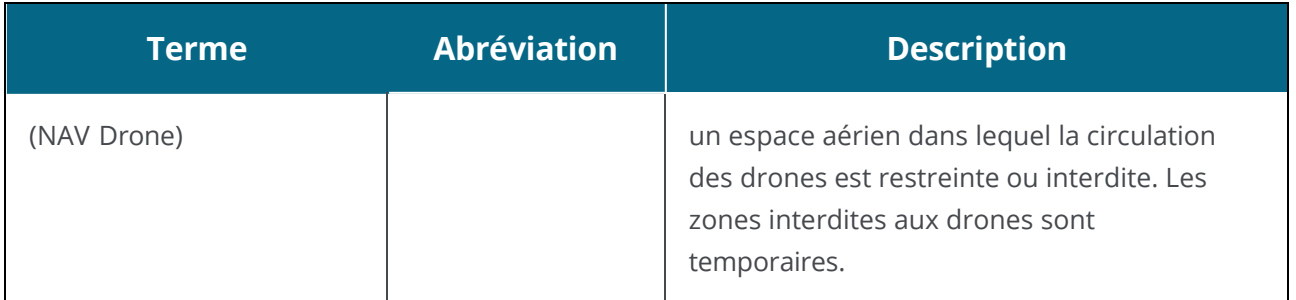

# **14 Index**

#### **B**

**Bureau [17](#page-16-0)**

#### **C**

#### **Carte de vol**

couches cartographiques [89](#page-88-0) fonctionnalités de la zone de carte [87](#page-86-0) interface utilisateur [87](#page-86-1)

#### **Compte**

activer [13](#page-12-0) afficher [29](#page-28-0) authentification multifacteur [30](#page-29-0) changer mot de passe [32](#page-31-0) modifier [29](#page-28-0) paramètres [33](#page-32-0) réactiver [14](#page-13-0) se connecter [15](#page-14-0) se déconnecter [15](#page-14-1) s'enregistrer [13](#page-12-1) supprimer [35](#page-34-0)

## **D**

#### **Documents**

documents associés au drone [41](#page-40-0)

#### **E**

#### **Equipement**

drone

ajouter [39](#page-38-0) supprimer [40](#page-39-0)

## **N**

**Navigateurs web pris en charge [9](#page-8-0)**

#### **O**

#### **Opération [45](#page-44-0)**

afficher vols [80](#page-79-0) annuler [84](#page-83-0) archiver [83](#page-82-0)

aterrir [80](#page-79-1) contraintes [95](#page-94-0) contraintes de taille [95](#page-94-1) contraintes de temps [95](#page-94-2) décoller [79](#page-78-0) épingler [81](#page-80-0) modifier brouillon [62](#page-61-0) paramètres [56](#page-55-0) planifier [47](#page-46-0) procédure [45](#page-44-1) publier [63](#page-62-0) sauvegarder comme brouillon [59](#page-58-0) supprimer [85](#page-84-0) valider [58](#page-57-0) zone opérationnelle [50](#page-49-0) points [55](#page-54-0) zone basée sur trajectoire [53](#page-52-0) zone cylindrique [50](#page-49-0) zone géométrique importée [54](#page-53-0) zone polygonale [52](#page-51-0)

# **P**

**Processus [11](#page-10-0)** phase après vol [12](#page-11-0) phase de vol [12](#page-11-1) phase prévol [11](#page-10-1) **Profil de l'exploitant** afficher [36](#page-35-0) modifier [36](#page-35-0) **Profile utilisateur Voir également Compte T Tableaux**

> action de clic [23](#page-22-0) afficher et masquer des colonnes [21](#page-20-0)

composition et fonctions [19](#page-18-0) filtrer [23](#page-22-1) groupe [26](#page-25-0) menu trois points verticaux [20](#page-19-0) modifier l'ordre des colonnes [21](#page-20-1) trier [21](#page-20-2)

# **U**

#### **Utilisateur [43](#page-42-0)**

ajouter [43](#page-42-1) modifier [44](#page-43-0) supprimer [44](#page-43-0)

Pour toute information sur le NAV Drone Viewer, veuillez visiter l'adresse suivante : [https://www.navcanada.ca/fr/planification-de-vol/planification-de-vol-de](https://www.navcanada.ca/en/flight-planning/drone-flight-planning/nav-drone-support.aspx)[drone/soutien-aux-drones-navals.aspx.](https://www.navcanada.ca/en/flight-planning/drone-flight-planning/nav-drone-support.aspx)

Si vous avez des questions, veuillez communiquer avec nous par courriel à l'adresse [navdrone@navcanada.ca.](mailto:navdrone@navcanada.ca)